# **EDR-G9010 Series User's Manual**

Version 1.2, January 2022

www.moxa.com/product

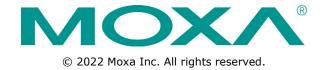

# **EDR-G9010 Series User's Manual**

The software described in this manual is furnished under a license agreement and may be used only in accordance with the terms of that agreement.

#### **Copyright Notice**

© 2022 Moxa Inc. All rights reserved.

#### **Trademarks**

The MOXA logo is a registered trademark of Moxa Inc.

All other trademarks or registered marks in this manual belong to their respective manufacturers.

#### **Disclaimer**

Information in this document is subject to change without notice and does not represent a commitment on the part of Moxa.

Moxa provides this document as is, without warranty of any kind, either expressed or implied, including, but not limited to, its particular purpose. Moxa reserves the right to make improvements and/or changes to this manual, or to the products and/or the programs described in this manual, at any time.

Information provided in this manual is intended to be accurate and reliable. However, Moxa assumes no responsibility for its use, or for any infringements on the rights of third parties that may result from its use.

This product might include unintentional technical or typographical errors. Changes are periodically made to the information herein to correct such errors, and these changes are incorporated into new editions of the publication.

# **Technical Support Contact Information**

#### www.moxa.com/support

#### **Moxa Americas**

Toll-free: 1-888-669-2872
Tel: +1-714-528-6777
Fax: +1-714-528-6778

#### Moxa Europe

Tel: +49-89-3 70 03 99-0 Fax: +49-89-3 70 03 99-99

#### <u>Moxa India</u>

Tel: +91-80-4172-9088 Fax: +91-80-4132-1045

#### Moxa China (Shanghai office)

Toll-free: 800-820-5036
Tel: +86-21-5258-9955
Fax: +86-21-5258-5505

#### **Moxa Asia-Pacific**

Tel: +886-2-8919-1230 Fax: +886-2-8919-1231

# **Table of Contents**

| Introduction                                                                  |  |
|-------------------------------------------------------------------------------|--|
| Overview                                                                      |  |
| Package Checklist                                                             |  |
| Features                                                                      |  |
| Industrial Networking Capability                                              |  |
| Designed for Industrial Applications                                          |  |
| Useful Utility and Remote Configuration                                       |  |
| Getting Started                                                               |  |
| RS-232 Console Configuration (115200, None, 8, 1, VT100)                      |  |
| Using Telnet to Access the Industrial Secure Router's Console                 |  |
| Using a Web Browser to Configure the Industrial Secure Router                 |  |
|                                                                               |  |
| Features and Functions                                                        |  |
| Quick Setting Profile                                                         |  |
| WAN Routing Quick Setting                                                     |  |
| Bridge Routing Quick Setting                                                  |  |
| System                                                                        |  |
| System Information                                                            |  |
| User Account                                                                  |  |
| Password and Login Policy                                                     |  |
| Date and Time                                                                 |  |
| Warning Notification                                                          |  |
| SettingCheck                                                                  |  |
| System File Update—by Remote TFTP                                             |  |
| System File Update—by Local Import/Export                                     |  |
| System File Update –Import/Export the configurations stored on the ABC-02-USB |  |
| System File Update - Package Control                                          |  |
| Restart                                                                       |  |
| Reset to Factory Default                                                      |  |
| Port                                                                          |  |
| Port Settings                                                                 |  |
| Port Status                                                                   |  |
| Link Aggregation                                                              |  |
| The Port Trunking Concept                                                     |  |
| Port Mirror                                                                   |  |
| Using Virtual LAN                                                             |  |
| The VLAN Concept                                                              |  |
| Configuring Virtual LAN                                                       |  |
| Multicast                                                                     |  |
| The Concept of Multicast Filtering                                            |  |
| IGMP Snooping                                                                 |  |
| IGMP Snooping Settings                                                        |  |
| IGMP Table                                                                    |  |
| Stream Table                                                                  |  |
| Static Multicast MAC                                                          |  |
| QoS and Rate Control                                                          |  |
| QoS Classification                                                            |  |
| CoS Mapping                                                                   |  |
| ToS/DSCP Mapping                                                              |  |
| Rate Limiting                                                                 |  |
| MAC Address Table                                                             |  |
| Interface                                                                     |  |
| WAN                                                                           |  |
| LAN                                                                           |  |
| Bridge Group Interface                                                        |  |
| Network Service                                                               |  |
| DHCP Settings                                                                 |  |
| SNMP Settings                                                                 |  |
| Dynamic DNS                                                                   |  |
| Security                                                                      |  |
| User Interface Management                                                     |  |
| Authentication Certificate                                                    |  |
| Trusted Access                                                                |  |
| RADIUS Server Settings                                                        |  |
| Port Access Control Setting                                                   |  |
| Security Notification Setting                                                 |  |

|            | Static Routing                                    |      |
|------------|---------------------------------------------------|------|
|            | RIP (Routing Information Protocol)                | .4-3 |
|            | Routing Table                                     | .4-8 |
|            | Multicast Route                                   |      |
|            | Static Multicast                                  |      |
|            | Broadcast Forwarding                              |      |
|            | VRRP Setting                                      |      |
| 5.         | Network Redundancy                                | 5-1  |
|            | Layer 2 Redundant Protocols                       | .5-2 |
|            | Configuring STP/RSTP                              |      |
|            | Configuring Turbo Ring V2                         |      |
| 6.         | Network Address Translation                       |      |
|            | Network Address Translation (NAT)                 |      |
|            | NAT Concept                                       |      |
|            | 1-to-1 NAT Overview                               |      |
|            | 1-to-1 NAT                                        |      |
|            | N-to-1 NAT                                        |      |
|            | Port Forward                                      |      |
| 7.         | Firewall                                          |      |
| <b>/</b> · | Policy Concept                                    |      |
|            | Policy Overview                                   |      |
|            | Firewall                                          |      |
|            | Layer 2 policy                                    | .7-2 |
|            | Layer 3 policy                                    |      |
|            | Quick Automation Profile                          |      |
|            | Policy Check                                      |      |
|            | Application Firewall                              |      |
|            | Configuration                                     |      |
|            | Policy Setting                                    |      |
|            | Event Logs                                        |      |
|            | Denial of Service (DoS) Defense                   | 7-31 |
| 8.         | Virtual Private Network (VPN)                     | 8-1  |
|            | Overview                                          |      |
|            | IPsec Configuration                               |      |
|            | Global Settings                                   |      |
|            | IPsec Settings                                    |      |
|            | IPsec Status                                      |      |
|            | L2TP Server (Layer 2 Tunnel Protocol)             |      |
|            | L2TP Configuration                                |      |
|            | Examples for Typical VPN Applications             |      |
|            | Site to Site IPsec VPN tunnel with Pre-Shared Key |      |
|            | Site to Site IPsec VPN tunnel with Jupiter System |      |
|            | Site to Site IPsec VPN tunnel with Cisco system   |      |
| _          |                                                   |      |
| 9.         | Certificate Management                            |      |
|            | Local Certificate                                 |      |
|            | Certificate Signing Reguest                       |      |
|            | Diagnosis                                         |      |
| 10.        |                                                   |      |
|            | Ping LLDP                                         |      |
|            | ARP Table                                         |      |
|            | Monitor                                           |      |
| 11.        | Statistics                                        |      |
|            | Statistics                                        |      |
|            | Display Setting                                   |      |
|            | Display Setting                                   |      |
|            | Event Log                                         |      |
|            | Fiber Check                                       | 11-5 |
| Α.         | MIB Groups                                        | A-1  |
| В.         | Account Privileges List                           | B-1  |
|            | User Role Privileges                              |      |
|            |                                                   | -    |

# Introduction

Welcome to the Moxa Industrial Secure Router series, the EDR-G9010 Series. The all-in-one Firewall/NAT/VPN secure routers are designed for connecting Ethernet-enabled devices with network IP security.

The following topics are covered in this chapter:

- □ Overview
- □ Package Checklist
- ☐ Features
  - > Industrial Networking Capability
  - > Designed for Industrial Applications
  - > Useful Utility and Remote Configuration

EDR-G9010 Series Introduction

# **Overview**

As the world's network and information technology becomes more mature, the trend is to use Ethernet as the major communications interface in many industrial communications and automation applications. In fact, an entirely new industry has sprung up to provide Ethernet products that comply with the requirements of demanding industrial applications.

Moxa's Industrial Secure Router series is a Gigabit speed, all-in-one Firewall/VPN/Router for Ethernet security applications in sensitive remote control and monitoring networks.

The Quick Automation Profile function of the Industrial Secure Router's firewall supports most common Fieldbus protocols, including EtherCAT, EtherNet/IP, FOUNDATION Fieldbus, Modbus/TCP, and PROFINET. Users can easily create a secure Ethernet Fieldbus network from a user-friendly web UI with a single click. In addition, wide temperature models are available that operate reliably in hazardous, -40 to 75°C environments.

# **Package Checklist**

The Industrial Secure Routers are shipped with the following items. If any of these items are missing or damaged, please contact your customer service representative for assistance.

- 1 Moxa Industrial Secure Router
- USB-C-to-DB9 cable
- Protective caps for unused ports
- DIN-rail mounting kit (attached to the Industrial Secure Router's rear panel by default)
- Hardware installation guide (printed)
- · Warranty card

# **Features**

# **Industrial Networking Capability**

• All-in-one firewall/NAT/VPN/router/switch with 10 GbE ports

# **Designed for Industrial Applications**

- Firewall with Quick Automation Profile for Fieldbus protocols
- Intelligent PolicyCheck and SettingCheck tools
- -40 to 75°C operating temperature (T models)
- Long-haul transmission distance of 40 km or 80 km (with optional mini-GBIC)
- Redundant, dual 12 to 48 VDC power inputs
- IP30, rugged high-strength metal case
- · DIN rail or panel mounting ability

# **Useful Utility and Remote Configuration**

- Configurable using a Web browser and Telnet/Serial console
- · Send ping commands to identify network segment integrity

# **Getting Started**

This chapter explains how to access the Industrial Secure Router for the first time. There are three ways to access the router: (1) serial console, (2) Telnet console, and (3) web browser. The serial console connection method, which requires using a short serial cable to connect the Industrial Secure Router to a PC's COM port, can be used if you do not know the Industrial Secure Router's IP address. The Telnet console and web browser connection methods can be used to access the Industrial Secure Router over an Ethernet LAN, or over the Internet. A web browser can be used to perform all monitoring and administration functions, but the serial console and Telnet console only provide basic functions.

The following topics are covered in this chapter:

- ☐ RS-232 Console Configuration (115200, None, 8, 1, VT100)
- ☐ Using Telnet to Access the Industrial Secure Router's Console
- ☐ Using a Web Browser to Configure the Industrial Secure Router

# RS-232 Console Configuration (115200, None, 8, 1, VT100)

#### **NOTE** Connection Caution!

We strongly suggest that you do NOT use more than one connection method at the same time. Following this advice will allow you to maintain better control over the configuration of your Industrial Secure Router

**NOTE** We recommend using Moxa PComm Terminal Emulator, which can be downloaded free of charge from Moxa's website.

Before running PComm Terminal Emulator, use a USB-C-to-DB9-F (or USB-C-to-DB25-F) cable to connect the Industrial Secure Router's RS-232 console port to your PC's COM port (generally COM1 or COM2, depending on how your system is set up).

After installing PComm Terminal Emulator, perform the following steps to access the RS-232 console utility.

1. From the Windows desktop, click **Start** → **Programs** → **PCommLite1.3** → **Terminal Emulator**.

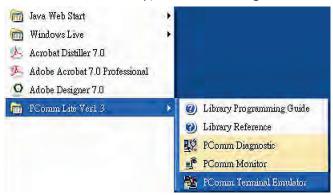

2. Select **Open** in the Port Manager menu to open a new connection.

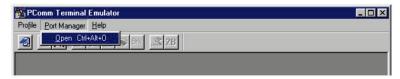

The Communication Parameter page of the Property window will appear. Select the appropriate COM port from the Ports drop-down list, 115200 for Baud Rate, 8 for Data Bits, None for Parity, and 1 for Stop Bits.

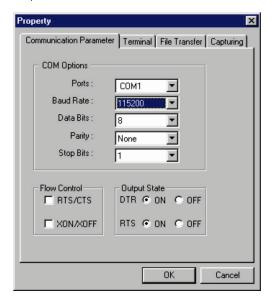

- 4. Click the **Terminal** tab, select VT100 for Terminal Type, and then click **OK** to continue.
- 5. The Console login screen will appear. Use the keyboard to enter the login account (admin or user), and then press Enter to jump to the Password field. Enter the console Password (the same as the Web Browser password; enter the default password "moxa" into the Password field if a console password has not been set), and then press Enter.

```
login: admin
Password:

Please change default password in consideration of higher security level.

MOXA EDR-G9010-VPN-2MGSFP-T Series V1.0 build 20120219.

Firewall/VPN Router 00000#
```

6. Enter a question mark (?) to display the command list in the console.

```
Firewall/VPN Router 00000#
 quit
                       - Exit Command Line Interface
 reload
                       - Halt and Perform a Cold Restart
                       - Configure Terminal Page Length
 terminal
                       - Import or Export File
 config-file
                       - configuration file
                       - Negate a command or set its defaults
                         Save Running Configuration to Flash
 save
                       - Send Echo Messages
 ping
 tcpdump
                       - Dump traffic on a network
 clear
                         Show System Information
 configure
                       - Generate SSL certificate.
 sslcertgen
  sshkeygen
                       - Generate SSH host key.
  rewall/VPN Router 00000#
```

The following table lists commands that can be used when the Industrial Secure Router is in console (serial or Telnet) mode:

#### **Login by Admin Account**

| Command     | Description                          |
|-------------|--------------------------------------|
| quit        | Exit Command Line Interface          |
| exit        | Exit Command Line Interface          |
| reload      | Halt and Perform a Cold Restart      |
| terminal    | Configure Terminal Page Length       |
| сору        | Import or Export File                |
| config-file | Configure file                       |
| no          | Negate a command or set its defailts |
| save        | Save Running Configuration to Flash  |
| ping        | Send Echo Messages                   |
| tcpdump     | Dump traffic on a network            |
| clear       | Clear Information                    |
| show        | Show System Information              |
| configure   | Enter Configuration Mode             |
| sslcertgen  | Generate a SSL certificate           |
| sshkeygen   | Generate a SSH host key              |

# Using Telnet to Access the Industrial Secure Router's Console

You may use Telnet to access the Industrial Secure Router's console utility over a network. To access the EDR's functions over the network (by either Telnet or a web browser) from a PC host that is connected to the same LAN as the Industrial Secure Router, you need to make sure that the PC host and the Industrial

Secure Router are on the same logical subnet. To do this, check your PC host's IP address and subnet mask. By default, the LAN IP address is 192.168.127.254 and the Industrial subnet mask is 255.255.255.0 (for a Class C subnet). If you do not change these values, and your PC host's subnet mask is 255.255.0.0, then its IP address must have the form 192.168.xxx.xxx. On the other hand, if your PC host's subnet mask is 255.255.255.0, then its IP address must have the form, 192.168.127.xxx.

NOTE

To use the Industrial Secure Router's management and monitoring functions from a PC host connected to the same LAN as the Industrial Secure Router, you must make sure that the PC host and the Industrial Secure Router are connected to the same logical subnet.

NOTE

Before accessing the console utility via Telnet, first connect the Industrial Secure Router's RJ45 Ethernet LAN ports to your Ethernet LAN, or directly to your PC's Ethernet card (NIC). You can use either a straight-through or cross-over Ethernet cable.

NOTE

The Industrial Secure Router's default LAN IP address is 192.168.127.254.

Perform the following steps to access the console utility via Telnet.

 Click Start → Run, and then telnet to the Industrial Secure Router's IP address from the Windows Run window. (You may also issue the Telnet command from the MS-DOS prompt.)

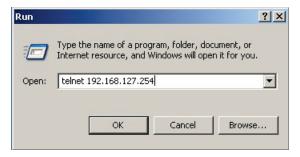

2. Refer to instructions 6 and 7 in the **RS-232 Console Configuration (115200, None, 8, 1, VT100)** section on page 2-2.

# Using a Web Browser to Configure the Industrial Secure Router

The Industrial Secure Router's web browser interface provides a convenient way to modify the router's configuration and access the built-in monitoring and network administration functions. The recommended web browser is Microsoft Internet Explorer 6.0 with JVM (Java Virtual Machine) installed.

NOTE

To use the Industrial Secure Router's management and monitoring functions from a PC host connected to the same LAN as the Industrial Secure Router, you must make sure that the PC host and the Industrial Secure Router are connected to the same logical subnet.

**NOTE** 

Before accessing the Industrial Secure Router's web browser, first connect the Industrial Secure Router's RJ45 Ethernet LAN ports to your Ethernet LAN, or directly to your PC's Ethernet card (NIC). You can use either a straight-through or cross-over Ethernet cable.

NOTE

The Industrial Secure Router's default LAN IP address is 192.168.127.254.

Perform the following steps to access the Industrial Secure Router's web browser interface.

1. Start Internet Explorer and type the Industrial Secure Router's LAN IP address in the Address field. Press Enter to establish the connection.

(a) https://192.168.127.254 ▼

The web login page will open. Select the login account (Admin or User) and enter the **Password** (the same as the Console password), and then click Login to continue. Enter the default password "moxa" in the **Password** field if a password has not been set.

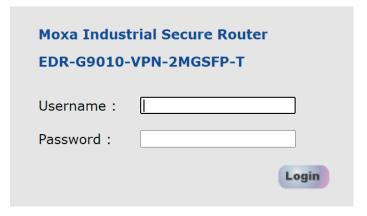

You may need to wait a few moments for the web page to be downloaded to your computer. Use the menu tree on the left side of the window to open the function pages to access each of the router's functions.

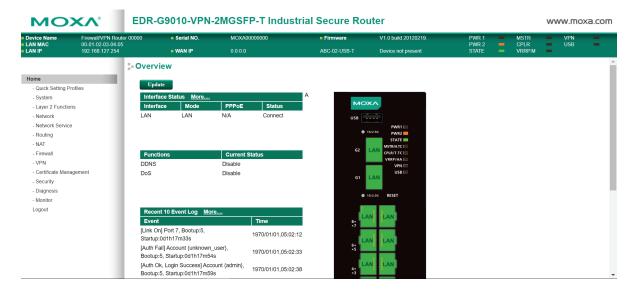

# **Features and Functions**

In this chapter, we explain how to access the Industrial Secure Router's configuration options, perform monitoring, and use administration functions. There are three ways to access these functions: (1) RS-232 console, (2) Telnet console, and (3) web browser.

The web browser is the most user-friendly way to configure the Industrial Secure Router, since you can both monitor the Industrial Secure Router and use administration functions from the web browser. An RS-232 or Telnet console connection only provides basic functions. In this chapter, we use the web browser to introduce the Industrial Secure Router's configuration and monitoring functions.

The following topics are covered in this chapter:

#### □ Quick Setting Profile

- > WAN Routing Quick Setting
- Bridge Routing Quick Setting

#### ☐ System

- > System Information
- User Account
- Password and Login Policy
- > Date and Time
- Warning Notification
- SettingCheck
- > System File Update—by Remote TFTP
- System File Update—by Local Import/Export
- System File Update –Import/Export the configurations stored on the ABC-02-USB
- > System File Update Package Control
- Restart
- Reset to Factory Default

#### □ Port

- Port Settings
- Port Status
- Link Aggregation
- > The Port Trunking Concept
- Port Mirror

#### ☐ Using Virtual LAN

- > The VLAN Concept
- Configuring Virtual LAN

#### ■ Multicast

- > The Concept of Multicast Filtering
- > IGMP Snooping
- > IGMP Snooping Settings
- > IGMP Table
- > Stream Table
- Static Multicast MAC

#### □ QoS and Rate Control

ToS/DSCP Mapping

#### ■ MAC Address Table

#### **□** Interface

- > WAN
- ➤ LAN
- Bridge Group Interface

#### ■ Network Service

- > DHCP Settings
- SNMP Settings
- Dynamic DNS

#### ☐ Security

- > User Interface Management
- > Authentication Certificate
- Trusted Access
- > RADIUS Server Settings
- > Port Access Control Setting
- > Security Notification Setting

# **Quick Setting Profile**

# **WAN Routing Quick Setting**

The EDR-G9010 Series supports Interface Type Quick Settings, which creates a routing function between LAN ports and WAN ports defined by users. Follow the wizard's instructions to configuring the LAN and WAN ports.

#### Step 1: Define the WAN ports and LAN ports

Click on the ports in the figure to define the WAN ports and LAN ports.

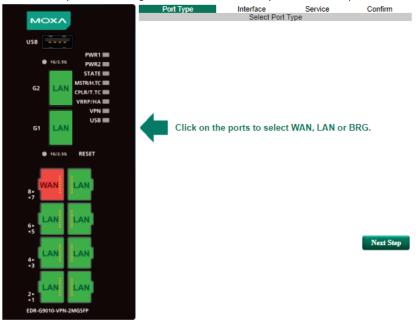

# Step 2: Configure the LAN IP address and the subnet address of the LAN ports

Configure the LAN IP address to define the subnet of the LAN ports on the secure router. The default IP address on the LAN side is 192.168.127.254, and the default subnet address is 255.255.255.0.

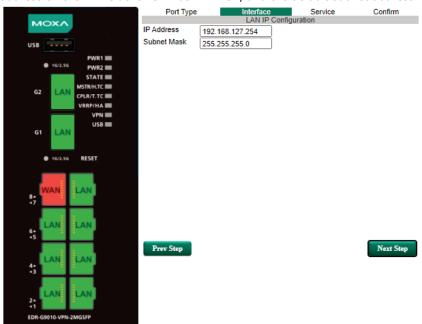

#### Step 3: Configure the WAN port type

Configure the WAN port type to define how the secure router switch connects to the WAN.

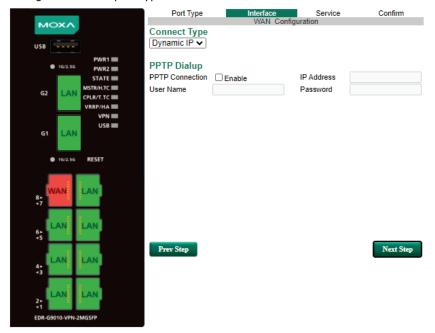

#### Connect Type

| Setting                                                            | Description                                                    | Factory Default |
|--------------------------------------------------------------------|----------------------------------------------------------------|-----------------|
| Dynamic IP Get the WAN IP address from a DHCP server or via a PPTP |                                                                | Dynamic IP      |
|                                                                    | connection.                                                    |                 |
| Static IP                                                          | Set a specific static WAN IP address or create a connection to |                 |
|                                                                    | a PPTP server with a specific IP address.                      |                 |
| PPPoE                                                              | Get the WAN IP address through PPPoE Dialup.                   |                 |

#### Dynamic IP

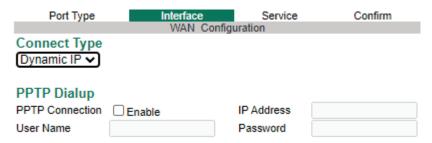

#### Static IP

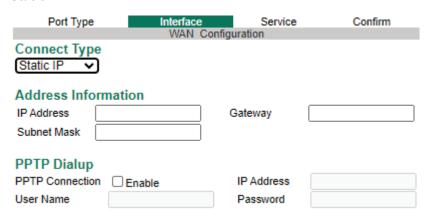

#### PPPoE

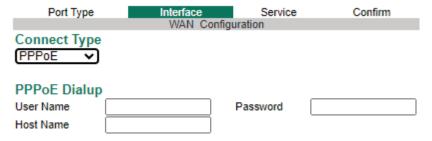

#### **Step 4: Enable services**

Check **Enable DHCP Server at LAN Interface** to enable the DHCP server for LAN devices. The default IP address range will be set automatically. To modify the IP range, go to the **DHCP Server** page. N-1 NAT will be also enabled by default.

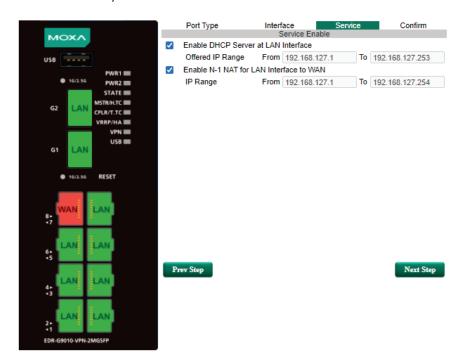

Step 5: Apply the settings

Click the **Apply** button.

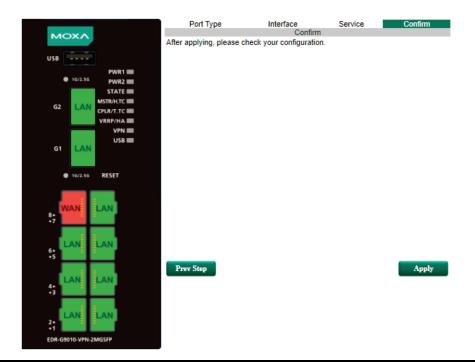

NOTE Any existing configuration will be overwritten by the new settings when processing **Interface Type Quick Settings**.

# **Bridge Routing Quick Setting**

The EDR-G9010 Series supports Interface Type Quick Settings, which creates a routing function between LAN ports and WAN ports defined by users. Follow the wizard's instructions to configuring the LAN and WAN ports.

#### Step1: Define the WAN port and Bridge ports

Click on the ports in the figure to define the WAN ports and Bridge ports.

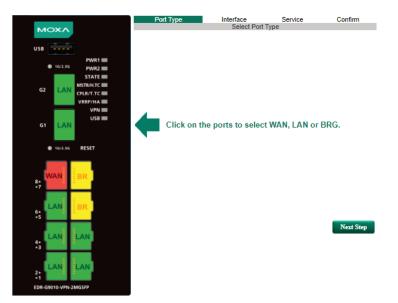

# Step 2: Configure the Bridge LAN IP address and the subnet address of the Bridged ports

Configure the Bridge LAN Interface IP address to define the subnet of the Bridge LAN ports on the secure router. The default IP address on the Bridge LAN side is 192.168.126.254, and the default subnet address is 255.255.255.0.

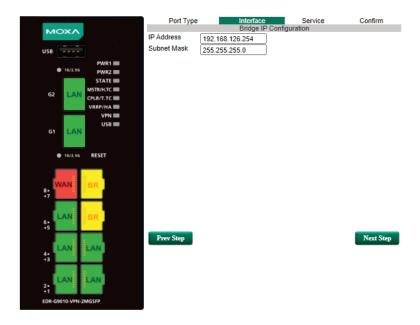

#### Step 3: Configure the WAN port type

Configure the WAN port type to define how the secure router switch connects to the WAN.

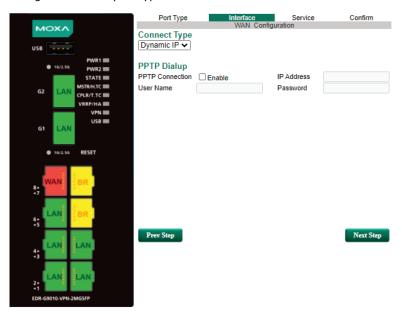

#### Connect Type

| Setting                                                            | Description                                                    | <b>Factory Default</b> |
|--------------------------------------------------------------------|----------------------------------------------------------------|------------------------|
| Dynamic IP Get the WAN IP address from a DHCP server or via a PPTP |                                                                | Dynamic IP             |
|                                                                    | connection.                                                    |                        |
| Static IP                                                          | Set a specific static WAN IP address or create a connection to |                        |
|                                                                    | a PPTP server with a specific IP address.                      |                        |
| PPPoE                                                              | Get the WAN IP address through PPPoE Dialup.                   |                        |

#### Dynamic IP

| Port Type                    | Interface | Service      | Confirm |
|------------------------------|-----------|--------------|---------|
|                              | WAN C     | onfiguration |         |
| Connect Type  Dynamic IP   ✓ |           |              |         |
| PPTP Dialup                  |           |              |         |
| PPTP Connection              | ☐ Enable  | IP Address   |         |
| User Name                    |           | Password     |         |
| Gusta TD                     |           |              |         |
| Static IP                    |           |              |         |
| Port Type                    | Interface | Service      | Confirm |
| 0                            | WAN Co    | onfiguration |         |
| Connect Type                 |           |              |         |
| Static IP 🔻                  |           |              |         |
| Address Inform               | nation    |              |         |
| _                            | ilation   | 0-1          |         |
| IP Address                   |           | Gateway      |         |
| Subnet Mask                  |           |              |         |
| PPTP Dialup                  |           |              |         |
| PPTP Connection              | ☐ Enable  | IP Address   |         |
| User Name                    | Litable   | Password     |         |
| OSCI Warne                   |           | Fassword     |         |
| PPPoE                        |           |              |         |
| Port Type                    | Interface | Service      | Confirm |
|                              | WAN Co    | onfiguration |         |
| Connect Type                 |           |              |         |
| PPPoE V                      |           |              |         |
| PPPoE Dialup                 |           |              |         |
| User Name                    |           | Password     |         |
| Host Name                    |           |              |         |
| 1103t Hullio                 |           | J            |         |

#### **Step 4: Enable services**

Check **Enable DHCP Server** to enable the DHCP server for LAN devices. The default IP address range will be set automatically. To modify the IP range, go to the **DHCP Server** page. N-1 NAT will be also enabled by default.

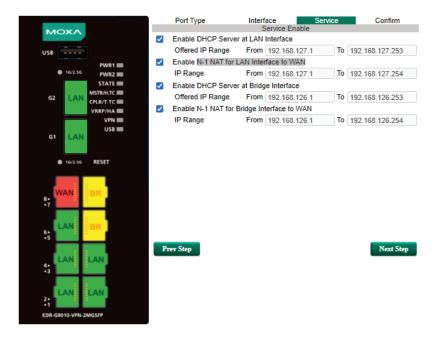

Step 5: Apply the settings

Click the **Apply** button.

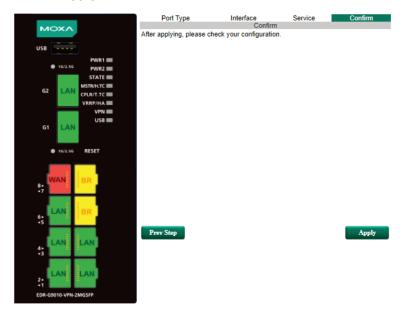

# **System**

The **System** section includes the most common settings required by administrators to maintain and control a Moxa switch.

# **System Information**

**Defining System Information** items to make different switches easier to identify that are connected to your network.

## System Identification

| Router Name             | Firewall/VPN Router 00000 |
|-------------------------|---------------------------|
| Router Location         | Device Location           |
| Router Description      |                           |
| Maintainer Contact Info |                           |

#### Router Name

| Setting                                                                           | Setting Description                                         |                     |
|-----------------------------------------------------------------------------------|-------------------------------------------------------------|---------------------|
| Max. 30 characters This option is useful for differentiating between the roles or |                                                             | Firewall/VPN Router |
|                                                                                   | applications of different units. Example: Factory Switch 1. |                     |

#### Router Location

| Setting Description |                                                                 | Factory Default |
|---------------------|-----------------------------------------------------------------|-----------------|
| Max. 80 characters  | This option is useful for differentiating between the locations | Device Location |
|                     | of different units. Example: production line 1.                 |                 |

#### **Router Description**

| Setting            | Description                                                     | Factory Default |
|--------------------|-----------------------------------------------------------------|-----------------|
| Max. 30 characters | This option is useful for recording a more detailed description | None            |
|                    | of the unit.                                                    |                 |

#### Maintainer Contact Info

| Setting            | Description                                                   | Factory Default |
|--------------------|---------------------------------------------------------------|-----------------|
| Max. 30 characters | This option is useful for providing information about who is  | None            |
|                    | responsible for maintaining this unit and how to contact this |                 |
|                    | person.                                                       |                 |

Users can define the message that will show up on the login page, and the message that will show up if login fails. The maximum length of each message is 512 bytes.

#### **User Account**

The Moxa industrial secure router supports the management of accounts, including establishing, activating, modifying, disabling, and removing accounts. There are two levels of configuration access, admin and user. The account belongs to **admin** privilege has read/write access of all configuration parameters, while the account belongs to **user** authority has read access to view the configuration only.

#### NOTE

- 1. In consideration of higher security level, we strongly suggest to change the default password after logging in for the time.
- 2. The user with 'admin' account name can't be deleted and is disabled by default.

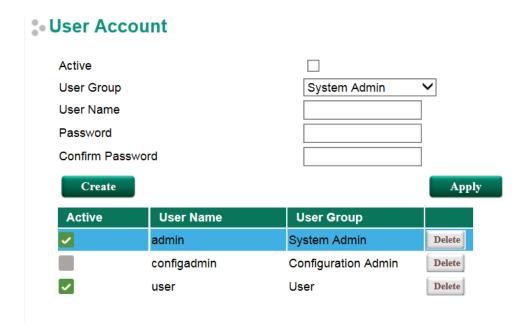

#### Active

| Setting   | Description                                                 | Factory Default |  |
|-----------|-------------------------------------------------------------|-----------------|--|
| Checked   | The Moxa switch can be accessed by the activated user name  | Fachlad         |  |
| Unchecked | The Moxa switch can't be accessed by the non-activated user | Enabled         |  |

#### User Group

| Setting             | Description                                              | Factory Default |
|---------------------|----------------------------------------------------------|-----------------|
| System Admin        | The account has read/write access of all configuration   |                 |
|                     | parameters.                                              |                 |
| Configuration Admin | The account has read/write access of all configuration   | Constant Admin  |
|                     | parameters except create, delete, and modify account.    | System Admin    |
| User                | The account can only read configurations but cannot make |                 |
|                     | any modifications.                                       |                 |

#### **Create New Account**

Input the user name, password and assign the authority to the new account. Once apply the new setting, the new account will be shown under the Account List table.

| Setting     | Description                                        | Factory Default |
|-------------|----------------------------------------------------|-----------------|
| User Name   | User Name                                          | None            |
| (Max. of 30 |                                                    |                 |
| characters) |                                                    |                 |
| Password    | Password for the user account.                     | None            |
|             | Minimum requirement is 4 characters, maximum of 16 |                 |
|             | characters                                         |                 |

# **Modify Existing Account**

Select the existing account from the Account List table. Modify the details accordingly then apply the setting to save the configuration.

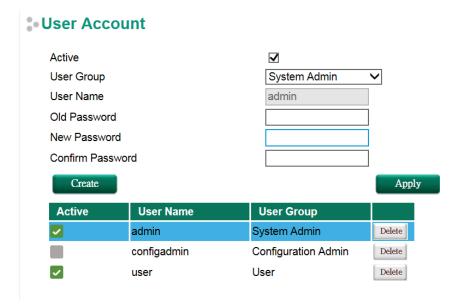

#### **Delete Existing Account**

Select the existing account from the Account List table. Press delete button to delete the account.

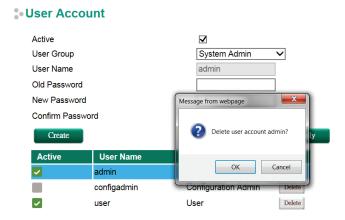

# **Password and Login Policy**

With password and login policy function enabled, administrators can set up complex login passwords to improve the security of the system. At the same time, administrators can set up an account login failure lockout time to avoid unauthorized users gaining access.

Apply

#### Account Password and Login Management

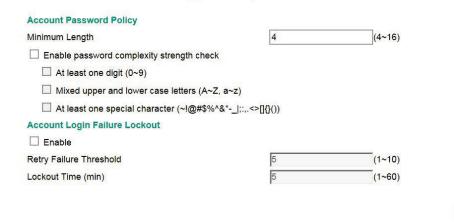

#### **Account Password Policy**

| Setting        | Description                               | Factory Default |
|----------------|-------------------------------------------|-----------------|
| Enable/Disable | Enable password complexity strength check | Disable         |

#### Account Login Failure Lockout

| Setting        | Description                          | Factory Default |  |
|----------------|--------------------------------------|-----------------|--|
| Enable/Disable | Enable Account Login Failure Lockout | Disable         |  |

#### **Date and Time**

The Moxa industrial secure router has a time calibration function based on information from an NTP server or user specified time and date. Functions such as automatic warning emails can therefore include time and date stamp.

**NOTE** 

The Moxa industrial secure router does not have a real time clock. The user must update the Current Time and Current Date to set the initial time for the Moxa switch after each reboot, especially when there is no NTP server on the LAN or Internet connection.

#### Date and Time

| System Up Time                             | 0d0h49m40s         |                    |                       |         |     |
|--------------------------------------------|--------------------|--------------------|-----------------------|---------|-----|
| Current Time                               | 2013/07/05 16:47:0 | 5                  |                       |         |     |
| Clock Source                               |                    | SNTP               |                       |         |     |
| Time Settings                              |                    |                    |                       |         |     |
| <ul><li>Manual Time Settings</li></ul>     |                    |                    |                       |         |     |
| Date(YYYY/MM/DD)                           | 1                  | / (ex: 2           | 2002/11/13)           |         |     |
| Time(HH:MM:SS)                             | :                  | : (ex: 0           | 04:00:04)             |         |     |
| <ul> <li>Sync with Local Device</li> </ul> | 2013/07/05 16:47:1 | 0                  |                       |         |     |
| NTP/SNTP Server Settings                   |                    |                    |                       |         |     |
| NTP/SNTP Server                            | Enable             |                    |                       |         |     |
| TimeZone Settings                          |                    |                    |                       |         |     |
| Time Zone                                  | (GMT)Greenwich     | Mean Time: Dublin, | Edinburgh, Lisbon, Lo | ondon 💌 |     |
| Daylight Saving Time                       | Month              | Week               | Day                   | Hour    | Min |
| Start Date                                 | 🔻                  | 🔻                  | •                     | 🔻       | 🔻   |
| End Date                                   |                    | 🔻                  |                       |         |     |
| Offset(hr)                                 | 0                  |                    |                       |         |     |

#### System Up Time

Indicates how long the Moxa industrial secure router remained up since the last cold start.

#### **Current Time**

| Setting             | Description                          | Factory Default |  |
|---------------------|--------------------------------------|-----------------|--|
| User-specified time | Indicates time in yyyy-mm-dd format. | None            |  |

#### Clock Source

| Setting | Description                            | Factory Default |
|---------|----------------------------------------|-----------------|
| Local   | Configure clock source from local time | Local           |
| NTP     | Configure clock source from NTP        |                 |
| SNTP    | Configure clock source from SNTP       |                 |

#### Time Zone

| Setting   | Description                                                   | Factory Default |
|-----------|---------------------------------------------------------------|-----------------|
| Time zone | Specifies the time zone, which is used to determine the local | GMT (Greenwich  |
|           | time offset from GMT (Greenwich Mean Time).                   | Mean Time)      |

#### **Daylight Saving Time**

The Daylight Saving Time settings are used to automatically set the Moxa switch's time forward according to national standards.

#### Start Date

| Setting             | Description                                          | Factory Default |
|---------------------|------------------------------------------------------|-----------------|
| User-specified date | Specifies the date that Daylight Saving Time begins. | None            |

#### **End Date**

| Setting             | Description                                        | <b>Factory Default</b> |
|---------------------|----------------------------------------------------|------------------------|
| User-specified date | Specifies the date that Daylight Saving Time ends. | None                   |

#### Offset

| Setting             | Description                                               | Factory Default |
|---------------------|-----------------------------------------------------------|-----------------|
| User-specified hour | Specifies the number of hours that the time should be set | None            |
|                     | forward during Daylight Saving Time.                      |                 |

**NOTE** 

Changing the time zone will automatically correct the current time. Be sure to set the time zone before setting the time.

#### Time Server IP/Name

| Setting               | Description                                                    | <b>Factory Default</b> |
|-----------------------|----------------------------------------------------------------|------------------------|
| IP address or name of | The IP or domain address (e.g., 192.168.1.1,                   | None                   |
| time server           | time.stdtime.gov.tw, or time.nist.gov).                        |                        |
| IP address or name of | The Moxa switch will try to locate the secondary NTP server if |                        |
| secondary time server | the first NTP server fails to connect.                         |                        |

#### Enable NTP/SNTP Server

| Setting        | Description                                       | Factory Default |
|----------------|---------------------------------------------------|-----------------|
| Enable/Disable | Enables SNTP/NTP server functionality for clients | Disabled        |

# **Warning Notification**

Since industrial Ethernet devices are often located at the endpoints of a system, these devices will not always know what is happening elsewhere on the network. This means that an industrial secure router that connects to these devices must provide system maintainers with real-time alarm messages. Even when control engineers are out of the control room for an extended period of time, they can still be informed of the status of devices almost instantaneously when exceptions occur. The Moxa industrial secure router supports different approaches to warn engineers automatically, such as email, trap, syslog and relay output. It also supports one digital input to integrate sensors into your system to automate alarms by email and relay output.

#### **System Event Settings**

System Events are related to the overall function of the switch. Each event can be activated independently with different warning approaches. Administrator also can decide the severity of each system event.

#### System Event Settings

| ■ Enable | Event                       | Action                     |  |         |          | Severity       |
|----------|-----------------------------|----------------------------|--|---------|----------|----------------|
| ☐ Enable | Event                       | SNMP Trap E-Mail Syslog Re |  | Relay 1 | severity |                |
|          | Cold Start                  |                            |  |         |          | EMERG ✔        |
|          | Warm Start                  |                            |  |         |          | EMERG ✔        |
|          | Power 1 Transition (On~Off) |                            |  |         |          | EMERG ✔        |
|          | Power 2 Transition (On~Off) |                            |  |         |          | EMERG ✔        |
|          | Power 1 Transition (Off~On) |                            |  |         |          | EMERG ✔        |
|          | Power 2 Transition (Off~On) |                            |  |         |          | EMERG <b>▼</b> |
|          | DI (Off)                    |                            |  |         |          | EMERG V        |
|          | DI (On)                     |                            |  |         |          | EMERG V        |
|          | Config. Change              |                            |  |         |          | EMERG V        |
|          | Auth. Failure               |                            |  |         |          | EMERG V        |
|          | Ring/RSTP Topology Changed  |                            |  |         |          | EMERG V        |
|          | Master Mismatch             |                            |  |         |          | EMERG V        |
|          | Coupling Topology Changed   |                            |  |         |          | EMERG V        |
|          | Fiber Check Warning         |                            |  |         |          | EMERG V        |
|          | VRRP State Change           |                            |  |         |          | EMERG V        |
|          | 802.1X Auth. Failure        |                            |  |         |          | EMERG V        |

| System Events              | Description                                                     |
|----------------------------|-----------------------------------------------------------------|
| Cold Start                 | Power is cut off and then reconnected.                          |
| Warm Start                 | Moxa industrial secure router is rebooted, such as when network |
|                            | parameters are changed (IP address, subnet mask, etc.).         |
| Power Transition (On→Off)  | Moxa industrial secure router is powered down.                  |
| Power Transition (Off→On)  | Moxa industrial secure router is powered up.                    |
| DI (Off)                   | Digital input state is "0"                                      |
| DI (On)                    | Digital input state is "1"                                      |
| Configuration Change       | Any configuration item has been changed.                        |
| Authentication Failure     | An incorrect password was entered.                              |
| Ring/RSTP Topology Changed | Ring/RSTP Topology has been changed.                            |
| Master Mismatch            | Turbo Ring Master mismatch occurred                             |
| Coupling Topology Changed  | Coupling Topology has been changed.                             |
| Fiber Check Warning        | The fiber port threshold has been exceeded.                     |
| VRRP State Change          | The VRRP state has been changed.                                |
| 802.1X Auth. Failure       | An 802.1X authentication failure occurred.                      |

There are four response actions available on the EDS E series when events are triggered.

| Action | Description                                                                                  |
|--------|----------------------------------------------------------------------------------------------|
| Trap   | The industrial secure router will send notification to the trap server when event is         |
|        | triggered                                                                                    |
| E-Mail | The industrial secure router will send notification to the email server defined in the Email |
|        | Setting                                                                                      |
| Syslog | The industrial secure router will record a syslog to syslog server defined in Syslog Server  |
|        | Setting                                                                                      |
| Relay  | The industrial secure router supports digital inputs to integrate sensors. When event is     |
|        | triggered, the device will automate alarms by relay output                                   |

#### Severity

| Severity    | Description                      |
|-------------|----------------------------------|
| Emergency   | System is unusable               |
| Alert       | Action must be taken immediately |
| Critical    | Critical conditions              |
| Error       | Error conditions                 |
| Warning     | Warning conditions               |
| Notice      | Normal but significant condition |
| Information | Informational messages           |
| Debug       | Debug-level messages             |

#### **Port Event Settings**

Port Events are related to the activity of a specific port.

#### - Port Event Settings

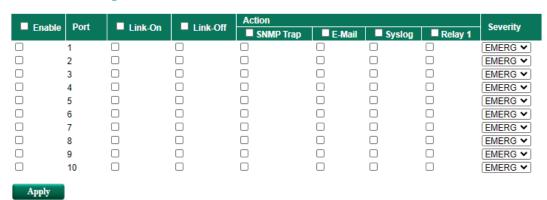

| Port Events | Warning e-mail is sent when                                              |
|-------------|--------------------------------------------------------------------------|
| Link-ON     | The port is connected to another device.                                 |
| Link-OFF    | The port is disconnected (e.g., the cable is pulled out, or the opposing |
|             | device shuts down).                                                      |

#### **Event Log Setting**

In event log setting, administrators can set up a warning for when the capacity of the system log is not enough and how to deal with this. By utilizing this function, the administrator will not miss any system events.

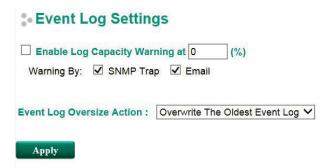

#### **Email Settings**

#### Email Setup

# Email Alert Configuration Mail Server IP/Name PORT 25 Account Name Password Sender Email Address 1st Recipient Email Address 2nd Recipient Email Address 3rd Recipient Email Address 4th Recipient Email Address

#### Mail Server IP/Name

| Setting    | Description                          | <b>Factory Default</b> |
|------------|--------------------------------------|------------------------|
| IP address | The IP Address of your email server. | None                   |

#### **Account Name**

| Setting             | Description         | Factory Default |
|---------------------|---------------------|-----------------|
| Max. 45 of charters | Your email account. | None            |

#### Password Setting

| Setting  | Description                 | Factory Default |
|----------|-----------------------------|-----------------|
| Password | The email account password. | None            |

#### Email Address

| Setting               | Description                                                 | Factory Default |
|-----------------------|-------------------------------------------------------------|-----------------|
| Max. of 30 characters | You can set up to 4 email addresses to receive alarm emails | None            |
|                       | from the Moxa switch.                                       |                 |

#### Send Test Email

After you complete the email settings, you should first click **Apply** to activate those settings, and then press the **Test** button to verify that the settings are correct.

#### NOTE

Auto warning e-mail messages will be sent through an authentication protected SMTP server that supports the CRAM-MD5, LOGIN, and PAIN methods of SASL (Simple Authentication and Security Layer) authentication mechanism.

We strongly recommend not entering your Account Name and Account Password if auto warning e-mail messages can be delivered without using an authentication mechanism.

#### Syslog Server Settings

The Syslog function provides the event logs for the syslog server. The function supports 3 configurable syslog servers and syslog server UDP port numbers. When an event occurs, the event will be sent as a syslog UDP packet to the specified syslog servers. Each Syslog server can be activated separately by selecting the check box and enable it.

# Syslog Setting

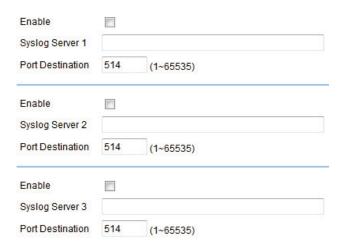

#### Syslog Server 1/2/3

| Setting          | Description                                               | Factory Default |
|------------------|-----------------------------------------------------------|-----------------|
| IP Address       | Enter the IP address of Syslog server 1/2/3, used by your | None            |
|                  | network.                                                  |                 |
| Port Destination | Enter the UDP port of Syslog server 1/2/3.                | 514             |
| (1 to 65535)     |                                                           |                 |

**NOTE** The following events will be recorded into the Moxa industrial secure router's Event Log table, and will then be sent to the specified Syslog Server:

- Cold start
- Warm start
- Configuration change activated
- Power 1/2 transition (Off (On), Power 1/2 transition (On (Off))
- Authentication fail
- Port link off/on

#### **Relay Warning Status**

When relay warning triggered by either system or port events, administrator can decide to shut down the hardware warning buzzer by clicking **Apply** button. The event still be recorded in the event list.

# Relay Warnning Status

Relay 1 Alarm Cut-Off (ACO)

Apply

| Index  | Event | Relay  |
|--------|-------|--------|
| IIIucx | Lvent | Itelay |

## **SettingCheck**

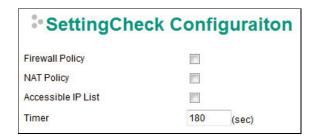

**SettingCheck** is a safety function for industrial users using a secure router. It provides a double confirmation mechanism for when a remote user changes the security policies, such as **Firewall filter**, **NAT**, and **Accessible IP list**. When a remote user changes these security polices, SettingCheck provides a means of blocking the connection from the remote user to the Firewall/VPN device. The only way to correct a wrong setting is to get help from the local operator, or go to the local site and connect to the device through the console port, which could take quite a bit of time and money. Enabling the SettingCheck function will execute these new policy changes temporarily until doubly confirmed by the user. If the user does not click the confirm button, the Industrial Secure Router will revert to the previous setting.

#### Firewall Policy

Enables or Disables the SettingCheck function when the Firewall policies change.

#### NAT Policy

Enables or Disables the SettingCheck function when the NAT policies change.

#### Accessible IP List

Enables or Disables the SettingCheck function when the Accessible IP List changes.

#### Timer

| Setting         | Description                                                | Factory Default |
|-----------------|------------------------------------------------------------|-----------------|
| 10 to 3600 sec. | The timer waits this amount of time to double confirm when | 180 (sec.)      |
|                 | the user changes the policies                              |                 |

For example, if the remote user (IP: 10.10.10.10) connects to the Industrial Secure Router and changes the accessible IP address to 10.10.10.12, or deselects the Enable checkbox accidently after the remote user clicks the Activate button, connection to the Industrial Secure Router will be lost because the IP address is not in the Industrial Secure Router's Accessible IP list.

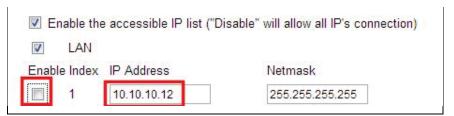

If the user enables the SettingCheck function with the Accessible IP list and the confirmer Timer is set to 15 seconds, then when the user clicks the Activate button on the accessible IP list page, the Industrial Secure Router will execute the configuration change and the web browser will try to jump to the SettingCheck Confirmed page automatically. Because the new IP list does not include the Remote user's IP address, the remote user cannot connect to the SettingCheck Confirmed page. After 15 seconds, the Industrial Secure Router will roll back to the original Accessible IP List setting, allowing the remote user to reconnect to the Industrial Secure Router and check what's wrong with the previous setting.

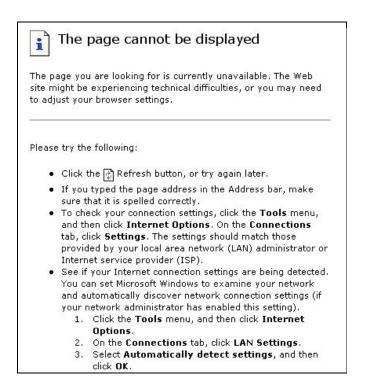

If the new configuration does not block the connection from the remote user to the Industrial Secure Router, the user will see the SettingCheck Confirmed page, shown in the following figure. Click **Confirm** to save the configuration updates.

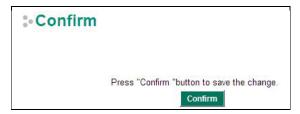

# System File Update—by Remote TFTP

The Industrial Secure Router supports saving your configuration file to a remote TFTP server or local host to allow other Industrial Secure Routers to use the same configuration at a later time, or saving the Log file for future reference. Loading pre-saved firmware or a configuration file from the TFTP server or local host is also supported to make it easier to upgrade or configure the Industrial Secure Router.

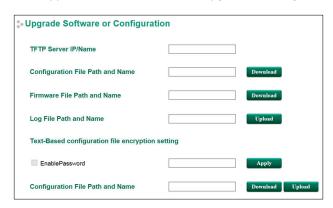

#### TFTP Server IP/Name

| Setting            | Description                                       | Factory Default |
|--------------------|---------------------------------------------------|-----------------|
| IP Address of TFTP | The IP or name of the remote TFTP server. Must be | None            |
| Server             | configured before downloading or uploading files. |                 |

#### Configuration File Path and Name

| Setting            | Description                                             | Factory Default |
|--------------------|---------------------------------------------------------|-----------------|
| Max. 40 Characters | The path and filename of the Industrial Secure Router's | None            |
|                    | configuration file in the TFTP server.                  |                 |

#### Firmware File Path and Name

| Setting            | Description                                             | Factory Default |
|--------------------|---------------------------------------------------------|-----------------|
| Max. 40 Characters | The path and filename of the Industrial Secure Router's | None            |
|                    | firmware file.                                          |                 |

#### Log File Path and Name

| Setting            | Description                                                 | Factory Default |
|--------------------|-------------------------------------------------------------|-----------------|
| Max. 40 Characters | The path and filename of the Industrial Secure Router's log | None            |
|                    | file                                                        |                 |

After setting up the desired path and filename, click **Activate** to save the setting. Next, click **Download** to download the file from the remote TFTP server, or click **Upload** to upload a file to the remote TFTP server.

#### Text-Based configuration file encryption setting

| Setting         | Description                                            | Factory Default |
|-----------------|--------------------------------------------------------|-----------------|
| Enable Password | Type in the password for text-based configuration file | None            |
|                 | encryption or decryption.                              |                 |

#### Configuration File Path and Name

| Setting         | Description                                                  | Factory Default |
|-----------------|--------------------------------------------------------------|-----------------|
| Enable Password | The path and filename of the Industrial Secure Router's      | None            |
|                 | configuration file is in the TFTP server. When the           |                 |
|                 | configuration file is downloaded from the TFTP server, it is |                 |
|                 | exported from the EDR-G9010's system. The configuration      |                 |
|                 | file uses file extension .txt file.                          |                 |

# System File Update—by Local Import/Export

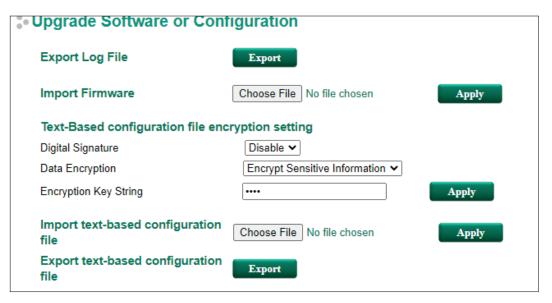

#### Log File

Click **Export** to export the Log file of the Industrial Secure Router to the local host.

#### **NOTE**

Some operating systems will open the configuration file and log file directly in the web page. In such cases, right click the **Export** button and then save as a file.

#### Upgrade Firmware

Click **Browse** to select a firmware file already saved on your computer. The upgrade procedure will proceed automatically after clicking Import. This upgrade procedure will take a couple of minutes to complete, including the boot-up time.

#### Text-Based configuration file encryption setting

To export the configuration as an encrypted text-based (command line type) configuration file, select the **Digital Signature** and **Data Encryption** options and an encryption key string, and then click **Apply**. The key string is also used for decrypting when importing an encrypted configuration file.

.

NOTE

The default encryption key string is "moxa".

#### Digital Signature

| Setting        | Description                                                   | Factory Default |
|----------------|---------------------------------------------------------------|-----------------|
| Enable/disable | Enable or disable the use of a digital signature for checking | Disable         |
|                | the configuration file integrity.                             |                 |

#### Data Encryption

| Setting                 | Description                                           | <b>Factory Default</b> |
|-------------------------|-------------------------------------------------------|------------------------|
| Encrypt Sensitive       | Only encrypt sensitive information in the exported    | Encrypt Sensitive      |
| Information             | configuration.                                        | Information            |
| Encrypt All Information | Encrypt all information in the exported configuration |                        |

#### **Upload Text-Based Configuration Data**

To import a configuration file into the Industrial Secure Router, click **Browse** to select a configuration file already saved on your computer. The upgrade procedure will proceed automatically after clicking **Apply**.

#### **Download Text-Based Configuration Data**

To export a configuration file, click **Export** to export the configuration file from the Industrial Secure Router to the local host.

# System File Update –Import/Export the configurations stored on the ABC-02-USB

On large-scale networks, administrators need to configure many network devices. This is a time-consuming process and errors often occur. By using Moxa's Automatic Backup Configurator (ABC-02), the administrator can easily duplicate the system configurations across many systems in a short period of time.

Administrators only need to set up the configuration in a system once including the firewall rule and certificates, and then export the configuration file to the ABC-02. Then, the administrator can plug the ABC-02-USB into other systems, which allows other systems to sync using the configuration files stored in the ABC-02-USB. For more details about the ABC-02-USB, please visit:

https://www.moxa.com/product/Automatic Backup Configurator ABC-02-USB.htm

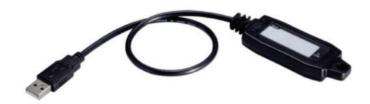

Moxa's Automatic Backup Configurator (ABC-02)

## . Auto Backup Configurator

| ✓ Enable                                                                                                    |                       |               |    |
|----------------------------------------------------------------------------------------------------|-----------------------|---------------|----|
| Configuration File                                                                                                    | Export                |               |    |
| Log File                                                                                                    | Export                |               |    |
| Import Firmware                                                                                                    | Browse                |               | Im |
| Import Configuration File                                                                                                    | Browse                |               | Im |
| ✓ Auto load configuration fro                                                                                                    | m ABC-02 to system    | when boot up. |    |
| THE RESIDENCE OF THE PARTY OF THE PARTY OF T | han configuration abo | nge           |    |
| ☐ Auto backup to ABC-02 w                                                                                                    | nen configuration cha | ilgo.         |    |

#### Auto Backup Configurator

| Setting | Description                                                 | Factory Default |
|---------|-------------------------------------------------------------|-----------------|
| Enable  | Allows a system to import or export configuration files and | Enable          |
|         | firmware                                                    |                 |

#### Automatically load configurations from the ABC-02 to the new system on boot up

| Setting   | Description                                                 | Factory Default |
|-----------|-------------------------------------------------------------|-----------------|
| Checked   | Allows a system to load configuration files from the ABC-02 | Checked         |
|           | automatically on boot up                                    |                 |
| Unchecked | System will not load configuration files from the ABC-02    |                 |
|           | automatically on boot up                                    |                 |

#### Automatically backup to ABC-02 when configurations change

| Setting   | Description                                                  | Factory Default |
|-----------|--------------------------------------------------------------|-----------------|
| Checked   | Allows a system to back up configuration files to the ABC-02 | Checked         |
|           | automatically when configurations change                     |                 |
| Unchecked | System will not backup configuration files to the ABC-02     |                 |
|           | automatically when configurations change                     |                 |

#### Automatically back up event logs to prevent overwrite

| Setting   | Description                                              | Factory Default |
|-----------|----------------------------------------------------------|-----------------|
| Checked   | Allow systems to automatically backup logs to the ABC-02 | Checked         |
| Unchecked | System will not automatically back up logs to the ABC-02 |                 |

**NOTE** The ABC-02 USB is an optional accessory and has to be purchased separately.

# **System File Update - Package Control**

The Industrial Secure Router provides additional packages to expand the security features of the device with advanced functions.

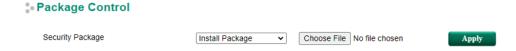

#### **Install or Upgrade Packages**

- 1. From the drop-down menu, select **Install Package** to install a new package or select **Upgrade Package** to update an existing package.
- 2. Click **Choose File** and navigate to the package file on the local computer.
- 3. Click **Apply** to begin the process. This procedure may take several seconds to complete.

#### **Uninstall Packages**

- 1. From the drop-down menu, select Uninstall Package.
- 2. Click **Apply** to begin the process. This procedure may take several seconds to complete and will remove the entire package.

#### Restart

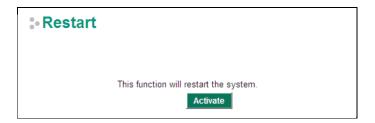

This function is used to restart the Industrial Secure Router.

# **Reset to Factory Default**

# Reset to Factory Default

This function will reset all settings to their factory default values.

Be aware that previous settings will be lost.

Keep "Certificate Management" and "Authentication Certificate" configuration

Apply

The **Reset to Factory Default** option gives users a quick way of restoring the Industrial Secure Router's configuration settings to the factory default values. This function is available in the console utility (serial or Telnet), and web browser interface.

**NOTE** 

After activating the Factory Default function, you will need to use the default network settings to reestablish a web-browser or Telnet connection with your Industrial Secure Router.

# **Port**

# **Port Settings**

Port settings are included to give the user control over port access, port transmission speed, flow control, and port type (MDI or MDIX).

#### - Port Settings

| Port | Enable       | Media Type  | Description | SPEED   |   | FDX Flow<br>ctrl | MDI/MI | DIX |
|------|--------------|-------------|-------------|---------|---|------------------|--------|-----|
| 1    | ✓            | 1000TX,RJ45 |             | Auto    | ~ | Disable ➤        | Auto   | ~   |
| 2    | $\checkmark$ | 1000TX,RJ45 |             | Auto    | ~ | Disable ➤        | Auto   | ~   |
| 3    | $\checkmark$ | 1000TX,RJ45 |             | Auto    | ~ | Disable 🕶        | Auto   | ~   |
| 4    | ✓            | 1000TX,RJ45 |             | Auto    | ~ | Disable 🕶        | Auto   | ~   |
| 5    | ✓            | 1000TX,RJ45 |             | Auto    | ~ | Disable 🕶        | Auto   | ~   |
| 6    | ✓            | 1000TX,RJ45 |             | Auto    | ~ | Disable ➤        | Auto   | ~   |
| 7    | $\checkmark$ | 1000TX,RJ45 |             | Auto    | ~ | Disable ➤        | Auto   | ~   |
| 8    | $\checkmark$ | 1000TX,RJ45 |             | Auto    | ~ | Disable 🕶        | Auto   | ~   |
| 9    | $\checkmark$ | 1000TX,RJ45 |             | 1G-Full | ٧ | Disable ➤        | Auto   | ~   |
| 10   | ✓            | 1000TX,RJ45 |             | 1G-Full | ٧ | Disable ➤        | Auto   | V   |
| A    | pply         |             |             |         |   |                  |        |     |

#### Enable

| Setting   | Description                                | Factory Default |
|-----------|--------------------------------------------|-----------------|
| Checked   | Allows data transmission through the port. | Enabled         |
| Unchecked | Immediately shuts off port access.         |                 |

#### Media Type

| Setting    | Description                                    | Factory Default |
|------------|------------------------------------------------|-----------------|
| Media type | Displays the media type for each module's port | N/A             |

#### Description

| Setting            | Description                                            | <b>Factory Default</b> |  |
|--------------------|--------------------------------------------------------|------------------------|--|
| Max. 63 characters | Specifies an alias for the port to help administrators | None                   |  |
|                    | differentiate between different ports. Example: PLC 1  |                        |  |

#### Speed

| Setting   | Description                                                  | Factory Default |
|-----------|--------------------------------------------------------------|-----------------|
| Auto      | Allows the port to use the IEEE 802.3u protocol to negotiate | Auto            |
|           | with connected devices. The port and connected devices will  |                 |
|           | determine the best speed for that connection.                |                 |
| 1G-Full   | Choose one of these fixed speed options if the connected     |                 |
| 100M-Full | Ethernet device has trouble auto-negotiating for line speed. |                 |
| 100M-Half |                                                              |                 |
| 10M-Full  |                                                              |                 |
| 10M-Half  |                                                              |                 |

#### FDX Flow Ctrl

This setting enables or disables flow control for the port when the port's Speed is set to Auto. The final result will be determined by the Auto process between the Moxa switch and connected devices.

| Setting | Description                                                     | Factory Default |
|---------|-----------------------------------------------------------------|-----------------|
| Enable  | Enables flow control for this port when the port's Speed is set | Disabled        |
|         | to Auto.                                                        |                 |
| Disable | Disables flow control for this port when the port's Speed is    |                 |
|         | set to Auto.                                                    |                 |

#### MDI/MDIX

| Setting | Description                                                   | Factory Default |
|---------|---------------------------------------------------------------|-----------------|
| Auto    | Allows the port to auto-detect the port type of the connected | Auto            |
|         | Ethernet device and change the port type accordingly.         |                 |
| MDI     | Choose MDI or MDIX if the connected Ethernet device has       |                 |
| MDIX    | trouble auto-negotiating for port type.                       |                 |

# **Port Status**

This page informs the users about the current status of all the ports including the port transmission speed, flow control, and port type (MDI or MDIX).

### Port Status

| Port | Media Type  | Link Status | MDI/MDIX | FDX Flow ctrl | Port State |
|------|-------------|-------------|----------|---------------|------------|
| 1/1  | 1000TX,RJ45 |             |          |               |            |
| 1/2  | 1000TX,RJ45 |             |          |               |            |
| 1/3  | 1000TX,RJ45 |             |          |               |            |
| 1/4  | 1000TX,RJ45 |             |          |               |            |
| 1/5  | 1000TX,RJ45 |             |          |               |            |
| 1/6  | 1000TX,RJ45 |             |          |               |            |
| 1/7  | 1000TX,RJ45 | 1G-Full     | MDIX     | Off           | Forwarding |
| 1/8  | 1000TX,RJ45 |             |          |               |            |
| 1/9  | N/A         |             |          |               |            |
| 1/10 | N/A         |             |          |               |            |

# **Link Aggregation**

Link aggregation involves grouping links into a link aggregation group. A MAC client can treat link aggregation groups as if they were a single link.

The Moxa industrial secure router's port trunking feature allows devices to communicate by aggregating up to 4 trunk groups, with a maximum of 8 ports for each group. If one of the 8 ports fails, the other seven ports will automatically provide backup and share the traffic.

Port trunking can be used to combine up to 8 ports between two Moxa switches or industrial secure routers. If all ports on both switches are configured as 1000BaseTX and they are operating in full duplex, the potential bandwidth of the connection will be 16 Gbps.

# The Port Trunking Concept

Moxa has developed a port trunking protocol that provides the following benefits:

- Greater flexibility in setting up your network connections, since the bandwidth of a link can be doubled, tripled, or quadrupled.
- Redundancy—if one link is broken, the remaining trunked ports share the traffic within this trunk group.
- Load sharing—MAC client traffic can be distributed across multiple links.

To avoid broadcast storms or loops in your network while configuring a trunk, first disable or disconnect all ports that you want to add to the trunk or remove from the trunk. After you finish configuring the trunk, enable or re-connect the ports.

If all ports on both switch units are configured as 1000BaseTX and they are operating in full duplex mode, the potential bandwidth of the connection will be up to 16 Gbps. This means that users can double, triple, or quadruple the bandwidth of the connection by port trunking between two Moxa switches.

Each Moxa industrial secure router can set a maximum of 4 port trunking groups. When you activate port trunking, certain settings on each port will be reset to factory default values or disabled:

- · Communication redundancy will be reset
- 802.1Q VLAN will be reset
- · Multicast Filtering will be reset
- · Port Lock will be reset and disabled.
- · Set Device IP will be reset
- Mirror will be reset

After port trunking has been activated, you can configure these items again for each trunking port.

## **Port Trunking**

The **Port Trunking Settings** page is where ports are assigned to a trunk group.

### Port Trunking

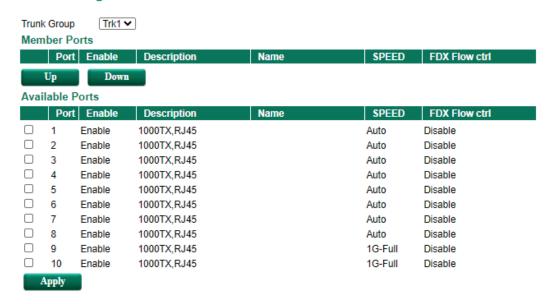

- Step 1: Select the desired Trunk Group
- **Step 2:** Select the desired **Member Ports** or **Available Ports**
- Step 3: Use Up and Down to modify the Group Members

#### Trunk Group (maximum of 4 trunk groups)

| Setting                | Description                        | Factory Default |
|------------------------|------------------------------------|-----------------|
| Trk1, Trk2, Trk3, Trk4 | Specifies the current trunk group. | Trk1            |
| (depends on switching  |                                    |                 |
| chip capability; some  |                                    |                 |
| products only support  |                                    |                 |
| 3 trunk groups)        |                                    |                 |

## **Trunking Status**

The **Trunking Status table** shows the Trunk Group configuration status.

# **Trunking Status**

| Trunk Group | Member Port | Status  |  |
|-------------|-------------|---------|--|
| Trk1        | 1           | Success |  |
|             | 2           | Success |  |
| Trk2        | 3           | Fail    |  |
|             | 5           | Fail    |  |

# **Port Mirror**

The **Port Mirror** function can be used to monitor data being transmitted through a specific port. This is done by setting up another port (the mirror port) to receive the same data being transmitted from, or both to and from, the port under observation. Using a mirror port allows the network administrator to **sniff** the observed port to keep tabs on network activity.

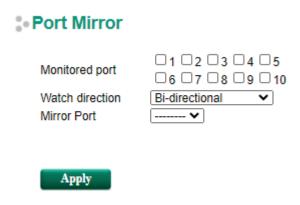

### **Port Mirroring Settings**

| Setting         | Description                                                                       |
|-----------------|-----------------------------------------------------------------------------------|
| Monitored Port  | Select the number of the ports whose network activity will be monitored. Multiple |
|                 | port selection is acceptable.                                                     |
| Watch Direction | Select one of the following two watch direction options:                          |
|                 | Input data stream:                                                                |
|                 | Select this option to monitor only those data packets coming into the Moxa        |
|                 | industrial secure router's port.                                                  |
|                 | Output data stream:                                                               |
|                 | Select this option to monitor only those data packets being sent out through the  |
|                 | Moxa industrial secure router's port.                                             |
|                 | Bi-directional:                                                                   |
|                 | Select this option to monitor data packets both coming into, and being sent out   |
|                 | through, the Moxa industrial secure router's port.                                |
| Mirror Port     | Select the number of the port that will be used to monitor the activity of the    |
|                 | monitored port.                                                                   |

# **Using Virtual LAN**

Setting up Virtual LANs (VLANs) on your Moxa industrial secure router increases the efficiency of your network by dividing the LAN into logical segments, as opposed to physical segments. In general, VLANs are easier to manage.

# The VLAN Concept

#### What is a VLAN?

A VLAN is a group of devices that can be located anywhere on a network, but which communicate as if they are on the same physical segment. With VLANs, you can segment your network without being restricted by physical connections—a limitation of traditional network design. With VLANs you can segment your network into:

- **Departmental groups**—you could have one VLAN for the marketing department, another for the finance department, and another for the product development department.
- **Hierarchical groups**—you could have one VLAN for directors, another for managers, and another for general staff.
- Usage groups—you could have one VLAN for email users and another for multimedia users.

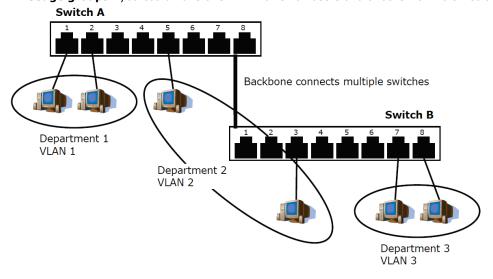

### **Benefits of VLANs**

The main benefit of VLANs is that they provide a network segmentation system that is far more flexible than traditional networks. Using VLANs also provides you with three other benefits:

- VLANs ease the relocation of devices on networks: With traditional networks, network administrators spend much of their time dealing with moves and changes. If users move to a different sub-network, the addresses of each host must be updated manually. With a VLAN setup, if a host originally on VLAN Marketing, for example, is moved to a port on another part of the network, and retains its original subnet membership, you only need to specify that the new port is on VLAN Marketing. You do not need to do any re-cabling.
- VLANs provide extra security: Devices within each VLAN can only communicate with other devices on the same VLAN. If a device on VLAN Marketing needs to communicate with devices on VLAN Finance, the traffic must pass through a routing device or Layer 3 switch.
- VLANs help control traffic: With traditional networks, congestion can be caused by broadcast traffic
  that is directed to all network devices, regardless of whether or not they need it. VLANs increase the
  efficiency of your network because each VLAN can be set up to contain only those devices that need to
  communicate with each other.

# Managing a VLAN

A new or initialized Moxa industrial secure router contains a single VLAN—the Default VLAN. This VLAN has the following definition:

- VLAN Name—Management VLAN
- **802.1Q VLAN ID**—1 (if tagging is required)

All of the ports are initially placed on this VLAN, and it is the only VLAN that allows you to access the management software of the Moxa switch over the network.

# **Configuring Virtual LAN**

To configure **802.1Q VLAN** on the Moxa switch, use the **802.1Q VLAN Settings** page to configure the ports.

# 802.1Q VLAN Settings

# 3 802.1Q VLAN Settings

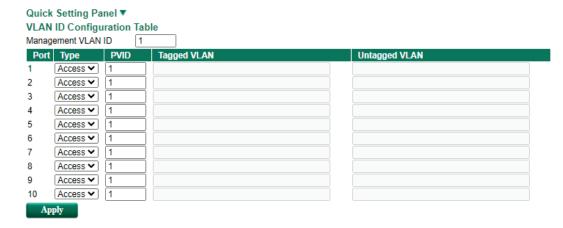

### Management VLAN ID

| Setting             | Description                              | Factory Default |
|---------------------|------------------------------------------|-----------------|
| VLAN ID from 1-4094 | Assigns the VLAN ID of this Moxa switch. | 1               |

#### Port Type

| Setting | Description                                                   | Factory Default |
|---------|---------------------------------------------------------------|-----------------|
| Access  | Select the Access port type to connect single devices without | Access          |
|         | tags.                                                         |                 |
| Trunk   | Select the Trunk port type to connect another 802.1Q VLAN     |                 |
|         | aware switch.                                                 |                 |
| Hybrid  | Select Hybrid port to connect another Access 802.1Q VLAN      |                 |
|         | aware switch or another LAN that combines tagged and/or       |                 |
|         | untagged devices and/or other switches/hubs.                  |                 |

#### PVID

| Setting             | Description                                                | Factory Default |
|---------------------|------------------------------------------------------------|-----------------|
| VLAN ID from 1-4094 | Sets the default VLAN ID for untagged devices that connect | 1               |
|                     | to the port.                                               |                 |

### Tagged VLAN

| Setting             | Description                                                | Factory Default |
|---------------------|------------------------------------------------------------|-----------------|
| VLAN ID from 1-4094 | This field will be active only when selecting the Trunk or | None            |
|                     | Hybrid port type. Set the other VLAN ID for tagged devices |                 |
|                     | that connect to the port. Use commas to separate different |                 |
|                     | VIDs.                                                      |                 |

#### Untagged VLAN

| Setting             | Description                                                  | Factory Default |
|---------------------|--------------------------------------------------------------|-----------------|
| VLAN ID from 1-4094 | This field will be active only when selecting the Trunk or   | None            |
|                     | Hybrid port type. Set the other VLAN ID for tagged devices   |                 |
|                     | that connect to the port and tags that need to be removed in |                 |
|                     | egress packets. Use commas to separate different VIDs.       |                 |

# **Quick Setting Panel**

Click the triangle to open the **Quick Setting Panel**. Use this panel for quick and easy configuration of VLAN settings for multiple ports at once.

### 3 802.1Q VLAN Settings

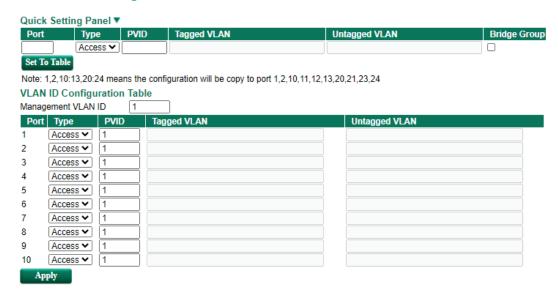

Input the port numbers in the Port column, and set the Port Type, Tagged VLAN ID, and untagged VLAN ID. Next, click the **Set to Table** button to create the VLAN ID configuration table.

### **VLAN Table**

# VLAN Table

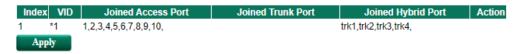

Use the **802.1Q VLAN Table** to review the VLAN groups that were created, Joined Access Ports, Trunk Ports, and Hybrid Ports, and also Action for deleting VLANs which have no member ports in the list.

# **Multicast**

Multicast filtering improves the performance of networks that carry multicast traffic. This section explains multicasts, multicast filtering, and how multicast filtering can be implemented on your Moxa industrial secure router.

# The Concept of Multicast Filtering

#### What is an IP Multicast?

A *multicast* is a packet sent by one host to multiple hosts. Only those hosts that belong to a specific multicast group will receive the multicast. If the network is set up correctly, a multicast can only be sent to an end-station or a subset of end-stations on a LAN or VLAN that belong to the multicast group. Multicast group members can be distributed across multiple subnets, so that multicast transmissions can occur within a campus LAN or over a WAN. In addition, networks that support IP multicast send only *one* copy of the desired information across the network until the delivery path that reaches group members diverges. To make more efficient use of network bandwidth, it is only at these points that multicast packets are duplicated and forwarded. A multicast packet has a multicast group address in the destination address field of the packet's IP header.

#### **Benefits of Multicast**

The benefits of using IP multicast are:

- It uses the most efficient, sensible method to deliver the same information to many receivers with only
  one transmission.
- It reduces the load on the source (for example, a server) since it will not need to produce several copies
  of the same data.
- It makes efficient use of network bandwidth and scales well as the number of multicast group members increases.
- Works with other IP protocols and services, such as Quality of Service (QoS).

Multicast transmission makes more sense and is more efficient than unicast transmission for some applications. For example, multicasts are often used for video-conferencing, since high volumes of traffic must be sent to several end-stations at the same time, but where broadcasting the traffic to all end-stations would cause a substantial reduction in network performance. Furthermore, several industrial automation protocols, such as Allen-Bradley, EtherNet/IP, Siemens Profibus, and Foundation Fieldbus HSE (High Speed Ethernet), use multicast. These industrial Ethernet protocols use publisher/subscriber communications models by multicasting packets that could flood a network with heavy traffic. IGMP Snooping is used to prune multicast traffic so that it travels only to those end destinations that require the traffic, reducing the amount of traffic on the Ethernet LAN.

#### **Multicast Filtering**

Multicast filtering ensures that only end-stations that have joined certain groups receive multicast traffic. With multicast filtering, network devices only forward multicast traffic to the ports that are connected to registered end-stations. The following two figures illustrate how a network behaves without multicast filtering, and with multicast filtering.

# Network without multicast filtering

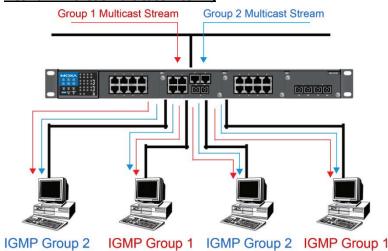

All hosts receive the multicast traffic, even if they don't need it.

#### **Network with multicast filtering**

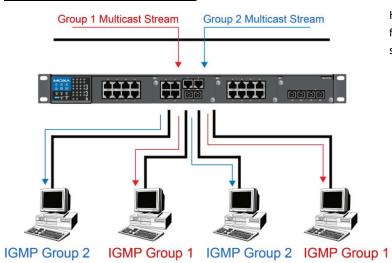

Hosts only receive dedicated traffic from other hosts belonging to the same group.

### **Multicast Filtering and Moxa's Industrial Secure Routers**

The Moxa industrial secure router has two ways to achieve multicast filtering: IGMP (Internet Group Management Protocol) Snooping and adding a static multicast MAC manually to filter multicast traffic automatically.

#### **Snooping Mode**

Snooping Mode allows your industrial secure router to forward multicast packets only to the appropriate ports. The router **snoops** on exchanges between hosts and an IGMP device to find those ports that want to join a multicast group, and then configures its filters accordingly.

#### **Query Mode**

Query mode allows the Moxa router to work as the Querier if it has the lowest IP address on the subnetwork to which it belongs.

IGMP querying is enabled by default on the Moxa router to ensure proceeding query election. Enable query mode to run multicast sessions on a network that does not contain IGMP routers (or queriers). Query mode allows users to enable IGMP snooping by VLAN ID. Moxa industrial secure router support IGMP snooping version 1, version 2 and version 3. Version 2 is compatible with version 1. The default setting is IGMP V1/V2.

#### **IGMP Multicast Filtering**

IGMP is used by IP-supporting network devices to register hosts with multicast groups. It can be used on all LANs and VLANs that contain a multicast capable IP router, and on other network devices that support multicast filtering. Moxa switches support IGMP version 1, 2 and 3. IGMP version 1 and 2 work as follows::

- The IP router (or querier) periodically sends query packets to all end-stations on the LANs or VLANs that are connected to it. For networks with more than one IP router, the router with the lowest IP address is the querier. A switch with IP address lower than the IP address of any other IGMP queriers connected to the LAN or VLAN can become the IGMP querier.
- When an IP host receives a query packet, it sends a report packet back that identifies the multicast group that the end-station would like to join.
- When the report packet arrives at a port on a switch with IGMP Snooping enabled, the switch knows that
  the port should forward traffic for the multicast group, and then proceeds to forward the packet to the
  router.
- When the router receives the report packet, it registers that the LAN or VLAN requires traffic for the multicast groups.
- When the router forwards traffic for the multicast group to the LAN or VLAN, the switches only forward the traffic to ports that received a report packet.

IGMP version 3 supports "source filtering," which allows the system to define how to treat packets from specified source addresses. The system can either white-list or black-list specified sources.

#### IGMP version comparison

| IGMP Version | Main Features                                                          | Reference |
|--------------|------------------------------------------------------------------------|-----------|
| V1           | a. Periodic query                                                      | RFC-1112  |
| V2           | Compatible with V1 and adds:                                           | RFC-2236  |
|              | a. Group-specific query                                                |           |
|              | b. Leave group messages                                                |           |
|              | c. Resends specific queries to verify leave message was the last one   |           |
|              | in the group                                                           |           |
|              | d. Querier election                                                    |           |
| V3           | Compatible with V1, V2 and adds:                                       | RFC-3376  |
|              | a. Source filtering                                                    |           |
|              | - accept multicast traffic from specified source                       |           |
|              | - accept multicast traffic from any source except the specified source |           |

#### **Static Multicast MAC**

Some devices may only support multicast packets, but not support either IGMP Snooping. The Moxa industrial secure router supports adding multicast groups manually to enable multicast filtering.

### **Enabling Multicast Filtering**

Use the USB console or web interface to enable or disable IGMP Snooping and IGMP querying. If IGMP Snooping is not enabled, then IP multicast traffic is always forwarded, flooding the network.

# **IGMP Snooping**

IGMP Snooping provides the ability to prune multicast traffic so that it travels only to those end destinations that require that traffic, thereby reducing the amount of traffic on the Ethernet LAN.

# **IGMP Snooping Settings**

# :- IGMP Snooping Setting

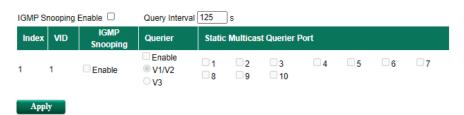

### Enable IGMP Snooping (Global)

| Setting        | Description                                                  | Factory Default |
|----------------|--------------------------------------------------------------|-----------------|
| Enable/Disable | Checkmark the Enable IGMP Snooping checkbox near the top     | Disabled        |
|                | of the window to enable the IGMP Snooping function globally. |                 |

# Query Interval (sec)

| Setting                | Description                                                     | Factory Default |
|------------------------|-----------------------------------------------------------------|-----------------|
| Numerical value, input | Sets the query interval of the Querier function globally. Valid | 125 seconds     |
| by the user            | settings are from 20 to 600 seconds.                            |                 |

#### **Enable IGMP Snooping**

| Setting        | Description                                                        | Factory Default     |
|----------------|--------------------------------------------------------------------|---------------------|
| Enable/Disable | ble/Disable Enables or disables the IGMP Snooping function on that |                     |
|                | particular VLAN.                                                   | Snooping is enabled |
|                |                                                                    | globally            |

#### Querier

| Setting | Description | Factory Default |
|---------|-------------|-----------------|

| Enable/Disable           | Enables or disables the Moxa Industrial Secure Router's querier function.                      | Disabled |
|--------------------------|------------------------------------------------------------------------------------------------|----------|
| V1/V2 and V3<br>Checkbox | V1/V2: Enables the Moxa Industrial Secure Router to send IGMP snooping version 1 and 2 queries | V1/V2    |
|                          | V3: Enables the Moxa Industrial Secure Router to send IGMP snooping version 3 queries          |          |

#### Static Multicast Querier Port

| Setting         | Description                                                     | Factory Default |
|-----------------|-----------------------------------------------------------------|-----------------|
| Select/Deselect | Select the ports that will connect to the multicast routers.    | Disabled        |
|                 | These ports will receive all multicast packets from the source. |                 |
|                 | This option is only active when IGMP Snooping is enabled.       |                 |

#### NOTE

If a router or layer 3 switch is connected to the network, it will act as the Querier, and consequently this Querier option will be disabled on all Moxa layer 2 switches.

If all switches on the network are Moxa layer 2 switches, then only one layer 2 switch will act as Querier.

## **IGMP Table**

The Moxa industrial secure router displays the current active IGMP groups that were detected. View IGMP group setting per VLAN ID on this page.

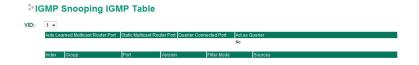

The information shown in the table includes:

- Auto Learned Multicast Router Port: This indicates that a multicast router connects to/sends packets from these port(s).
- Static Multicast Router Port: Displays the static multicast querier port(s)
- Querier Connected Port: Displays the port which is connected to the querier
- Act as a Querier: Displays whether or not this VLAN is a querier (winner of a election)
- Group: Displays the multicast group addresses
- · Port: Displays the port which receive the multicast stream/the port the multicast stream is forwarded to
- Version: Displays the IGMP Snooping version
- Filter Mode: Indicates the multicast source address is included or excluded. Displays Include or Exclude when IGMP v3 is enabled
- Sources: Displays the multicast source address when IGMP v3 is enabled

# **Stream Table**

This page displays the multicast stream forwarding status. It allows you to view the status per VLAN ID.

# IGMP Snooping Stream Table

| Index | Stream Group | Stream Source | Port     | Member Ports |  |
|-------|--------------|---------------|----------|--------------|--|
|       | de de        | 20            | <u> </u> | <u> </u>     |  |

Stream Group: Multicast group IP address

Stream Source: Multicast source IP address

Port: Which port receives the multicast stream

Member ports: Ports the multicast stream is forwarded to

# **Static Multicast MAC**

## Static Multicast MAC Address

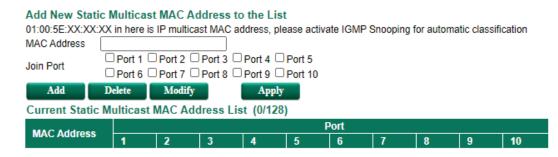

**NOTE 01:00:5E:XX:XX** on this page is the IP multicast MAC address. Please activate IGMP Snooping for automatic classification.

#### MAC Address

| Setting | Description                                              | Factory Default |
|---------|----------------------------------------------------------|-----------------|
| Integer | Input the number of the VLAN that the host with this MAC | None            |
|         | address belongs to.                                      |                 |

#### Join Port

| Setting         | Description                                              | Factory Default |
|-----------------|----------------------------------------------------------|-----------------|
| Select/Deselect | Checkmark the appropriate check boxes to select the join | None            |
|                 | ports for this multicast group.                          |                 |

# **QoS and Rate Control**

# **QoS Classification**

## QoS Classification

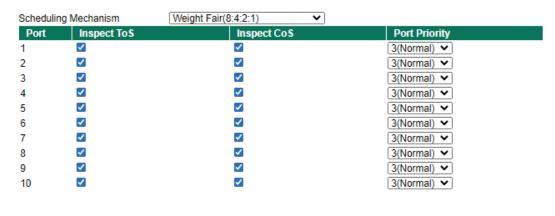

Apply

The Moxa switch supports inspection of layer 3 ToS and/or layer 2 CoS tag information to determine how to classify traffic packets.

### Scheduling Mechanism

| Setting     | Description                                                     | Factory Default |
|-------------|-----------------------------------------------------------------|-----------------|
| Weight Fair | The Moxa industrial secure router has 4 priority queues. In     | Weight Fair     |
|             | the weight fair scheme, an 8, 4, 2, 1 weighting is applied to   |                 |
|             | the four priorities. This approach prevents the lower priority  |                 |
|             | frames from being starved of opportunity for transmission       |                 |
|             | with only a slight delay to the higher priority frames.         |                 |
| Strict      | In the Strict-priority scheme, all top-priority frames egress a |                 |
|             | port until that priority's queue is empty, and then the next    |                 |
|             | lower priority queue's frames egress. This approach can         |                 |
|             | cause the lower priorities to be starved of opportunity for     |                 |
|             | transmitting any frames but ensures that all high priority      |                 |
|             | frames will egress the switch as soon as possible.              |                 |

#### Inspect ToS

| Setting        | Description                                                | Factory Default |
|----------------|------------------------------------------------------------|-----------------|
| Enable/Disable | Enables or disables the Moxa industrial secure router for  | Enabled         |
|                | inspecting Type of Service (ToS) bits in the IPV4 frame to |                 |
|                | determine the priority of each frame.                      |                 |

#### Inspect COS

| Setting        | Description                                               | Factory Default |
|----------------|-----------------------------------------------------------|-----------------|
| Enable/Disable | Enables or disables the Moxa industrial secure router for | Enabled         |
|                | inspecting 802.1p CoS tags in the MAC frame to determine  |                 |
|                | the priority of each frame.                               |                 |

### **Port Priority**

| Setting       | Description                                                   | Factory Default |
|---------------|---------------------------------------------------------------|-----------------|
| Port priority | The port priority has 4 priority queues. Low, normal, medium, | 3(Normal)       |
|               | high priority queue option is applied to each port.           |                 |

## **NOTE** The priority of an ingress frame is determined in the following order:

- 1. Inspect CoS
- 2. Inspect ToS
- 3. Port Priority

# NOTE

The designer can enable these classifications individually or in combination. For instance, if a "hot" higher priority port is required for a network design, **Inspect TOS** and **Inspect CoS** can be disabled. This setting leaves only port default priority active, which results in all ingress frames being assigned the same priority on that port.

# **CoS Mapping**

# CoS Mapping

| CoS | Priority Queue |
|-----|----------------|
| 0   | Low ▼          |
| 1   | Low ▼          |
| 2   | Normal ▼       |
| 3   | Normal ▼       |
| 4   | Medium ▼       |
| 5   | Medium ▼       |
| 6   | High ▼         |
| 7   | High ▼         |

#### CoS Value and Priority Queues

| Setting     | Description                                             | Factory Default |
|-------------|---------------------------------------------------------|-----------------|
| Low/Normal/ | Maps different CoS values to 4 different egress queues. | Low             |
| Medium/High |                                                         | Normal          |
|             |                                                         | Medium          |
|             |                                                         | High            |

# **ToS/DSCP Mapping**

# ToS/DSCP Mapping

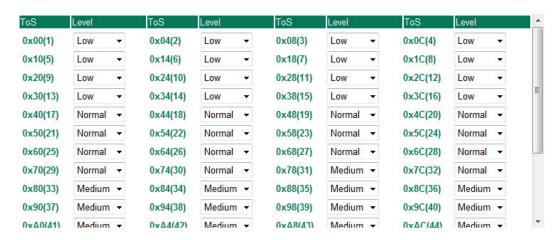

## ToS (DSCP) Value and Priority Queues

| Setting     | Description                                             | Factory Default  |
|-------------|---------------------------------------------------------|------------------|
| Low/Normal/ | Maps different TOS values to 4 different egress queues. | 1 to 16: Low     |
| Medium/High |                                                         | 17 to 32: Normal |
|             |                                                         | 33 to 48: Medium |
|             |                                                         | 49 to 64: High   |

# **Rate Limiting**

In general, one host should not be allowed to occupy unlimited bandwidth, particularly when the device malfunctions. For example, so-called "broadcast storms" could be caused by an incorrectly configured topology, or a malfunctioning device. Moxa industrial secure routers not only prevent broadcast storms, but

can also be configured to a different ingress rate for all packets, giving administrators full control of their limited bandwidth to prevent undesirable effects caused by unpredictable faults.

### Rate Limiting

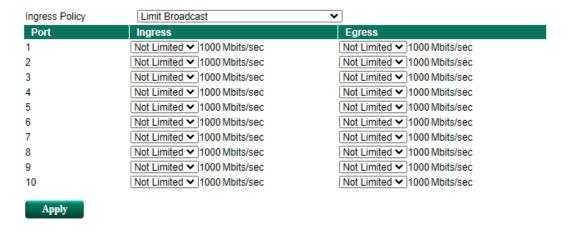

#### **Ingress Policy**

| Setting                     | Description                                              | Factory Default |
|-----------------------------|----------------------------------------------------------|-----------------|
| Limit All                   | Select the ingress rate limit for different packet types | Limit Broadcast |
| Limit Broadcast, Multicast, |                                                          |                 |
| Flooded Unicast             |                                                          |                 |
| Limit Broadcast, Multicast  |                                                          |                 |
| Limit Broadcast             |                                                          |                 |

#### Ingress/Egress Rate

| Setting             | Description                                             | Factory Default |
|---------------------|---------------------------------------------------------|-----------------|
| Ingress/Egress Rate | Select the ingress/egress rate limit (% of max.         | Not Limited     |
|                     | throughput) for all packets from the following options: |                 |
|                     | Not Limited, 3%, 5%, 10%, 15%, 25%, 35%, 50%,           |                 |
|                     | 65%, 85%                                                |                 |

# **MAC Address Table**

The MAC address table shows the MAC address list pass through Moxa industrial secure router. The length of time (Ageing time: 15 to 3825 seconds) is the parameter defines the length of time that a MAC address entry can remain in the Moxa router. When an entry reaches its aging time, it "ages out" and is purged from the router, effectively cancelling frame forwarding to that specific port.

The MAC Address table can be configured to display the following Moxa industrial secure router MAC address groups, which are selected from the drop-down list.

## All MAC Address List

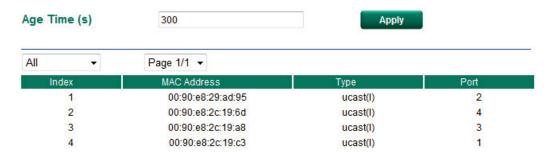

#### **Drop Down List**

| ALL           | Select this item to show all of the Moxa industrial secure router's MAC addresses.   |
|---------------|--------------------------------------------------------------------------------------|
| ALL Learned   | Select this item to show all of the Moxa industrial secure router's Learned MAC      |
|               | addresses.                                                                           |
| ALL Static    | Select this item to show all of the Moxa industrial secure router's Static, Static   |
|               | Lock, and Static Multicast MAC addresses.                                            |
| ALL Multicast | Select this item to show all of the Moxa industrial secure router's Static Multicast |
|               | MAC addresses.                                                                       |
| Port x        | Select this item to show all of the MAC addresses dedicated ports.                   |

The table displays the following information:

| MAC Address | This field shows the MAC address.                           |
|-------------|-------------------------------------------------------------|
| Туре        | This field shows the type of this MAC address.              |
| Port        | This field shows the port that this MAC address belongs to. |

# **Interface**

# **WAN**

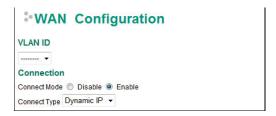

#### VLAN ID

Moxa Industrial Secure Router's WAN interface is configured by VLAN group. The ports with the same VLAN can be configured as one WAN interface.

# Connection

Note that there are three different connection types for the WAN interface: Dynamic IP, Static IP, and PPPoE. A detailed explanation of the configuration settings for each type is given below.

#### **Connection Mode**

| Setting           | Description                         | <b>Factory Default</b> |
|-------------------|-------------------------------------|------------------------|
| Enable or Disable | Enable or Disable the WAN interface | Enable                 |

#### **Connection Type**

| Setting                | Description               | Factory Default |
|------------------------|---------------------------|-----------------|
| Static IP, Dynamic IP, | Setup the connection type | Dynamic IP      |
| PPPoE                  |                           |                 |

## **Detailed Explanation of Dynamic IP Type**

## **\*WAN Configuration**

| VLAN ID                           |            |         |
|-----------------------------------|------------|---------|
| <b>v</b>                          |            |         |
| Connection                        |            |         |
| Connect Mode O Disable  Enable    |            |         |
| Connect Type Dynamic IP ▼         |            |         |
|                                   |            |         |
| Directed Broadcast                |            |         |
| ☐ Enable ☐ Source IP Overwrite    |            |         |
|                                   |            |         |
| PPTP Dialup                       |            |         |
| PPTP Connection                   | IP Address | 0.0.0.0 |
| User Name                         | Password   |         |
| MPPE Encryption None Encrypt      |            |         |
|                                   |            |         |
| Virtual MAC                       |            |         |
| Virtual MAC 00:00:00:00:00        |            |         |
|                                   |            |         |
| DNS (Optional for dynamic IP or P | PPoE Type  | )       |
| Server 1 Server 2                 | S          | erver 3 |
| 0.0.0.0                           | (          | .0.0.0  |
| Apply                             |            |         |

### **Directed Broadcast**

| Setting             | Description                             | Factory Default |
|---------------------|-----------------------------------------|-----------------|
| Enable or Disable   | Enable or disable directed broadcasting | None            |
| Source IP Overwrite | Check to overwrite the source IP        | None            |

### **PPTP Dialup**

Point-to-Point Tunneling Protocol is used for Virtual Private Networks (VPN). Remote users can use PPTP to connect to private networks from public networks.

#### **PPTP Connection**

| Setting           | Description                           | Factory Default |
|-------------------|---------------------------------------|-----------------|
| Enable or Disable | Enable or Disable the PPTP connection | None            |

#### IP Address

| Setting    | Description                 | Factory Default |
|------------|-----------------------------|-----------------|
| IP Address | The PPTP service IP address | None            |

#### User Name

| Setting            | Description                                        | Factory Default |
|--------------------|----------------------------------------------------|-----------------|
| Max. 30 Characters | The Login username when dialing up to PPTP service | None            |

#### Password

| Setting            | Description                               | Factory Default |
|--------------------|-------------------------------------------|-----------------|
| Max. 30 characters | The password for dialing the PPTP service | None            |

# MPPE Encryption

| Setting      | Description                           | Factory Default |
|--------------|---------------------------------------|-----------------|
| None/Encrypt | Enable or disable the MPPE encryption | None            |

### **Example**

Suppose a remote user (IP: 10.10.10.10) wants to connect to the internal server (private IP: 30.30.30.10) via the PPTP protocol. The IP address for the PPTP server is 20.20.20.1. The necessary configuration settings are shown in the following figure.

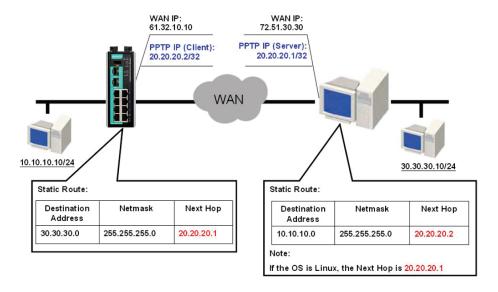

#### **Virtual MAC**

| Setting             | Description             | Factory Default |
|---------------------|-------------------------|-----------------|
| Virtual MAC Address | The virtual MAC address | None            |

## DNS (Domain Name Server; optional setting for Dynamic IP and PPPoE types)

### Server 1/2/3

| Setting    | Description        | Factory Default |
|------------|--------------------|-----------------|
| IP Address | The DNS IP address | None            |

**NOTE** The priority of a manually configured DNS will be higher than the DNS from the PPPoE or DHCP server.

## **Detailed Explanation of Static IP Type**

# WAN Configuration

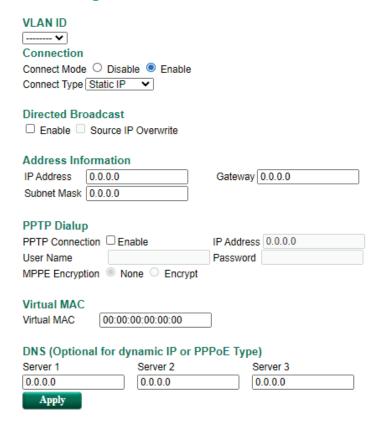

# **Address Information**

## IP Address

| Setting    | Description              | Factory Default |
|------------|--------------------------|-----------------|
| IP Address | The interface IP address | None            |

### Subnet Mask

| Setting    | Description     | Factory Default |
|------------|-----------------|-----------------|
| IP Address | The subnet mask | None            |

### Gateway

| Setting    | Description            | Factory Default |
|------------|------------------------|-----------------|
| IP Address | The Gateway IP address | None            |

# **Detailed Explanation of PPPoE Type**

# **\*WAN Configuration**

| VLAN ID  Connection   |                 |        |          |
|-----------------------|-----------------|--------|----------|
| Connect Mode O Disabl | le 🍥 Enable     |        |          |
| Connect Type PPPoE    | •               |        |          |
| Directed Broadcast    |                 |        |          |
| ☐ Enable ☐ Source IP  | Overwrite       |        |          |
| PPPoE Dialup          |                 |        |          |
| User Name             |                 | Passwo | rd       |
| Host Name             |                 |        |          |
| Virtual MAC           |                 |        |          |
| Virtual MAC 00:00:0   | 00:00:00:00     |        |          |
| DNS (Optional for dyn | namic IP or PPF | оЕ Тур | oe)      |
| Server 1              | Server 2        |        | Server 3 |
| 0.0.0.0               | 0.0.0.0         |        | 0.0.0.0  |
| Apply                 |                 |        |          |

# **PPPoE Dialup**

#### User Name

| Setting            | Description                                      | <b>Factory Default</b> |
|--------------------|--------------------------------------------------|------------------------|
| Max. 30 characters | The User Name for logging in to the PPPoE server | None                   |

### Host Name

| Setting            | Description                                 | Factory Default |
|--------------------|---------------------------------------------|-----------------|
| Max. 30 characters | User-defined Host Name of this PPPoE server | None            |

#### Password

| Setting            | Description                             | Factory Default |
|--------------------|-----------------------------------------|-----------------|
| Max. 30 characters | The login password for the PPPoE server | None            |

# LAN

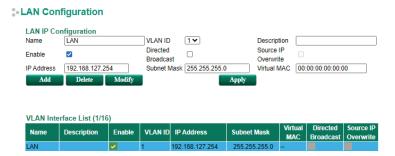

#### Create a VLAN Interface

Input the name of the LAN interface, select a VLAN ID that is already configured in VLAN Setting under the Layer 2 Function, and assign an IP address/Subnet Mask/Virtual MAC Address for the interface. Checkmark the **Enable** checkbox to enable this interface.

#### Delete a LAN Interface

Select the item in the LAN Interface List, and then click **Delete** to delete the item.

#### Modify a LAN Interface

Select the item in the LAN Interface List. Modify the attributes and then click **Modify** to change the configuration.

#### Activate the LAN Interface List

After adding/deleting/modifying any LAN interface, be sure to click **Activate**.

NOTE You can create up to 16 LAN interfaces by configuring each port with unique VLAN ID numbers.

# **Bridge Group Interface**

When ports are set in the VLAN, the packets transmitted within these ports will be forwarded by the switching chip without being filtered by the firewall. However, in some scenarios, it is required to filter specific packets transmitted within the VLAN. By selecting ports as Bridge port, the packets transmitted between these ports will be checked by the firewall.

In addition, when ports are set in different VLANs, the packets transmitted within these VLANs will be routed by the switching chip locally, without being inspected by the firewall. However in some scenarios, it is required to filter specific packets transmitted within VLANs. By selecting VLAN to join Bridge Zone, the packets transmitted between these two zones will be checked by the firewall.

# **\$ Bridge Interface Configuration**

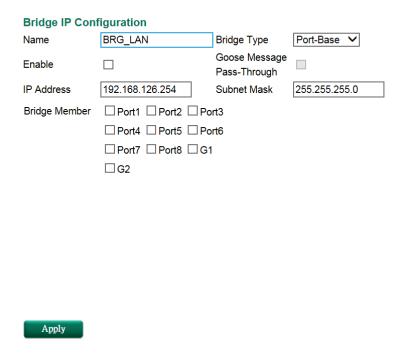

# Adding Ports/VLANs into the Bridge Interface

#### **Port Base**

Apply

# Bridge Interface Configuration

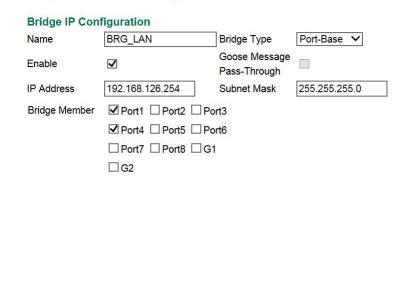

First, select **Port-Base** in Bridge Type. Then input a name for the Bridge interface and assign an IP address/Subnet Mask for the interface. In order to enable this feature, checkmark the Enable checkbox. Finally, please select the port that will be set as the bridge port and check Apply.

#### Zone base

# Bridge Interface Configuration

| <b>Bridge IP Conf</b> | figuration  |                               |             |
|-----------------------|-------------|-------------------------------|-------------|
| Name                  | BRG_LAN     | Bridge Type                   | Zone-Base ➤ |
| Enable                |             | Goose Message<br>Pass-Through |             |
| IP Address            | 0.0.0.0     | Subnet Mask                   | 0.0.0.0     |
| Bridge Member         | Zone-1 Name |                               |             |
|                       | □VID1       |                               |             |
|                       | Zone-2 Name |                               |             |
|                       | □VID1       |                               |             |
| Apply                 |             |                               |             |

First, select **Zone-Base** in Bridge Type. Next, input a name of the Bridge Zone interface and assign an IP address/Subnet Mask for the interface. In order to enable this feature, checkmark the Enable checkbox. Then, Zone-1 and Zone-2 will display on the page. Finally, please select which VLAN should join Zone-1 and which VLAN should join Zone-2 and then check Apply.

# **Modify and Cancel the Bridge Group Interface**

In order to modify which Bridge member has been selected, users can simply check new ports/VLANs under the bridge member section, and uncheck ports/VLANs they no longer want to be a member of the bridge LAN. Finally, they should click Apply.

# Bridge Interface Configuration

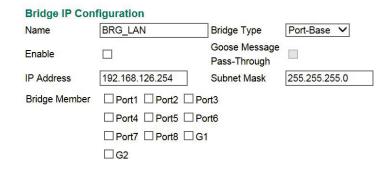

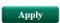

**NOTE** 

When bridge setting is canceled, for example removing all ports or VLANs from bridge inter, the bridge interface will still be alive. Even though there is no port in bridge interface, user can see VLAN ID of bridge interface in VLAN table, e.g.4040, 4041. To remove bride interface, please modify PVID in VLAN Settings.

# **Network Service**

# **DHCP Settings**

# **Global Settings**

# DHCP Server Mode

- Disable
- Dynamic / Static IP Assignment
- Port-based IP Assignment

#### **DHCP Server Mode**

| Setting                       | Description                 | Factory Default |
|-------------------------------|-----------------------------|-----------------|
| Disable/                      | Select the DHCP Server Mode | Disabled        |
| Dynamic/Static IP Assignment/ |                             |                 |
| Port-based IP Assignment      |                             |                 |

## **DHCP Server**

The Industrial Secure Router provides a DHCP (Dynamic Host Configuration Protocol) server function for LAN interfaces. When configured, the Industrial Secure Router will automatically assign an IP address to a Ethernet device from a defined IP range.

### Dynamic IP Assignment

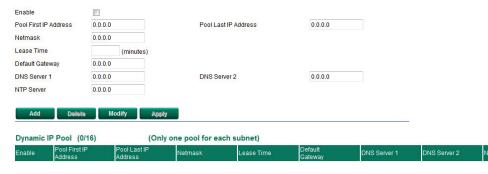

### **Dynamic IP Assignment**

### DHCP Server Enable/Disable

| Setting        | Description                            | Factory Default |
|----------------|----------------------------------------|-----------------|
| Enable/Disable | Enable or disable DHCP server function | Disable         |

#### **Pool First IP Address**

| Setting    | Description                                          | Factory Default |
|------------|------------------------------------------------------|-----------------|
| IP Address | The first IP address of the offered IP address range | 0.0.0.0         |
|            | for DHCP clients                                     |                 |

# Pool Last IP Address

| Setting Description | Factory Default |
|---------------------|-----------------|
|---------------------|-----------------|

| IP Address | The last IP address of the offered IP address range | 0.0.0.0 |
|------------|-----------------------------------------------------|---------|
|            | for DHCP clients                                    |         |

#### Netmask

| Setting | Description                  | Factory Default |
|---------|------------------------------|-----------------|
| Netmask | The netmask for DHCP clients | 0.0.0.0         |

#### Lease Time

| Setting | Description                       | Factory Default |
|---------|-----------------------------------|-----------------|
| ≥ 5min. | The lease time of the DHCP server | None            |

#### Default Gateway

| Setting    | Description                          | Factory Default |
|------------|--------------------------------------|-----------------|
| IP Address | The default gateway for DHCP clients | 0.0.0.0         |

#### DNS Server

| Setting    | Description                     | Factory Default |
|------------|---------------------------------|-----------------|
| IP Address | The DNS server for DHCP clients | 0.0.0.0         |

#### NTP Server

| Setting    | Description                     | Factory Default |
|------------|---------------------------------|-----------------|
| IP Address | The NTP server for DHCP clients | 0.0.0.0         |

#### **NOTE**

- 1. The DHCP Server is only available for LAN interfaces.
- 2. The Pool First/Last IP Address must be in the same Subnet on the LAN.

## **Static DHCP**

Use the Static DHCP list to ensure that devices connected to the Industrial Secure Router always use the same IP address. The static DHCP list matches IP addresses to MAC addresses.

# Static IP Assignment

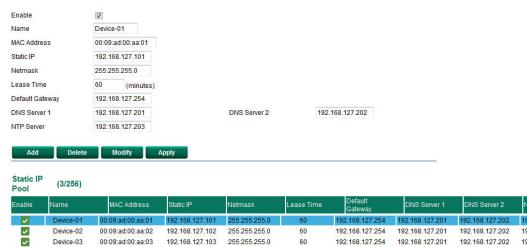

In the above example, a device named "Device-01" was added to the Static DHCP list, with a static IP address set to 192.168.127.101 and MAC address set to 00:09:ad:00:aa:01. When a device with a MAC address of 00:09:ad:00:aa:01 is connected to the Industrial Secure Router, the Industrial Secure Router will offer the IP address 192.168.127.101 to this device.

#### Static DHCP Enable/Disable

| Setting        | Description                                   | Factory Default |
|----------------|-----------------------------------------------|-----------------|
| Enable/Disable | Enable or disable Static DHCP server function | Disable         |

#### Name

| Setting            | Description                                        | Factory Default |
|--------------------|----------------------------------------------------|-----------------|
| Max. 30 characters | The name of the selected device in the Static DHCP | None            |
|                    | list                                               |                 |

#### MAC Address

| Setting     | Description                            | Factory Default |
|-------------|----------------------------------------|-----------------|
| MAC Address | The MAC address of the selected device | None            |

#### Static IP

| Setting    | Description                           | Factory Default |
|------------|---------------------------------------|-----------------|
| IP Address | The IP address of the selected device | None            |

#### Netmask

| Setting | Description                         | Factory Default |
|---------|-------------------------------------|-----------------|
| Netmask | The netmask for the selected device | 0.0.0.0         |

#### Lease Time

| Setting | Description                           | Factory Default |
|---------|---------------------------------------|-----------------|
| ≥ 5min. | The lease time of the selected device | None            |

#### Default Gateway

| Setting    | Description                                 | Factory Default |
|------------|---------------------------------------------|-----------------|
| IP Address | The default gateway for the selected device | 0.0.0.0         |

#### **DNS Server**

| Setting    | Description                            | Factory Default |
|------------|----------------------------------------|-----------------|
| IP Address | The DNS server for the selected device | 0.0.0.0         |

### NTP Server

| Setting    | Description                            | Factory Default |
|------------|----------------------------------------|-----------------|
| IP Address | The NTP server for the selected device | 0.0.0.0         |

### **Clickable Buttons**

#### Add

Use the **Add** button to input a new DHCP list. The Name, Static IP, and MAC address must be different from any existing list.

#### **Delete**

Use the **Delete** button to delete a Static DHCP list. Click on a list to select it (the background color of the device will change to blue) and then click the **Delete** button.

### Modify

To modify the information for a particular list, click on a list to select it (the background color of the device will change to blue), modify the information as needed using the check boxes and text input boxes near the top of the browser window, and then click **Modify**.

# **IP-Port Binding**

# Port-based IP Assignment

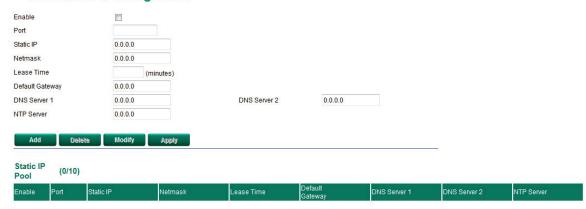

## IP-Port Binding Enable/Disable

| Setting        | Description                                | Factory Default |
|----------------|--------------------------------------------|-----------------|
| Enable/Disable | Enable or disable IP-Port Binding function | Disable         |

#### **Port**

| Setting    | Description                                 | Factory Default |
|------------|---------------------------------------------|-----------------|
| IP Address | Set the desired IP of the connected devices | None            |

#### Static IP

| Setting    | Description                            | Factory Default |
|------------|----------------------------------------|-----------------|
| IP Address | The IP address of the connected device | None            |

#### Netmask

| Setting | Description                          | Factory Default |
|---------|--------------------------------------|-----------------|
| Netmask | The netmask for the connected device | 0.0.0.0         |

## Lease Time

| Setting | Description                            | Factory Default |
|---------|----------------------------------------|-----------------|
| ≥ 5min. | The lease time of the connected device | None            |

# Default Gateway

| Setting    | Description                                  | Factory Default |
|------------|----------------------------------------------|-----------------|
| IP Address | The default gateway for the connected device | 0.0.0.0         |

# DNS Server

| Setting    | Description                             | Factory Default |
|------------|-----------------------------------------|-----------------|
| IP Address | The DNS server for the connected device | 0.0.0.0         |

### NTP Server

| Setting    | Description                             | Factory Default |
|------------|-----------------------------------------|-----------------|
| IP Address | The NTP server for the connected device | 0.0.0.0         |

# **Client List**

Use the Client List to view the current DHCP clients.

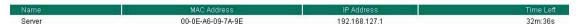

# **SNMP Settings**

The Industrial Secure Router supports SNMP V1/V2c/V3. SNMP V1 and SNMP V2c use a community string match for authentication, which means that SNMP servers access all objects with read-only permissions using the community string public (default value). SNMP V3, which requires that the user selects an authentication level of MD5 or SHA, is the most secure protocol. You can also enable data encryption to enhance data security. SNMP security modes and security levels supported by the Industrial Secure Router are shown in the following table. Select the security mode and level that will be used to communicate between the SNMP agent and manager.

| Protocol     | UI Setting   | Authentication       | Data Encryption | Method                      |
|--------------|--------------|----------------------|-----------------|-----------------------------|
| Version      |              | Туре                 |                 |                             |
| SNMP V1, V2c | V1, V2c Read | Community string     | No              | Uses a community string     |
|              | Community    |                      |                 | match for authentication    |
| SNMP V3      | MD5 or SHA   | Authentication based | No              | Provides authentication     |
|              |              | on MD5 or SHA        |                 | based on HMAC-MD5, or       |
|              |              |                      |                 | HMAC-SHA algorithms. 8-     |
|              |              |                      |                 | character passwords are the |
|              |              |                      |                 | minimum requirement for     |
|              |              |                      |                 | authentication.             |
|              | MD5 or SHA   | Authentication based | Data encryption | Provides authentication     |
|              |              | on MD5 or SHA        | key             | based onHMAC-MD5 or         |
|              |              |                      |                 | HMAC-SHA algorithms, and    |
|              |              |                      |                 | data encryption key. 8-     |
|              |              |                      |                 | character passwords and a   |
|              |              |                      |                 | data encryption key are the |
|              |              |                      |                 | minimum requirements for    |
|              |              |                      |                 | authentication and          |
|              |              |                      |                 | encryption.                 |

These parameters are configured on the SNMP page. A more detailed explanation of each parameter is given below.

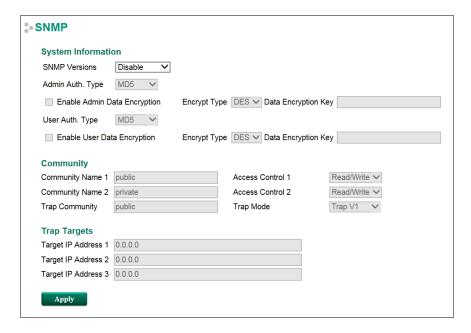

## SNMP Versions

| Setting         | Description                                                | Factory Default |
|-----------------|------------------------------------------------------------|-----------------|
| Disable         | Select the SNMP protocol version used to manage the secure | Disable         |
| V1, V2c, V3, or | router.                                                    |                 |
| V1, V2c, or     |                                                            |                 |
| V3 only         |                                                            |                 |

# Auth. Type

| Setting | Description                                               | Factory Default |
|---------|-----------------------------------------------------------|-----------------|
| MD5     | Provides authentication based on the HMAC-MD5 algorithms. | MD5             |
|         | 8-character passwords are the minimum requirement for     |                 |
|         | authentication.                                           |                 |
| SHA     | Provides authentication based on the HMAC-SHA algorithms. |                 |
|         | 8-character passwords are the minimum requirement for     |                 |
|         | authentication.                                           |                 |
| No-Auth | Provides no authentication                                |                 |

# Data Encryption Enable/Disable

| Setting        | Description                           | Factory Default |
|----------------|---------------------------------------|-----------------|
| Enable/Disable | Enable of disable the data encryption | Disable         |

## Encrypt type

| Setting | Description                 | Factory Default |
|---------|-----------------------------|-----------------|
| DES/AES | Select encryption mechanism | DES             |

# Data Encryption Key

| Setting            | Description                                                | Factory Default |
|--------------------|------------------------------------------------------------|-----------------|
| Max. 30 Characters | 8-character data encryption key is the minimum requirement | None            |
|                    | for data encryption                                        |                 |

# Community Name

| Setting            | Description                                     | <b>Factory Default</b> |
|--------------------|-------------------------------------------------|------------------------|
| Max. 30 Characters | Use a community string match for authentication | Public                 |

### Access Control

| Setting               | Description                                             | Factory Default |
|-----------------------|---------------------------------------------------------|-----------------|
| Read/Write            | Access control type after matching the community string | Read/Write      |
| Read only (Public MIB |                                                         |                 |
| only)                 |                                                         |                 |
| No Access             |                                                         |                 |

# Target IP Address

| Setting    | Description                                                   | Factory Default |
|------------|---------------------------------------------------------------|-----------------|
| IP Address | Enter the IP address of the Trap Server used by your network. | 0.0.0.0.        |

# **Dynamic DNS**

Dynamic DNS (Domain Name Server) allows you to use a domain name to connect to the Industrial Secure Router. The Industrial Secure Router can connect to 4 free DNS servers and register the user configurable Domain name in these servers.

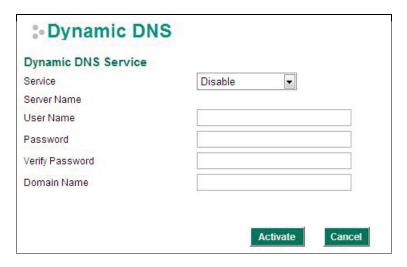

#### Service

| Setting               | Description                      | Factory Default |
|-----------------------|----------------------------------|-----------------|
| > Disable             | Disable or select the DNS server | Disable         |
| > freedns.afraid.org  |                                  |                 |
| > www.3322.org        |                                  |                 |
| > members.dyndns.org  |                                  |                 |
| > dynupdate.no-ip.com |                                  |                 |

### User Name

| Setting            | Description                | Factory Default |
|--------------------|----------------------------|-----------------|
| Max. 30 characters | The DNS server's user name | None            |

### Password

| Setting            | Description               | Factory Default |
|--------------------|---------------------------|-----------------|
| Max. 30 characters | The DNS server's password | None            |

## Verify Password

| Setting            | Description                      | Factory Default |
|--------------------|----------------------------------|-----------------|
| Max. 30 characters | Verifies the DNS server password | None            |

## Domain name

| Setting            | Description                  | Factory Default |
|--------------------|------------------------------|-----------------|
| Max. 30 characters | The DNS server's domain name | None            |

# **Security**

# **User Interface Management**

### **3-** User Interface Management

| Enab                                      | le                             |              |           |
|-------------------------------------------|--------------------------------|--------------|-----------|
| ✓                                         | MOXA Utility                   | Utility Port | 4000,4001 |
| ✓                                         | Telnet                         | Telnet Port  | 23        |
| ✓                                         | SSH                            | SSH Port     | 22        |
| ✓                                         | HTTP                           | HTTP Port    | 80        |
| ✓                                         | HTTPS                          | SSL Port     | 443       |
|                                           | Ping Response(WAN)             |              |           |
| Maximum Login Users For HTTP+HTTPS 5 (1~1 |                                |              | 5 (1~10)  |
| Maxin                                     | num Login Users For Telnet+SSH |              | 1 (1~5)   |

Apply

### **Enable MOXA Utility**

Auto Logout Setting (min)

| Setting         | Description                                      | Factory Default |
|-----------------|--------------------------------------------------|-----------------|
| Select/Deselect | Select the appropriate checkboxes to enable MOXA | Selected        |
|                 | Utility                                          |                 |

(0~1440; 0 for Disable)

#### Enable Telnet

| Setting         | Description                                        | Factory Default |
|-----------------|----------------------------------------------------|-----------------|
| Select/Deselect | Select the appropriate checkboxes to enable Telnet | Selected        |
|                 |                                                    | Port: 23        |

### Enable SSH

| Setting         | Description                                     | Factory Default |
|-----------------|-------------------------------------------------|-----------------|
| Select/Deselect | Select the appropriate checkboxes to enable SSH | Selected        |
|                 |                                                 | Port: 22        |

### Enable HTTP

| Setting         | Description                                      | Factory Default |
|-----------------|--------------------------------------------------|-----------------|
| Select/Deselect | Select the appropriate checkboxes to enable HTTP | Selected        |
|                 |                                                  | Port: 80        |

### **Enable HTTPS**

| Setting         | Description                                       | Factory Default |
|-----------------|---------------------------------------------------|-----------------|
| Select/Deselect | Select the appropriate checkboxes to enable HTTPS | Selected        |
|                 |                                                   | Port: 443       |

## Enable Ping Response (WAN)

| Setting         | Description                                              | Factory Default |
|-----------------|----------------------------------------------------------|-----------------|
| Select/Deselect | When the WAN connection has been established, if the WAN | Deselect        |
|                 | port is pinged it will send a response.                  |                 |

## Maximum Login Users For HTTP+HTTTPS

| Setting             | Description                                                 | Factory Default |
|---------------------|-------------------------------------------------------------|-----------------|
| Maximum Login Users | Set a limit for the amount of users who can be logged in to | N/A             |
| For HTTP+HTTTPS     | the EDR-G9010 using HTTP and HTTPS. The maximum             |                 |
|                     | number of users using HTTP and HTTPS is 10.                 |                 |

#### Maximum Login Users For Telnet+SSH

| Setting             | Description                                                 | Factory Default |
|---------------------|-------------------------------------------------------------|-----------------|
| Maximum Login Users | Set a limit for the amount of users who can be logged in to | N/A             |
| For Telnet+SSH      | the EDR-G9010 using HTTP and HTTPS. The maximum             |                 |
|                     | supported user numbers of Telnet+SSH is 5.                  |                 |

#### Auto Logout Setting (min)

| Setting             | Description                                                | Factory Default |
|---------------------|------------------------------------------------------------|-----------------|
| Auto Logout Setting | When the user does not touch the EDR-G9010 management      | 5               |
| (min)               | interface for a defined period of time, the management     |                 |
|                     | interface will logout automatically. The EDR-G9010 default |                 |
|                     | setting is 5 minutes.                                      |                 |

**NOTE** 

To ping WAN port successfully, please make sure "Ping Response (WAN)" is checked, and ping sender IP is in "Trusted Access" list or "Accept all connection from LAN port" in Trusted Access is checked.

# **Authentication Certificate**

Authentication certificate refers to certificates that use HTTPS. The web console certificate can be generated by the EDR-G9010 automatically or users can choose the certificate imported in Local certificate.

#### Authentication Certificate

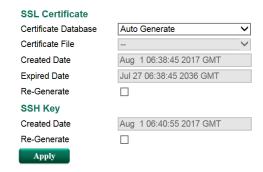

#### Certificate Database

| Setting           | Description                                                               | Factory Default |
|-------------------|---------------------------------------------------------------------------|-----------------|
| Auto Generate     | The EDR-G9010 will generate a certificate automatically. If Auto Generate |                 |
|                   | not, please select "Re-Generate" to generate a certificate.               |                 |
|                   | Auto Generate is the default setting.                                     |                 |
| Local Certificate | Select the certificate you import into Local Certificate. The             |                 |
| Database          | certificate that is loaded here is limited to "Certificate from           |                 |
|                   | CSR" and "Certificate From PKCS#12".                                      |                 |

#### SSH Key Re-generate

| Setting         | Description                    | <b>Factory Default</b> |
|-----------------|--------------------------------|------------------------|
| Select/Deselect | Enable the SSH Key Re-generate | Deselect               |

# **Trusted Access**

The EDR-G9010 uses an IP address-based filtering method to control access.

# Trusted Access

| ✓.      | Enable th  | ne accessible IP list ("[ | isable" will allow all IP's connection)  |
|---------|------------|---------------------------|------------------------------------------|
| ✓       | Accept al  | I connection from LAN     | Port                                     |
| Enable  | Index      | IP Address                | Netmask                                  |
|         | 1          |                           |                                          |
|         | 2          |                           |                                          |
|         | 3          |                           |                                          |
|         | 4          |                           |                                          |
|         | 5          |                           |                                          |
|         | 6          |                           |                                          |
|         | 7          |                           |                                          |
|         | 8          |                           |                                          |
|         | 9          |                           | <u> </u>                                 |
|         | 10         |                           | Ī                                        |
| Trusted | I Access   | Log                       |                                          |
| Log Ena | ble Disabl | e 		Severity 		<0>        | Emergency ▼ Flash □ Syslog □ SNMP Trap □ |
| Appl    | у          |                           |                                          |

You may add or remove IP addresses to limit access to the Moxa industrial secure router. When the accessible IP list is enabled, only addresses on the list will be allowed access to the Moxa industrial secure router. Each IP address and netmask entry can be tailored for different situations:

#### · Grant access to one host with a specific IP address

For example, enter IP address 192.168.1.1 with netmask 255.255.255.255 to allow access to 192.168.1.1 only.

#### Grant access to any host on a specific subnetwork

For example, enter IP address 192.168.1.0 with netmask 255.255.255.0 to allow access to all IPs on the subnet defined by this IP address/subnet mask combination.

#### · Grant access to all hosts

Make sure the accessible IP list is not enabled. Remove the checkmark from **Enable the accessible IP** list.

The following table shows additional configuration examples:

| Hosts That Need Access         | Input Format                    |
|--------------------------------|---------------------------------|
| Any host                       | Disable                         |
| 192.168.1.120                  | 192.168.1.120 / 255.255.255     |
| 192.168.1.1 to 192.168.1.254   | 192.168.1.0 / 255.255.255.0     |
| 192.168.0.1 to 192.168.255.254 | 192.168.0.0 / 255.255.0.0       |
| 192.168.1.1 to 192.168.1.126   | 192.168.1.0 / 255.255.255.128   |
| 192.168.1.129 to 192.168.1.254 | 192.168.1.128 / 255.255.255.128 |

#### **Enable Logging Trusted Access Events**

To enable the Trusted Access event log function, select the **Enable** option in Log Enable and click Flash, Syslog, or SNMP Trap. You may also define the severity of the Trusted Access types and record it in the event

# **RADIUS Server Settings**

For the entire network, users can set up two RADIUS servers. One functions as the primary and the other one as the backup server. When the primary RADIUS server fails, the EDR-G9010 will switch the connection to the backup RADIUS server.

#### RADIUS Settings

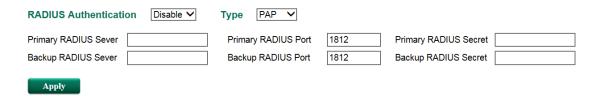

#### RADIUS Status

| Setting        | Description                                   | Factory Default |
|----------------|-----------------------------------------------|-----------------|
| Enable/Disable | Enable to use the same setting as Auth Server | Disable         |

### Type

| Setting           | Description                          | Factory Default |
|-------------------|--------------------------------------|-----------------|
| PAP               | Authentication type of RADIUS server | PAP             |
| CHAP              |                                      |                 |
| EAP-PEAP MSCHAPv2 |                                      |                 |

## Primary/Backup Server Setting

| Setting                                                   | Description Factory Defau           |      |
|-----------------------------------------------------------|-------------------------------------|------|
| RADIUS Server                                             | Specifies the IP/name of the server | None |
| RADIUS Port Specifies the port of the server 1812         |                                     | 1812 |
| RADIUS Secret Specifies the shared key of the server None |                                     | None |

# **Port Access Control Setting**

PAC (Port-based Access Control) provides an authentication mechanism to prevent unauthorized access to the LAN. Without this mechanism, users can access the LAN by simply physically connecting to any LAN device on the network. PAC enhances network security by providing a procedure to authenticate and authorize users who attempt to access the network.

# 802.1X

# 802.1X Setting

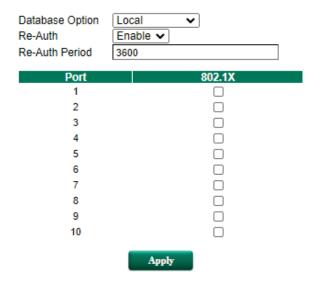

#### 802.1X Setting

| Setting Description Factory Default |
|-------------------------------------|
|-------------------------------------|

| Database Option                                                              | Select the authentication server user account database Local         |         |
|------------------------------------------------------------------------------|----------------------------------------------------------------------|---------|
| Re-Auth                                                                      | Enable or disable the re-authentication function Enable              |         |
| Re-Auth Period                                                               | If Re-Auth is enabled, specify the re-authentication period (in 3600 |         |
| seconds)                                                                     |                                                                      |         |
| Port Enable Enable or disable 802.1X port access control on the port Disable |                                                                      | Disable |

# 802.1X Information

# \*802.1X Information

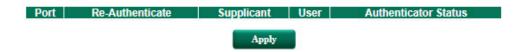

The following table shows the 802.1X authentication status information.

| <b>Authentication Status</b> | Description                                                                   |
|------------------------------|-------------------------------------------------------------------------------|
| INITIALIZE                   | The initial state of the 802.1X-enabled port shown when the device is         |
|                              | rebooting, when a supplicant sends an EAPOL start packet, or when the port    |
|                              | link is down                                                                  |
| CONNECTING                   | Establishing a connection with the supplicant                                 |
| DISCONNECTED                 | This state is entered from the CONNECTING, AUTHENTICATED, and                 |
|                              | ABORTING state if an explicit logoff request is received from the supplicant, |
|                              | and from the CONNECTING state if the number of allowed re-authentication      |
|                              | attempts has been exceeded                                                    |
| AUTHENTICATING               | The supplicant is being authenticated                                         |
| AUTHENTICATED                | The supplicant was successfully authenticated                                 |
| ABORTING                     | The authentication is prematurely terminated due to a re-authentication       |
|                              | request, an EAPOL-Start frame, an EAPOL-Logoff frame, or an authTimeout       |
| HELD                         | Failed to authenticate the supplicant                                         |

# **RADIUS Server Setting**

# Radius Server Setting

1st Server IP Address 1st Server Port 1st Server Share Key 2nd Server IP Address 2nd Server Port 2nd Server Share Key

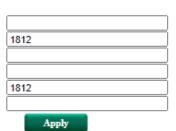

## **RADIUS Server Setting**

| Setting                                                                 | ting Description Fa                                         |      |
|-------------------------------------------------------------------------|-------------------------------------------------------------|------|
| Server IP address                                                       | Specify the first and second RADIUS authentication IP       | None |
|                                                                         | address or server name                                      |      |
| Port number Specify the first and second RADIUS server port number 1812 |                                                             | 1812 |
| Shared key                                                              | Specify the shared key for the first and second RADIUS None |      |
|                                                                         | server                                                      |      |

# **Local User Database**

# \*Local User Database

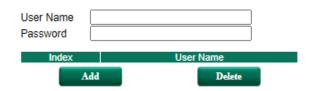

#### Local User Database

| Setting   | Description Factory D              |      |
|-----------|------------------------------------|------|
| User name | Specify the user account user name | None |
| Password  | Specify the user account password  | None |

# **Security Notification Setting**

When the events below are displayed, the EDR-G9010 will send an SNMP trap to notify the server.

# Security Notification Setting

| Enabl  | е                              |                             |
|--------|--------------------------------|-----------------------------|
|        | Firewall Event Notification    |                             |
|        | DoS Attack Event Notification  |                             |
|        | Access Violation Event Notific | ation                       |
|        | Login Fail Event Notification  |                             |
| Ap     | ply                            |                             |
| Secur  | ity Status                     | (update interval of 10 sec) |
| Ever   | t                              | Status                      |
| Firewa | II                             | safe                        |
| DoS A  | ttack                          | safe                        |
| Acces  | s Violation                    | safe                        |
| Login  | Fail                           | safe                        |
| A      | ck                             |                             |

# Routing

The following topics are covered in this chapter:

## **□** Unicast Route

- > Static Routing
- > RIP (Routing Information Protocol)
- Dynamic Routing with Open Shortest Path First (OSPF)
- Routing Table

## ■ Multicast Route

- > Static Multicast
- Distance Vector Multicast Routing Protocol (DVMRP)
- Protocol Independent Multicast Sparse Mode (PIM-SM)
- ☐ Broadcast Forwarding (EDR-810 only)
- □ VRRP Setting

EDR-G9010 Series Routing

# **Unicast Route**

The Industrial Secure Router supports two routing methods: static routing and dynamic routing. Dynamic routing makes use of RIP V1/V1c/V2. You can either choose one routing method, or combine the two methods to establish your routing table. A routing entry includes the following items: the destination address, the next hop address (which is the next router along the path to the destination address), and a metric that represents the cost we have to pay to access a different network.

#### **Static Route**

You can define the routes yourself by specifying what is the next hop (or router) that the Industrial Secure Router forwards data for a specific subnet. The settings of the Static Route will be added to the routing table and stored in the Industrial Secure Router.

### **RIP (Routing Information Protocol)**

RIP is a distance vector-based routing protocol that can be used to automatically build up a routing table in the Industrial Secure Router.

The Industrial Secure Router can efficiently update and maintain the routing table, and optimize the routing by identifying the smallest metric and most matched mask prefix.

# **Static Routing**

The Static Routing page is used to configure the Industrial Secure Router's static routing table.

# Static Route

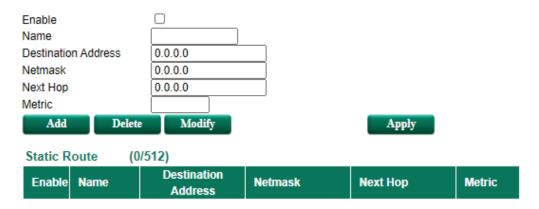

#### Enable

Click the checkbox to enable Static Routing.

#### Name

The name of this Static Router list

#### **Destination Address**

You can specify the destination IP address.

#### Netmask

This option is used to specify the subnet mask for this IP address.

#### Next Hop

This option is used to specify the next router along the path to the destination.

#### Metric

Use this option to specify a "cost" for accessing the neighboring network.

### **Clickable Buttons**

### Add

For adding an entry to the Static Routing Table.

#### Delete

For removing selected entries from the Static Routing Table.

#### Modify

For modifying the content of a selected entry in the Static Routing Table.

NOTE

The entries in the Static Routing Table will not be added to the Industrial Secure Router's routing table until you click the **Apply** button.

# **RIP (Routing Information Protocol)**

RIP is a distance-vector routing protocol that employs the hop count as a routing metric. RIP prevents routing from looping by implementing a limit on the number of hops allowed in a path from the source to a destination.

The RIP **Setting** page is used to set up the RIP parameters.

# RIP Settings

| ☐ Enable RIP          |             |                       |      |          |        |
|-----------------------|-------------|-----------------------|------|----------|--------|
| Version               | V2 <b>▼</b> |                       |      |          |        |
| Redistribute          | ☐ Connected | ☐ Static              | OSPF |          |        |
|                       |             |                       |      |          |        |
| Interface Name        | ;           | IP                    |      | VID      | Enable |
| Interface Name<br>LAN |             | IP<br>192.168.127.254 |      | VID<br>1 | Enable |

### RIP

| Setting        | Description                    | Factory Default |
|----------------|--------------------------------|-----------------|
| Enable/Disable | Enable or Disable RIP protocol | Disable         |

### Version

| Setting | Description                  | Factory Default |
|---------|------------------------------|-----------------|
| V1/V2   | Select RIP protocol version. | V2              |

### Redistribute

| Setting   | Description                                                      | <b>Factory Default</b> |
|-----------|------------------------------------------------------------------|------------------------|
| Static    | Check the checkbox to enable the Redistributed Static Route      | Unchecked              |
|           | function. The entries that are set in a static route will be re- |                        |
|           | distributed if this option is enabled.                           |                        |
| Connected | Check the checkbox to enable the Redistributed Connected         | Unchecked              |
|           | function.                                                        |                        |
| OSPF      | Check the checkbox to enable the Redistributed OSPF              | Unchecked              |
|           | function.                                                        |                        |

### RIP Interface Table

| Setting        | Description                                          | Factory Default |
|----------------|------------------------------------------------------|-----------------|
| Enable/Disable | Check the checkbox to enable RIP for each interface. | Unchecked       |

# **Dynamic Routing with Open Shortest Path First (OSPF)**

Open Shortest Path First (OSPF) is a dynamic routing protocol for use on Internet Protocol (IP) networks. Specifically, it is a link-state routing protocol, and falls into the group of interior gateway protocols, operating within a single autonomous system. As a link-state routing protocol, OSPF establishes and maintains neighbor

relationships in order to exchange routing updates with other routers. The neighbor relationship table is called an adjacency database in OSPF. OSPF forms neighbor relationships only with the routers directly connected to it. In order to form a neighbor relationship between two routers, the interfaces used to form the relationship must be in the same area. An interface can only belong to a single area. With OSPF enabled, Industrial Secure router is able to exchange routing information with other L3 switches or routers more efficiently in a large system.

# **OSPF Global Settings**

# 

OSPF Global Settings

Industrial Secure router has an OSPF router ID, customarily written in the dotted decimal format (e.g., 1.2.3.4) of an IP address. This ID must be established for every OSPF instance. If not explicitly configured, the default ID (0.0.0.0) will be regarded as the router ID. Since the router ID is an IP address, it does not need to be a part of any routable subnet on the network.

### Enable OSPF

| Setting        | Description                                                | Factory Default |
|----------------|------------------------------------------------------------|-----------------|
| Enable/Disable | This option is used to enable or disable the OSPF function | Disable         |
|                | globally.                                                  |                 |

#### **Current Router ID**

| Setting           | Description                                           | <b>Factory Default</b> |
|-------------------|-------------------------------------------------------|------------------------|
| Current Router ID | Shows the current ID of the Industrial Secure Router. | 0.0.0.0                |

### Router ID

| Setting   | Description                                     | Factory Default |
|-----------|-------------------------------------------------|-----------------|
| Router ID | Sets each Industrial Secure Router's Router ID. | 0.0.0.0         |

#### Redistributed

| Setting   | Description                                                         | Factory Default |
|-----------|---------------------------------------------------------------------|-----------------|
| Connected | Entries learned from the directly connected interfaces will be      | Checked         |
|           | re-distributed if this option is enabled.                           | (Enable)        |
| Static    | Entries set in a static route will be re-distributed if this option | Unchecked       |
|           | is enabled.                                                         | (disable)       |
| RIP       | Entries learned from the RIP will be re-distributed if this         | Unchecked       |
|           | option is enabled.                                                  | (disable)       |

# **OSPF Area Settings**

An OSPF domain is divided into areas that are labeled with 32-bit area identifiers, commonly written in the dot-decimal notation of an IPv4 address. Areas are used to divide a large network into smaller network areas.

They are logical groupings of hosts and networks, including the routers connected to a particular area. Each area maintains a separate link state database whose information may be summarized towards the rest of the network by the connecting router. Thus, the topology of an area is unknown outside of the area. This reduces

the amount of routing traffic between parts of an autonomous system.

### OSPF Area Settings

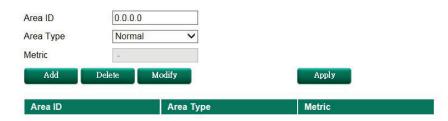

#### Area ID

| Setting | Description                                                   | Factory Default |
|---------|---------------------------------------------------------------|-----------------|
| Area ID | Defines the areas that this Industrial Secure Router connects | 0.0.0.0         |
|         | to.                                                           |                 |

#### Area Type

| Setting          | Description            | <b>Factory Default</b> |
|------------------|------------------------|------------------------|
| Normal/Stub/NSSA | Defines the area type. | Normal                 |

### Metric

| Setting | Description               | Factory Default |
|---------|---------------------------|-----------------|
| Metric  | Defines the metric value. | N/A             |

# **OSPF Interface Setting**

Before using OSPF, you need to assign an interface for each area. Detailed information related to the interface is defined in this section.

### **OSPF Interface Settings**

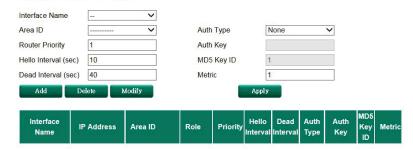

### Interface Name

| Setting        | Description                 | Factory Default |
|----------------|-----------------------------|-----------------|
| Interface Name | Defines the interface name. | N/A             |

### Area ID

| Area ID | Defines the Area ID. | N/A |
|---------|----------------------|-----|
|         |                      |     |

### **Router Priority**

| Setting         | Description                                  | Factory Default |
|-----------------|----------------------------------------------|-----------------|
| Router Priority | Defines Industrial Secure Router's priority. | 1               |

## Hello Interval (sec)

| Setting        | Description                                                 | Factory Default |
|----------------|-------------------------------------------------------------|-----------------|
| Hello Interval | Hello packets are packets that an OSPF process sends to its | 10              |
|                | OSPF neighbors to maintain connectivity with those          |                 |
|                | neighbors.                                                  |                 |
|                | The hello packets are sent at a configurable interval (in   |                 |
|                | seconds). The value of all hello intervals must be the same |                 |
|                | within a network.                                           |                 |

## Dead Interval (sec)

| Setting       | Description                                                     | Factory Default |
|---------------|-----------------------------------------------------------------|-----------------|
| Dead Interval | The dead interval is also a configurable interval (in seconds), | 40              |
|               | and defaults to four times the value of the hello interval.     |                 |

### Auth Type

| Setting         | Description                                                    | Factory Default |
|-----------------|----------------------------------------------------------------|-----------------|
| None/Simple/MD5 | OSPF authentication provides the flexibility of authenticating | None            |
|                 | OSPF neighbors. Users can enable authentication to exchange    |                 |
|                 | routing update information in a secure manner. OSPF            |                 |
|                 | authentication can either be none, simple, or MD5. However,    |                 |
|                 | authentication does not need to be configured. If it is        |                 |
|                 | configured, all Industrial Secure Router on the same segment   |                 |
|                 | must have the same password and authentication method.         |                 |

## Auth Key

| Setting  | Description                                | Factory Default |
|----------|--------------------------------------------|-----------------|
| Auth Key | • pure-text password if Auth Type = Simple | N/A             |
|          | • encrypted password if Auth Type = MD5    |                 |

## MD5 Key ID

| Setting    | Description                                                  | Factory Default |
|------------|--------------------------------------------------------------|-----------------|
| MD5 Key ID | MD5 authentication provides higher security than plain text  | 1               |
|            | authentication. This method uses the MD5 to calculate a hash |                 |
|            | value from the contents of the OSPF packet and the           |                 |
|            | authentication key. This hash value is transmitted in the    |                 |
|            | packet, along with a key ID.                                 |                 |

### Metric

| Setting | Description                       | Factory Default |
|---------|-----------------------------------|-----------------|
| Metric  | Manually set Metric/Cost of OSPF. | 1               |

# **OSPF Virtual Link Settings**

All areas in an OSPF autonomous system must be physically connected to the backbone area (Area 0.0.0.0). However, this is impossible in some cases. For those cases, users can create a virtual link to connect to the backbone through a non-backbone area and also use virtual links to connect two parts of a partitioned backbone through a non-backbone area.

# OSPF Virtual Link Settings

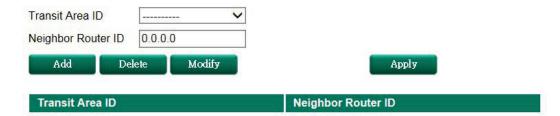

#### Transit Area ID

| Setting         | Description                                                  | Factory Default |
|-----------------|--------------------------------------------------------------|-----------------|
| Transit Area ID | Defines the areas that this Industrial Secure Router connect | N/A             |
|                 | to.                                                          |                 |

## Neighbor Router ID

| Setting            | Description                                         | Factory Default |
|--------------------|-----------------------------------------------------|-----------------|
| Neighbor Router ID | Defines the neighbor Industrial Secure Router's ID. | 0.0.0.0         |

# **OSPF Area Aggregation Settings**

Each OSPF area, which consists of a set of interconnected subnets and traffic, is handled by routers attached to two or more areas, known as Area Border Routers (ABRs). With the OSPF aggregation function, users can combine groups of routes with common addresses into a single routing table entry. The function is used to

reduce the size of routing tables.

# OSPF Area Aggregation Settings

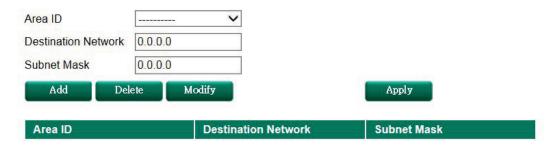

### Area ID

| Setting | Description                                    | <b>Factory Default</b> |
|---------|------------------------------------------------|------------------------|
| Area ID | Select the Area ID that you want to configure. | 0.0.0.0                |

#### **Destination Network**

| Setting             | Description                              | Factory Default |
|---------------------|------------------------------------------|-----------------|
| Destination Network | Fill in the network address in the area. | 0.0.0.0         |

### Subnet Mask

| Setting             | Description              | Factory Default |
|---------------------|--------------------------|-----------------|
| 4(240.0.0.0) to     | Select the network mask. | 0.0.0.0         |
| 30(255.255.255.252) |                          |                 |

# **OSPF Neighbor Table**

This is a table showing the current OSPF Neighbor table.

# OSPF Neighbor Table

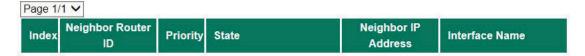

# **OSPF LSA Table**

This is a table showing the current OSPF LSA information.

# OSPF LSA Table

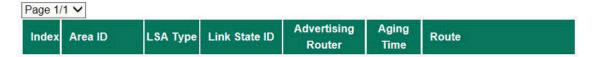

# **Routing Table**

The Routing Table page shows all routing entries.

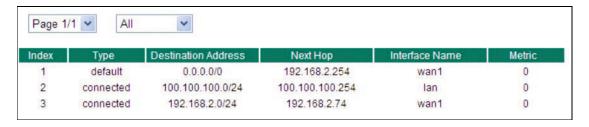

### All Routing Entry List

| Setting   | Description                    | Factory Default |
|-----------|--------------------------------|-----------------|
| All       | Show all routing entries       | N/A             |
| Connected | Show connected routing entries | N/A             |
| Static    | Show Static routing entries    | N/A             |
| RIP       | Show RIP routing entries       | N/A             |
| OSPF      | Show OSPF routing entries      | N/A             |

# **Multicast Route**

The industrial secure router supports one multicast routing protocol: Static Multicast Route.

# Global setting

Only one multicast routing protocol can be enabled in one industrial secure router. Please select the multicast protocol that suits your application best.

# Multicast Routing Mode

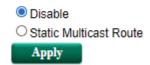

| Setting       | Description                        | Factory Default |
|---------------|------------------------------------|-----------------|
| Check/Uncheck | Disable multicast routing mode or  | Disable         |
|               | select which multicast routing     |                 |
|               | protocol is used (Static multicast |                 |
|               | route)                             |                 |

This is a table showing the current Multicast Forwarding table.

### . Multicast Forwarding Table

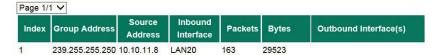

# **Static Multicast**

# Static Multicast Route

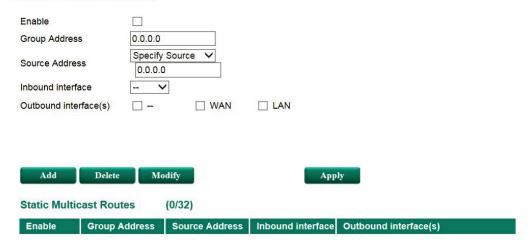

# **Broadcast Forwarding**

In some scenarios, users have to issue broadcast packets to query all the devices in the network for data collecting, such as Modbus devices. However, normally, broadcast packets cannot pass through the router. With the EDR-G9010, users can configure which interface and UDP port numbers that broadcast packet will pass through. Users can set up multiple rules by click Add. When configuration is done, click Apply.

# Broadcast Forwarding

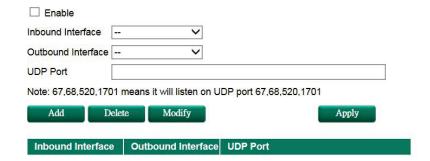

### Enable

| Setting       | Description                                         | Factory Default |
|---------------|-----------------------------------------------------|-----------------|
| Check/Uncheck | Permit broadcast packet to pass through the ERD-810 | Unchecked       |

#### Inbound Interface

| Setting | Description                                     | Factory Default |
|---------|-------------------------------------------------|-----------------|
| WAN/LAN | Which interface broadcast packet will come from | N/A             |

#### **Outbound Interface**

| Setting | Description                                        | <b>Factory Default</b> |
|---------|----------------------------------------------------|------------------------|
| WAN/LAN | Which interface broadcast packet will pass through | N/A                    |

### **UDP** Port

| Setting         | Description                                                | Factory Default |
|-----------------|------------------------------------------------------------|-----------------|
| UDP Port Number | Service port number. User can enter multiple port numbers. | N/A             |

# **VRRP Setting**

Virtual Router Redundancy Protocol (VRRP) can solve the problem with static configuration. VRRP enables a group of routers to form a single virtual router with a virtual IP address. The LAN clients can then be configured with the virtual router's virtual IP address as their default gateway. The virtual router is the combination of a group of routers, and is also known as a VRRP group.

# **Global Setting**

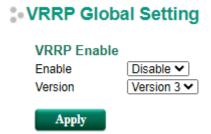

# Enable

| Setting | Description                | Factory Default |
|---------|----------------------------|-----------------|
| Enable  | Enables all VRRP interface | Disable         |

### Version

| Setting | Description             | Factory Default |
|---------|-------------------------|-----------------|
| Version | Choose the VRRP version | Version 3       |

# **VRRP Setting**

# \*• VRRP Setting

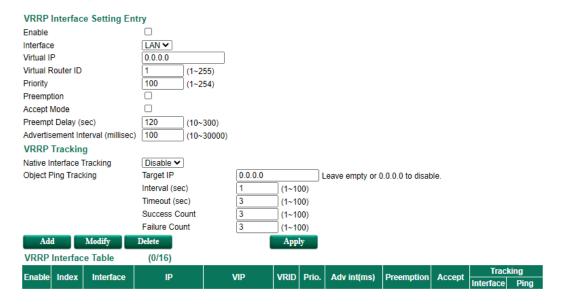

## VRRP Interface Setting Entry

| Setting                | Description                                                    | Factory Default |
|------------------------|----------------------------------------------------------------|-----------------|
| Enable                 | Enables VRRP                                                   | Uncheck         |
| Interface              | Select the interface where you want to enable VRRP, LAN or     | LAN             |
|                        | WAN interface.                                                 |                 |
| Virtual IP (VIP)       | Industrial secure routers in the same VRRP group have to be    | N/A             |
|                        | in the same subnet. Please note the virtual IP has to be the   |                 |
|                        | same subnet with real IP address.                              |                 |
| Virtual Router ID      | Virtual Router ID is used to assign a VRRP group. The          | 1               |
| (VRID)                 | Industrial secure routers, which operate as master / backup,   |                 |
|                        | should have the same ID. Industrial secure routers support     |                 |
|                        | one virtual router ID for each interface. IDs can range from 1 |                 |
|                        | to 255.                                                        |                 |
| Priority (Prio.)       | Determines priority in a VRRP group. The priority value range  | 100             |
|                        | is 1 to 255 and 255 is the highest priority. If several        |                 |
|                        | Industrial secure routers have the same priority, the router   |                 |
|                        | with the higher IP address has the higher priority. The usable |                 |
|                        | range is "1 to 255".                                           |                 |
| Preemption             | When the master is back alive, it determines whether the       | Unchecked       |
|                        | master will take the authority back or not.                    |                 |
| Accept Mode            | When Accept Mode is enabled, the virtual router with the role  | Unchecked       |
|                        | of Master allows others to access its own virtual IP address   |                 |
| Preemption Delay       | When Preemption Delay is enabled, in order to prevent the      | 120             |
| (sec)                  | master taking back authority before the network connection     |                 |
|                        | is ready, it is suggested for the master to wait for a defined |                 |
|                        | period of time before taking authority back.                   |                 |
| Advertisement Interval | For every defined period of time, the master will send packets | 100             |
| (sec)                  | to all slave devices to inform who the master is.              |                 |

### VRRP Tracking Enable

| Setting          | Description                                 | Factory Default |
|------------------|---------------------------------------------|-----------------|
| Native Interface | Verify if master's next hub is still alive. | Disable         |
| Tracking         |                                             |                 |

**NOTE** Before enabling the function "Native Interface Tracking", please make sure the WAN interface IP is set.

# Object Ping Tracking

| Setting        | Description                                                      | Factory Default |
|----------------|------------------------------------------------------------------|-----------------|
| Target IP      | Verify if the connection to destination, e.g. control center, is | 0.0.0.0         |
|                | workable.                                                        |                 |
| Interval (sec) | How many seconds to ping destination to verify connection.       | 1               |
| TimeOut (sec)  | See how many seconds it takes for the ping response before       | 3               |
|                | timeout                                                          |                 |
| Success Count  | Know how many times the ping responds in order to know           | 3               |
|                | the connection is working.                                       |                 |
| Failure Count  | Know how long until the ping does not respond in order to        | 3               |
|                | know the connection is not working.                              |                 |

# **VRRP Status**

This is a table showing the current VRRP status.

# VRRP Status

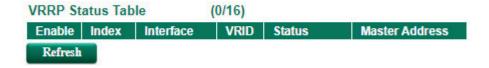

# **Network Redundancy**

The following topics are covered in this chapter:

# ☐ Layer 2 Redundant Protocols

- ➤ Configuring STP/RSTP
- Configuring Turbo Ring V2

# **Layer 2 Redundant Protocols**

# **Configuring STP/RSTP**

The following figures indicate which Spanning Tree Protocol parameters can be configured. A more detailed explanation of each parameter follows.

# Communication Redundancy

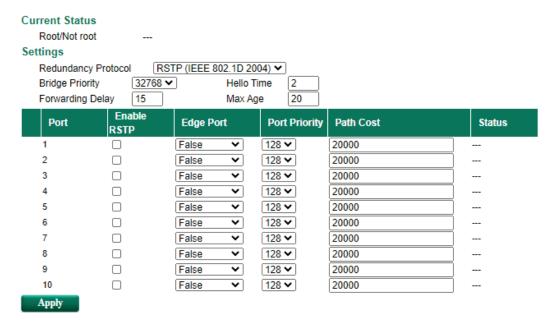

At the top of this page, the user can check the Current Status of this function. For RSTP, you will see:

### Now Active:

It shows which communication protocol is being used—Turbo Ring, RSTP, or neither.

### Root/Not Root

This field only appears when RSTP mode is selected. The field indicates whether or not this switch is the Root of the Spanning Tree (the root is determined automatically).

At the bottom of this page, the user can configure the **Settings** of this function. For RSTP, you can configure:

### Redundancy Protocol

| Setting                  | Description                                                      | Factory Default |
|--------------------------|------------------------------------------------------------------|-----------------|
| Turbo Ring               | Select this item to change to the Turbo Ring configuration page. | None            |
| RSTP (IEEE<br>802.1W/1D) | Select this item to change to the RSTP configuration page.       | None            |

### Bridge priority

| Setting          | Description                                                  | Factory Default |  |
|------------------|--------------------------------------------------------------|-----------------|--|
|                  | Increase this device's bridge priority by selecting a lower  |                 |  |
| Numerical value  | number. A device with a higher bridge priority has a greater | 22760           |  |
| selected by user | chance of being established as the root of the Spanning Tree | 32768           |  |
|                  | topology.                                                    |                 |  |

## Forwarding Delay (sec.)

| Setting | Description | Factory Default |
|---------|-------------|-----------------|
|         |             |                 |

| Numerical value input | The amount of time this device waits before checking to see if | 15 |
|-----------------------|----------------------------------------------------------------|----|
| by user               | it should change to a different state.                         | 15 |

## Hello time (sec.)

| Setting               | Description                                                   | Factory Default |
|-----------------------|---------------------------------------------------------------|-----------------|
|                       | The root of the Spanning Tree topology periodically sends out |                 |
| Numerical value input | a "hello" message to other devices on the network to check if | 2               |
| by user               | the topology is healthy. The "hello time" is the amount of    | 2               |
|                       | time the root waits between sending hello messages.           |                 |

### Max. Age (sec.)

| Setting               | Description                                                     | Factory Default |
|-----------------------|-----------------------------------------------------------------|-----------------|
|                       | If this device is not the root, and it has not received a hello |                 |
|                       | message from the root in an amount of time equal to "Max.       |                 |
| Numerical value input | Age," then this device will reconfigure itself as a root. Once  | 20              |
| by user               | two or more devices on the network are recognized as a root,    | 20              |
|                       | the devices will renegotiate to set up a new Spanning Tree      |                 |
|                       | topology.                                                       |                 |

## Enable STP per Port

| Setting        | Description                                                        | Factory Default |
|----------------|--------------------------------------------------------------------|-----------------|
| Enable/Disable | Select to enable the port as a node on the Spanning Tree topology. | Disabled        |

**NOTE** We suggest not enabling the Spanning Tree Protocol once the port is connected to a device (PLC, RTU, etc.) as opposed to network equipment. The reason is that it will cause unnecessary negotiation.

| Setting    | Description                                       | Factory Default |
|------------|---------------------------------------------------|-----------------|
| Auto       | 1. If the port does not receive a BPDU within 3   |                 |
|            | seconds, the port will be in the forwarding       |                 |
|            | state.                                            |                 |
|            | 2. Once the port receives a BPDU, it will start   | At-a            |
|            | the RSTP negotiation process.                     | Auto            |
| Force Edge | The port is fixed as an edge port and will always |                 |
|            | be in the forwarding state                        |                 |
| False      | The port is set as the normal RSTP port           |                 |

# Port Priority

| Setting          | Description                                                  | Factory Default |
|------------------|--------------------------------------------------------------|-----------------|
| Numerical value  | Increase this port's priority as a node on the Spanning Tree | 128             |
| selected by user | topology by entering a lower number.                         | 120             |

## Port Cost

| Setting               | Description                                                        | Factory Default |  |
|-----------------------|--------------------------------------------------------------------|-----------------|--|
| Numerical value input | Input a higher cost to indicate that this port is less suitable as | 200000          |  |
| by user               | a node for the Spanning Tree topology.                             |                 |  |

## Port Status

Indicates the current Spanning Tree status of this port. **Forwarding** for normal transmission, or **Blocking** to block transmission.

# **Configuring Turbo Ring V2**

# Communication Redundancy

### Turbo Ring V2 Status

Now Active "Turbo Ring V2"

Ring 1 Ring 2

Status Break Status Disabled

Master/Slave Master ---

Master ID 00:90:e8:91:86:72 Master ID 00:00:00:00:00:00

1st Ring Port Status **Down,Disable** 1st Ring Port Status --- 2nd Ring Port Status **Down,Disable** 2nd Ring Port Status ---

Ring Coupling

Coupling Mode None

Coupling Port Status Primary Port --- Backup Port ---

### Turbo Ring V2 Setting

| Redundancy Protocol    | Turbo Ring V2 |            | ~   |                 |          |   |   |
|------------------------|---------------|------------|-----|-----------------|----------|---|---|
| Enable Ring 1          |               |            |     | ☐ Enable Ring 2 |          |   |   |
| Set as Master          |               |            |     | Set as Master   |          |   |   |
| Redundant ports        | 1st Port      | 7 🕶        |     | Redundant ports | 1st Port | 5 | ~ |
|                        | 2nd Port      | 8 🕶        |     |                 | 2nd Port | 6 | ٧ |
| ☐ Enable Ring Coupling | ng            |            |     |                 |          |   |   |
| Coupling Mode          | Dual Homing   | ~          |     |                 |          |   |   |
| Primary Port           | 3 🕶 Ba        | ackup Port | 4 💙 |                 |          |   |   |

NOTE

When using the Dual-Ring architecture, users must configure settings for both Ring 1 and Ring 2. In this case, the status of both rings will appear under "Current Status."

# **Explanation of "Current Status" Items**

### **Now Active**

This shows which communication protocol is in use: **Turbo Ring V2**, **RSTP**, or **none**.

## Ring 1/2—Status

This shows **Healthy** if the ring is operating normally, and shows **Break** if the ring's backup link is active.

### Ring 1/2-Master/Slave

This indicates whether or not this EDR is the Master of the Turbo Ring. (This field appears only when Turbo Ring or Turbo Ring V2 modes are selected.)

## NOTE

The user does not need to set the master to use Turbo Ring. If master is not set, the Turbo Ring protocol will assign master status to one of the EDR units in the ring. The master is only used to determine which segment serves as the backup path.

### Ring 1/2-1st Ring Port Status

### Ring 1/2-2nd Ring Port Status

The "Ports Status" indicators show *Forwarding* for normal transmission, *Blocking* if this port is connected to a backup path and the path is blocked, and *Link down* if there is no connection.

### Coupling-Mode

This indicates the coupling mode, either **None**, **Dual Homing**, or **Ring Coupling**.

### Coupling—Coupling Port Status

This indicates the designated **Primary** and **Backup** ports in the ring coupling topology.

# **Explanation of "Settings" Items**

### Redundancy Protocol

| Setting            | Factory Default                                               |      |
|--------------------|---------------------------------------------------------------|------|
| Turbo Ding V2      | Select this item to change to the Turbo Ring V2 configuration |      |
| Turbo Ring V2      | page.                                                         |      |
| RSTP (IEEE 802.1W/ | Colort this item to shange to the DCTD configuration nage     | None |
| 802.1D-2004)       | Select this item to change to the RSTP configuration page.    |      |
| None               | one Ring redundancy is not active                             |      |

## Enable Ring 1

| Setting  | Description                 | Factory Default |
|----------|-----------------------------|-----------------|
| Enabled  | Enable the Ring 1 settings  | Not checked     |
| Disabled | Disable the Ring 1 settings | Not checked     |

### Enable Ring 2\*

| Setting  | Description                 | Factory Default |
|----------|-----------------------------|-----------------|
| Enabled  | Enable the Ring 2 settings  | Nick decades d  |
| Disabled | Disable the Ring 2 settings | Not checked     |

**NOTE** You should enable both Ring 1 and Ring 2 when using the Dual-Ring architecture.

### Set as Master

| Setting  | Description                         | Factory Default |
|----------|-------------------------------------|-----------------|
| Enabled  | Select this device as Master        | Not about ad    |
| Disabled | Do not select this device as Master | Not checked     |

## Redundant Ports

| Setting  | Description                                              | Factory Default |
|----------|----------------------------------------------------------|-----------------|
| 1st Port | Select any port of the device to be one of the redundant | Port 7          |
|          | ports.                                                   |                 |
| 2nd Port | Select any port of the device to be one of the redundant | Port 8          |
|          | ports.                                                   |                 |

### **Enable Ring Coupling**

| Setting  | Description                                 | <b>Factory Default</b> |
|----------|---------------------------------------------|------------------------|
| Enabled  | Assign this EDR device as a Coupler.        | None                   |
| Disabled | Do not assign this EDR device as a Coupler. | None                   |

### Coupling Mode

| Setting       | Description                                                   | Factory Default |
|---------------|---------------------------------------------------------------|-----------------|
| Dual Homing   | Set the Coupling mode to Dual Homing and open the             |                 |
|               | corresponding configuration page.                             |                 |
| Ring Coupling | Set the Coupling mode to Ring Coupling (Backup) and open the  | Dual Homing     |
| (Backup)      | corresponding configuration page.                             |                 |
| Ring Coupling | Set the Coupling mode to Ring Coupling (Primary) and open the |                 |
| (Primary)     | corresponding configuration page.                             |                 |

# **Network Address Translation**

The following topics are covered in this chapter:

# □ Network Address Translation (NAT)

- > NAT Concept
- > 1-to-1 NAT Overview
- > 1-to-1 NAT
- ➤ Bidirectional 1-to-1 NAT
- ➤ N-to-1 NAT
- Port Forward

# **Network Address Translation (NAT)**

# **NAT Concept**

NAT (Network Address Translation) is a common security function for changing the IP address during Ethernet packet transmission. When the user wants to hide the internal IP address (LAN) from the external network (WAN), the NAT function will translate the internal IP address to a specific IP address, or an internal IP address range to one external IP address. The benefits of using NAT include:

- Uses the N-1 or Port forwarding Nat function to hide the Internal IP address of a critical network or device to increase the level of security of industrial network applications.
- Uses the same private IP address for different, but identical, groups of Ethernet devices. For example, 1-to-1 NAT makes it easy to duplicate or extend identical production lines.

NOTE

The NAT function will check if incoming or outgoing packets match the policy. It starts by checking the packet with the first policy (Index=1); if the packet matches this policy, the Industrial Secure Router will translate the address immediately and then start checking the next packet. If the packet does not match this policy, it will check with the next policy.

**NOTE** The maximum number of NAT policies for the Industrial Secure Router is 512.

# 1-to-1 NAT Overview

If the internal device and external device need to communicate with each other, choose 1-to-1 NAT, which offers bi-directional communication (N-to-1 and Port forwarding are both single-directional communication NAT functions).

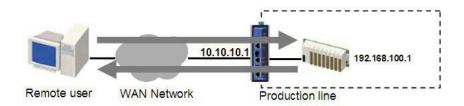

1-to-1 NAT is usually used when you have a group of internal servers with private IP addresses that must connect to the external network. You can use 1-to-1 NAT to map the internal servers to public IP addresses. The IP address of the internal device will not change.

The figure below illustrates how a user could extend production lines, and use the same private IP addresses of internal devices in each production line. The internal private IP addresses of these devices will map to different public IP addresses. Configuring a group of devices for 1-to-1 NAT is easy and straightforward.

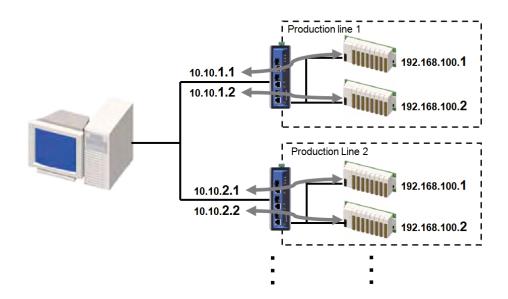

### 1-to-1 NAT Setting in Production Line 1

| NAT Lis  | st (2/512)                 |       |        |          |                       |                      |                |                       |                      |                   |
|----------|----------------------------|-------|--------|----------|-----------------------|----------------------|----------------|-----------------------|----------------------|-------------------|
|          |                            |       |        |          |                       | Original Packet (Cor | ndition)       |                       | Translated Packet (a | Action)           |
| Status   | Description                | Index | Mode   | Protocol | Incoming<br>Interface | Src. IP : Port       | Dst. IP : Port | Outgoing<br>Interface | Src. IP : Port       | Dst. IP : Port    |
| ~        | 1-to-1_production_line_1-1 | 1     | 1-to-1 | Any      | WAN                   | Any:Any              | 10.10.1.1:Any  | Any                   | Any:Any              | 192.168.100.1:Any |
| <b>✓</b> | 1-to-1_production_line_1-2 | 2     | 1-to-1 | Any      | WAN                   | Any:Any              | 10.10.1.2:Any  | Any                   | Any:Any              | 192.168.100.2:Any |

### 1-to-1 NAT Setting in Production Line 2

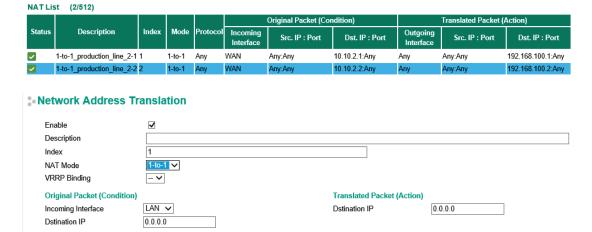

# 1-to-1 NAT

### Enable

| Setting | Description                               | Factory Default |
|---------|-------------------------------------------|-----------------|
| Enable  | Enable or disable the selected NAT policy | Unchecked       |

### Description

| Setting     | Description                    | <b>Factory Default</b> |
|-------------|--------------------------------|------------------------|
| Description | Enter the name of the NAT rule | None                   |

### NAT Mode

| Setting | Description | Factory Default |
|---------|-------------|-----------------|
|---------|-------------|-----------------|

| N-to-1 | Select the NAT types | N-to-1 |
|--------|----------------------|--------|
| 1-to-1 |                      |        |
| PAT    |                      |        |

### **VRRP Binding**

| Setting       | Description                                                | Factory Default |
|---------------|------------------------------------------------------------|-----------------|
| VRRP Index No | Select which VRRP setting 1-to-1 NAT rule should work with | None            |

NOTE

VRRP Binding function is only supported in 1-to-1 NAT. With selected VRRP setting, 1-to-1 NAT rule is valid when the system is the master. If no VRRP index is selected, 1-to-1 NAT rule will be valid regardless if the system is using master or backup.

### Incoming Interface

| Setting           | Description                                            | Factory Default |
|-------------------|--------------------------------------------------------|-----------------|
| WAN, BRG_LAN, LAN | In the EDR-G9010, select WAN/LAN/BRG_LAN interface for | LAN             |
|                   | NAT rule.                                              |                 |

### Destination IP (Original)

| Setting    | Description                                             | Factory Default |
|------------|---------------------------------------------------------|-----------------|
| IP Address | Set the public IP address which the internal IP will be | 0.0.0.0         |
|            | translated into.                                        |                 |

## Destination IP (Translated)

| Setting    | Description                                        | <b>Factory Default</b> |
|------------|----------------------------------------------------|------------------------|
| IP Address | Select the Internal IP address in LAN network area | 0.0.0.0                |

# **Bidirectional 1-to-1 NAT**

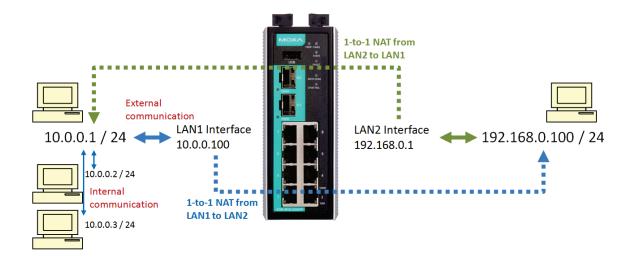

### NAT List (2/512)

|          |             |          | Index  | Index Mode Pro | ex Mode |                       |                 |                |                       |                   |                | Original Packet (Cor | ndition) |  | Translated Packet (/ | Action) |
|----------|-------------|----------|--------|----------------|---------|-----------------------|-----------------|----------------|-----------------------|-------------------|----------------|----------------------|----------|--|----------------------|---------|
| Status   | Description | Protocol |        |                |         | Incoming<br>Interface | Src. IP : Port  | Dst. IP : Port | Outgoing<br>Interface | Src. IP : Port    | Dst. IP : Port |                      |          |  |                      |         |
| <b>✓</b> |             | 1        | 1-to-1 | Any            | LAN     | Any:Any               | 192.168.0.1:Any | Any            | Any:Any               | 10.0.0.1:Any      |                |                      |          |  |                      |         |
| ~        |             | 2        | 1-to-1 | Any            | WAN     | Any:Any               | 10.0.0.100:Any  | Any            | Any:Any               | 192.168.0.100:Any |                |                      |          |  |                      |         |

#### Network Address Translation

| Enable                      | ✓                 |                            |
|-----------------------------|-------------------|----------------------------|
| Description                 |                   |                            |
| Index                       | 1                 |                            |
| NAT Mode                    | N-to-1 ✓          |                            |
| Original Packet (Condition) |                   | Translated Packet (Action) |
| Source IP                   | 0.0.0.0 ~ 0.0.0.0 | Outgoing Interface LAN     |

For some applications, devices need to talk to both internal devices and external devices without using a gateway. Bidirectional 1-to-1 NAT can do Network Address Translation in both directions without a gateway.

**NOTE** 

The Industrial Secure Router can obtain an IP address via DHCP or PPPoE. However, if this dynamic IP address is the same as the WAN IP for 1-to-1 NAT, then the 1-to-1 NAT function will not work. For this reason, we recommend disabling the DHCP/PPPoE function when using the 1-to-1 NAT function.

## N-to-1 NAT

If the user wants to hide the Internal IP address from users outside the LAN, the easiest way is to use the N-to-1 (or N-1) NAT function. The N-1 NAT function replaces the source IP Address with an external IP address, and adds a logical port number to identify the connection of this internal/external IP address. This function is also called "Network Address Port Translation" (NAPT) or "IP Masquerading."

The N-1 NAT function is a one-way connection from an internal secure area to an external non-secure area. The user can initialize the connection from the internal to the external network, but may not be able to initialize the connection from the external to the internal network.

### Network Address Translation

| Enable                      | lacksquare        |                            |
|-----------------------------|-------------------|----------------------------|
| Description                 |                   |                            |
| Index                       | 1                 |                            |
| NAT Mode                    | N-to-1 ✓          |                            |
| Original Packet (Condition) |                   | Translated Packet (Action) |
| Source IP                   | 0.0.0.0 ~ 0.0.0.0 | Outgoing Interface LAN     |

#### Enable

| Setting | Description                               | Factory Default |
|---------|-------------------------------------------|-----------------|
| Enable  | Enable or disable the selected NAT policy | Unchecked       |

### Description

| Setting     | Description                    | Factory Default |
|-------------|--------------------------------|-----------------|
| Description | Enter the name of the NAT rule | None            |

#### **NAT Mode**

| Setting | Description          | <b>Factory Default</b> |
|---------|----------------------|------------------------|
| N-to-1  | Select the NAT types | N-to-1                 |
| 1-to-1  |                      |                        |
| PAT     |                      |                        |

### **Outgoing Interface**

| Setting            | Description                                            | Factory Default |
|--------------------|--------------------------------------------------------|-----------------|
| WAN, LAN, BRG_LAN, | In the EDR-G9010, select WAN/LAN/BRG_LAN interface for | LAN             |
|                    | NAT rule.                                              |                 |

#### Source IP

| Setting    | Description                                               | <b>Factory Default</b> |
|------------|-----------------------------------------------------------|------------------------|
| IP address | Select the Internal IP range for IP translation to WAN IP | None                   |
|            | address                                                   |                        |

## **Port Forward**

If the initial connection is from outside the LAN, but the user still wants to hide the Internal IP address, one way to do this is to use the Port Forwarding NAT function.

The user can specify the port number of an external IP address (WAN1 or WAN2) in the Port Forwarding policy list. For example, if the IP address of a web server in the internal network is 192.168.127.10 with port 80, the user can set up a port forwarding policy to let remote users connect to the internal web server from external IP address 10.10.10.10 through port 8080. The Industrial Secure Router will transfer the packet to IP address 192.168.127.10 through port 80.

The Port Forwarding NAT function is one way of connecting from an external insecure area (WAN) to an internal secure area (LAN). The user can initiate the connection from the external network to the internal network, but will not able to initiate a connection from the internal network to the external network.

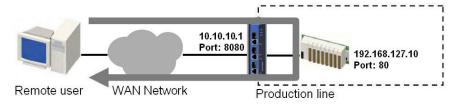

### . Network Address Translation

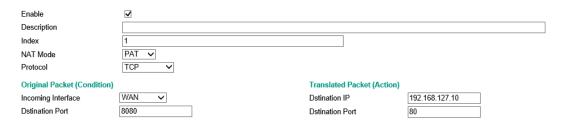

### NAT List (1/512)

|        |             |       | Original Packet (Condition) |          | Translated Packet (Action) |                |                |                       |                |                   |
|--------|-------------|-------|-----------------------------|----------|----------------------------|----------------|----------------|-----------------------|----------------|-------------------|
| Status | Description | Index | Mode                        | Protocol | Incoming<br>Interface      | Src. IP : Port | Dst. IP : Port | Outgoing<br>Interface | Src. IP : Port | Dst. IP : Port    |
| ~      |             | 1     | PAT                         | TCP      | WAN                        | Any:Any        | Dynamic:8080   | Any                   | Any:Any        | 192.168.127.10:80 |

### Enable

| Setting | Description                               | Factory Default |
|---------|-------------------------------------------|-----------------|
| Enable  | Enable or disable the selected NAT policy | Unchecked       |

### Description

| Setting     | Description                    | Factory Default |
|-------------|--------------------------------|-----------------|
| Description | Enter the name of the NAT rule | None            |

#### **NAT Mode**

| Setting | Description          | Factory Default |
|---------|----------------------|-----------------|
| N-to-1  | Select the NAT types | N-to-1          |
| 1-to-1  |                      |                 |
| PAT     |                      |                 |

# Incoming Interface

| Setting            | Description                              | Factory Default |
|--------------------|------------------------------------------|-----------------|
| WAN, LAN, BRG_LAN, | Select the Interface for this NAT Policy | LAN             |

### Protocol

| Setting   | Description                        | Factory Default |
|-----------|------------------------------------|-----------------|
| TCP       | Select the Protocol for NAT Policy | TCP             |
| UDP       |                                    |                 |
| TCP & UDP |                                    |                 |

# Destination Port (Original)

| Setting    | Description                               | Factory Default |
|------------|-------------------------------------------|-----------------|
| 1 to 65535 | Select a specific destination port number | 0               |

# Destination IP

| Setting    | Description                                       | Factory Default |
|------------|---------------------------------------------------|-----------------|
| IP Address | The translated IP address in the internal network | 0.0.0.0         |

# Destination IP (Translated)

| Setting    | Description                                        | Factory Default |
|------------|----------------------------------------------------|-----------------|
| 1 to 65535 | The translated port number in the internal network | 0               |

# **Firewall**

| The following topics are covered in this chapter |
|--------------------------------------------------|
|--------------------------------------------------|

- □ Policy Concept
- □ Policy Overview
- ☐ Firewall
  - ➤ Layer 2 policy
  - ➤ Layer 3 policy
  - > Quick Automation Profile
  - Policy Check

# □ Application Firewall

- Dashboard
- > Configuration
- Policy Setting
- Event Logs
- □ Denial of Service (DoS) Defense

# **Policy Concept**

A firewall device is commonly used to provide secure traffic control over an Ethernet network, as illustrated in the following figure. Firewall devices are deployed at critical points between an external network (the non-secure part) and an internal network (the secure part).

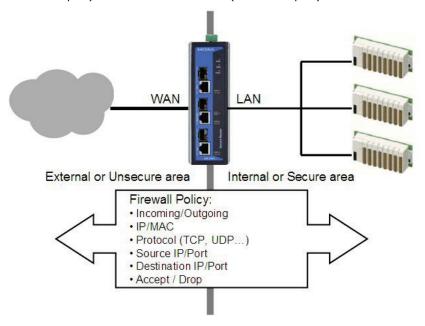

# **Policy Overview**

The Industrial Secure Router provides a Firewall Policy Overview that lists firewall policies by interface direction.

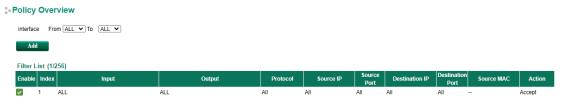

Select the **From** interface and **To** interface and then click the **Show** button. The Policy list table will show the policies that match the **From-To** interface.

### Interface From/To

| Setting       | Description                                | Factory Default |
|---------------|--------------------------------------------|-----------------|
| All (WAN/LAN) | Select the From Interface and To interface | From All to All |
| WAN           |                                            |                 |
| LAN           |                                            |                 |

# **Firewall**

# Layer 2 policy

The EDR-G9010 provides an advanced Layer 2 firewall policy for secure traffic control, which depends on the following parameters. Layer 2 firewall policy can filter packets from bridge ports. Layer 2 policy priority is higher than L3 policy.

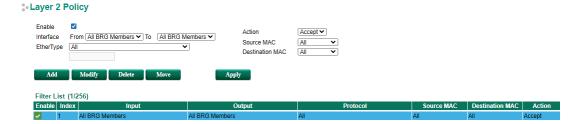

# Interface From/To

| Setting       | Description                                | Factory Default |
|---------------|--------------------------------------------|-----------------|
| All (WAN/LAN) | Select the From Interface and To interface | From All to All |
| WAN           |                                            |                 |
| LAN           |                                            |                 |

# EtherType

| Setting          | Description                                                | Factory Default |
|------------------|------------------------------------------------------------|-----------------|
| 0x0600 to 0xFFFF | Select the Layer 2 protocol for this Firewall Policy. When | All             |
|                  | Protocol is set to "Manual" you can set up EtherType       |                 |
|                  | manually                                                   |                 |

### Action

| Setting | Description                                                  | Factory Default |
|---------|--------------------------------------------------------------|-----------------|
| Accept  | The packet will pass the Firewall when it matches the policy | None            |
| Drop    | The packet will not pass the Firewall when it matches this   | None            |
|         | Firewall policy                                              |                 |

## Source MAC

| Setting | Description                                                     | Factory Default   |
|---------|-----------------------------------------------------------------|-------------------|
| All     | This Firewall Policy will check all Source MAC addresses of the | N/A               |
|         | packet                                                          |                   |
| Single  | This Firewall Policy will check only check the specified Source | 00:00:00:00:00:00 |
|         | MAC addresses of the packet                                     |                   |

## Destination MAC

| Setting | Description                                                   | Factory Default |
|---------|---------------------------------------------------------------|-----------------|
| All     | This Firewall Policy will check all Destination MAC addresses | N/A             |
|         | of the packet                                                 |                 |
| Single  | This Firewall Policy will check only check the specified      | 00:00:00:00:00  |
|         | Destination MAC addresses of the packet                       |                 |

The following table shows the Layer 2 protocol types commonly used in Ethernet frames.

### EtherType for Layer 2 Protocol

| Туре   | Layer 2 Protocol                   |
|--------|------------------------------------|
| 0x0800 | IPv4 (Internet Protocol version 4) |
| 0x0805 | X.25                               |
| 0x0806 | ARP (Address Resolution Protocol)  |
| 0x0808 | Frame Relay ARP                    |
| 0x08FF | G8BPQ AX.25 Ethernet Packet        |
| 0x6000 | DEC Assigned proto                 |
| 0x6001 | DEC DNA Dump/Load                  |
| 0x6002 | DEC DNA Remote Console             |
| 0x6003 | DEC DNA Routing                    |
| 0x6004 | DEC LAT                            |
| 0x6005 | DEC Diagnostics                    |

| 0x6006 | DEC Customer use                        |
|--------|-----------------------------------------|
| 0x6007 | DEC Systems Comms Arch                  |
| 0x6558 | Trans Ether Bridging                    |
| 0x6559 | Raw Frame Relay                         |
| 0x80F3 | Appletalk AARP                          |
| 0x809B | Appletalk                               |
| 0x8100 | 8021Q VLAN tagged frame                 |
| 0x8137 | Novell IPX                              |
| 0x8191 | NetBEUI                                 |
| 0x86DD | IPv6 (Internet Protocol version 6)      |
| 0x880B | PPP                                     |
| 0x884C | MultiProtocol over ATM                  |
| 0x8863 | PPPoE discovery messages                |
| 0x8864 | PPPoE session messages                  |
| 0x8884 | Frame-based ATM Transport over Ethernet |
| 0x9000 | Loopback                                |

# Layer 3 policy

The Industrial Secure Router's Firewall policy provides secure traffic control, allowing users to control network traffic based on the following parameters.

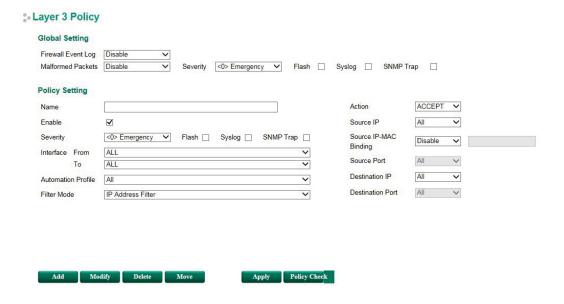

# **Global Setting**

The Industrial Secure Router supports real-time event logs for Firewall, DoS, and VPN events. You can configure the system to save these logs locally in the flash or send them to the Syslog server and SNMP Trap server.

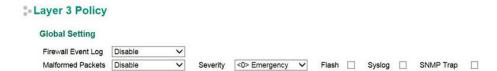

# **Enable Logging Firewall Events**

To enable the function logging events including malformed packet drop and firewall white/black rules, select the Enable option in Firewall Event Log. For firewall white/black rules event logs, users can select where to store this log in "Policy Setting".

## **Enable Malformed Packets**

To enable the function logging dropping malformed packet and storing it in flash or send out syslog/ SNMP trap. User can set severity of the event.

# **Policy Setting**

#### Name

| Setting       | Description                         | Factory Default |
|---------------|-------------------------------------|-----------------|
| Custom string | Enter a name for the firewall rule. | N/A             |

### Enable

| Setting           | Description                                    | Factory Default |
|-------------------|------------------------------------------------|-----------------|
| Enable or Disable | Enable or disable the selected Firewall policy | Enabled         |

### Severity

| Setting           | Description                | Factory Default |
|-------------------|----------------------------|-----------------|
| <0> Emergency     | Severity of firewall event | <0> Emergency   |
| <1> Alert         |                            |                 |
| <2> Critical      |                            |                 |
| <3> Error         |                            |                 |
| <4> Warning       |                            |                 |
| <5> Notice        |                            |                 |
| <6> Informational |                            |                 |
| <7> Debug         |                            |                 |

### Flash

| Setting       | Description                                                   | Factory Default |
|---------------|---------------------------------------------------------------|-----------------|
| Check/Uncheck | Firewall white/black rules event logs is stored in flash, and | Unchecked       |
|               | will show in "Event Log "Table                                |                 |

### Syslog/ SNMP trap

| Setting       | Description                                               | Factory Default |
|---------------|-----------------------------------------------------------|-----------------|
| Check/Uncheck | Industrial Secure Router send firewall white/ black rules | Unchecked       |
|               | event logs through syslog or SNMP trap                    |                 |

### Interface From/To

| Setting       | Description                                | <b>Factory Default</b> |
|---------------|--------------------------------------------|------------------------|
| All (WAN/LAN) | Select the From Interface and To interface | From All to All        |
| WAN           |                                            |                        |
| LAN           |                                            |                        |

### **Automation Profile**

| Setting             | Description                                            | Factory Default |
|---------------------|--------------------------------------------------------|-----------------|
| Refer to the "Quick | Select the Protocol parameters in this Firewall Policy | None            |
| Automation Profile" |                                                        |                 |
| section.            |                                                        |                 |

# Filter Mode

| Setting           | Description                                                | Factory Default   |
|-------------------|------------------------------------------------------------|-------------------|
| IP Address Filter | This Firewall policy will filter by IP address             | IP Address Filter |
| Source MAC Filter | This Firewall policy will filter by MAC address and source |                   |

## Action

| Setting | Description                                                 | Factory Default |
|---------|-------------------------------------------------------------|-----------------|
| Accept  | The packet will penetrate the firewall when it matches this | Accept          |
|         | firewall policy                                             |                 |
| Drop    | The packet will not penetrate the firewall when it does not |                 |
|         | match this firewall policy                                  |                 |

### Source IP

| Setting             | Description                                                     | <b>Factory Default</b> |
|---------------------|-----------------------------------------------------------------|------------------------|
| All (IP Address)    | This Firewall Policy will check all Source IP addresses in the  | All                    |
|                     | packet                                                          |                        |
| Single (IP Address) | This Firewall Policy will check single Source IP addresses in   |                        |
|                     | the                                                             |                        |
|                     | packet                                                          |                        |
| Range (IP Address)  | This Firewall Policy will check multiple Source IP addresses in |                        |
|                     | the packet                                                      |                        |

### Source IP-MAC Binding

| Setting        | Description                                                   | <b>Factory Default</b> |
|----------------|---------------------------------------------------------------|------------------------|
| Disable/Enable | The firewall policy will check source MAC address in the      | Disable                |
|                | packet. Via this way, the IP Spoofing attack can be decreased |                        |

## Source Port

| Setting              | Description                                                     | Factory Default |
|----------------------|-----------------------------------------------------------------|-----------------|
| All (Port number)    | This Firewall Policy will check all Source port numbers in the  | All             |
|                      | packet                                                          |                 |
| Single (Port number) | This Firewall Policy will check single Source Port numbers in   |                 |
|                      | the                                                             |                 |
|                      | packet                                                          |                 |
| Range (Port number)  | This Firewall Policy will check multiple Source port numbers in |                 |
|                      | the packet                                                      |                 |

### **Destination IP**

| Setting             | Description                                                     | Factory Default |
|---------------------|-----------------------------------------------------------------|-----------------|
| All (IP Address)    | This Firewall Policy will check all Destination IP addresses in | All             |
|                     | the                                                             |                 |
|                     | packet                                                          |                 |
| Single (IP Address) | This Firewall Policy will check single Destination IP addresses |                 |
|                     | in                                                              |                 |
|                     | the packet                                                      |                 |
| Range (IP Address)  | This Firewall Policy will check multiple Destination IP         |                 |
|                     | addresses                                                       |                 |
|                     | in the packet                                                   |                 |

# Destination Port

| Setting              | Description                                                     | Factory Default |
|----------------------|-----------------------------------------------------------------|-----------------|
| All (Port number)    | This Firewall Policy will check all Destination port numbers in | All             |
|                      | the packet                                                      |                 |
| Single (Port number) | This Firewall Policy will check single Destination Port numbers |                 |
|                      | in the packet                                                   |                 |

| Range (Port number) | This Firewall Policy will check multiple Destination port |  |
|---------------------|-----------------------------------------------------------|--|
|                     | numbers in the packet                                     |  |

**NOTE** 

The Industrial Secure Router's firewall function will check if incoming or outgoing packets match the firewall policy. It starts by checking the packet with the first policy (Index=1); if the packet matches this policy, it will accept the packet immediately and then check the next packet. If the packet does not match this policy it will check with the next policy.

NOTE

The maximum number of Firewall policies for the EDR-G9010 is 1024.

# **Quick Automation Profile**

Ethernet Fieldbus protocols are popular in industrial automation applications. In fact, many Fieldbus protocols (e.g., EtherNet/IP and Modbus TCP/IP) can operate on an industrial Ethernet network, with the Ethernet port number defined by IANA (Internet Assigned Numbers Authority). The Industrial Secure Router provides an easy to use function called **Quick Automation Profile** that includes 45 different pre-defined profiles (Modbus TCP/IP, Ethernet/IP, etc.), allowing users to create an industrial Ethernet Fieldbus firewall policy with a single click.

For example, if the user wants to create a Modbus TCP/IP firewall policy for an internal network, the user just needs to select the **Modbus TCP/IP(TCP)** or **Modbus TCP/IP(UDP)** protocol from the **Protocol** drop-down menu on the **Firewall Policy Setting** page.

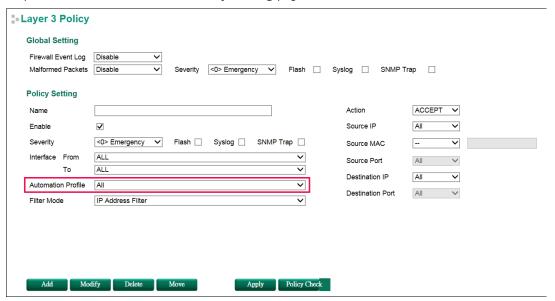

The following table shows the Quick Automation Profile for Ethernet Fieldbus Protocol and the corresponding port number

| Ethernet Fieldbus Protocol  | Port Number |
|-----------------------------|-------------|
| EtherCat port (TCP)         | 34980       |
| EtherCat port (UDP)         | 34980       |
| EtherNet/IP I/O (TCP)       | 2222        |
| EtherNet/IP I/O (UDP)       | 2222        |
| EtherNet/IP Messaging (TCP) | 44818       |
| EtherNet/IP Messaging (UDP) | 44818       |
| FF Annunciation (TCP)       | 1089        |
| FF Annunciation (UDP)       | 1089        |
| FF Fieldbus Message (TCP)   | 1090        |

| FF Fieldbus Message (UDP)       1090         FF System Management (TCP)       1091         FF System Management (UDP)       1091         FF LAN Redundancy Port (TCP)       3622         FF LAN Redundancy Port (UDP)       3622         LonWorks (TCP)       2540         LonWorks (UDP)       2541         LonWorks2 (TCP)       2541         Modbus TCP/IP (TCP)       502         Modbus TCP/IP (UDP)       502         PROFInet RT Unicast (TCP)       34962         PROFInet RT Unicast (UDP)       34963         PROFInet RT Multicast (UDP)       34963         PROFInet Context Manager (TCP)       34964         PROFInet Context Manager (UDP)       34964         IEC 60870-5-104 (TCP)       2404         IEC 60870-5-104 (UDP)       2404         DNP (TCP)       20000         DNP (UDP)       20000 |                                |       |
|----------------------------------------------------------------------------------------------------|--------------------------------|-------|
| FF System Management (UDP) 1091  FF LAN Redundancy Port (TCP) 3622  FF LAN Redundancy Port (UDP) 3622  LonWorks (TCP) 2540  LonWorks (UDP) 2540  LonWorks2 (TCP) 2541  LonWorks2 (UDP) 3622  Modbus TCP/IP (TCP) 502  Modbus TCP/IP (UDP) 502  PROFInet RT Unicast (TCP) 34962  PROFInet RT Unicast (UDP) 34962  PROFInet RT Multicast (TCP) 34963  PROFInet RT Multicast (UDP) 34963  PROFInet Context Manager (TCP) 34964  PROFInet Context Manager (UDP) 34964  IEC 60870-5-104 (TCP) 2404  DNP (TCP) 20000                                                                                                    | FF Fieldbus Message (UDP)      | 1090  |
| FF LAN Redundancy Port (TCP) 3622  FF LAN Redundancy Port (UDP) 3622  LonWorks (TCP) 2540  LonWorks (UDP) 2541  LonWorks2 (UDP) 2541  Modbus TCP/IP (TCP) 502  Modbus TCP/IP (UDP) 502  PROFInet RT Unicast (TCP) 34962  PROFInet RT Unicast (UDP) 34963  PROFInet RT Multicast (UDP) 34963  PROFInet Context Manager (TCP) 34964  PROFInet Context Manager (UDP) 34964  IEC 60870-5-104 (UDP) 2404  DNP (TCP) 20000                                                                                                    | FF System Management (TCP)     | 1091  |
| FF LAN Redundancy Port (UDP) 3622  LonWorks (TCP) 2540  LonWorks (UDP) 2541  LonWorks2 (TCP) 2541  Modbus TCP/IP (TCP) 502  Modbus TCP/IP (UDP) 502  PROFInet RT Unicast (TCP) 34962  PROFInet RT Unicast (UDP) 34962  PROFInet RT Multicast (TCP) 34963  PROFInet RT Multicast (UDP) 34963  PROFInet Context Manager (TCP) 34964  PROFInet Context Manager (UDP) 34964  IEC 60870-5-104 (TCP) 2404  DNP (TCP) 20000                                                                                                    | FF System Management (UDP)     | 1091  |
| LonWorks (TCP)       2540         LonWorks (UDP)       2540         LonWorks2 (TCP)       2541         LonWorks2 (UDP)       2541         Modbus TCP/IP (TCP)       502         Modbus TCP/IP (UDP)       502         PROFInet RT Unicast (TCP)       34962         PROFInet RT Unicast (UDP)       34963         PROFInet RT Multicast (UDP)       34963         PROFInet Context Manager (TCP)       34964         PROFInet Context Manager (UDP)       34964         IEC 60870-5-104 (TCP)       2404         DNP (TCP)       20000                                                                                                    | FF LAN Redundancy Port (TCP)   | 3622  |
| LonWorks (UDP) 2540  LonWorks2 (TCP) 2541  LonWorks2 (UDP) 2541  Modbus TCP/IP (TCP) 502  Modbus TCP/IP (UDP) 502  PROFInet RT Unicast (TCP) 34962  PROFInet RT Unicast (UDP) 34963  PROFInet RT Multicast (UDP) 34963  PROFInet RT Multicast (UDP) 34963  PROFInet Context Manager (TCP) 34964  PROFInet Context Manager (UDP) 34964  IEC 60870-5-104 (TCP) 2404  IEC 60870-5-104 (UDP) 2404  DNP (TCP) 20000                                                                                                    | FF LAN Redundancy Port (UDP)   | 3622  |
| LonWorks2 (TCP)       2541         LonWorks2 (UDP)       2541         Modbus TCP/IP (TCP)       502         Modbus TCP/IP (UDP)       502         PROFInet RT Unicast (TCP)       34962         PROFInet RT Unicast (UDP)       34963         PROFInet RT Multicast (UDP)       34963         PROFInet Context Manager (TCP)       34964         PROFInet Context Manager (UDP)       34964         IEC 60870-5-104 (TCP)       2404         DNP (TCP)       20000                                                                                                    | LonWorks (TCP)                 | 2540  |
| LonWorks2 (UDP)       2541         Modbus TCP/IP (TCP)       502         Modbus TCP/IP (UDP)       502         PROFInet RT Unicast (TCP)       34962         PROFInet RT Unicast (UDP)       34963         PROFInet RT Multicast (UDP)       34963         PROFInet Context Manager (TCP)       34964         PROFInet Context Manager (UDP)       34964         IEC 60870-5-104 (TCP)       2404         IEC 60870-5-104 (UDP)       2404         DNP (TCP)       20000                                                                                                    | LonWorks (UDP)                 | 2540  |
| Modbus TCP/IP (TCP)         502           Modbus TCP/IP (UDP)         502           PROFInet RT Unicast (TCP)         34962           PROFInet RT Unicast (UDP)         34962           PROFInet RT Multicast (TCP)         34963           PROFInet RT Multicast (UDP)         34963           PROFInet Context Manager (TCP)         34964           PROFInet Context Manager (UDP)         34964           IEC 60870-5-104 (TCP)         2404           IEC 60870-5-104 (UDP)         2404           DNP (TCP)         20000                                                                                                    | LonWorks2 (TCP)                | 2541  |
| Modbus TCP/IP (UDP)       502         PROFInet RT Unicast (TCP)       34962         PROFInet RT Unicast (UDP)       34962         PROFInet RT Multicast (TCP)       34963         PROFInet RT Multicast (UDP)       34963         PROFInet Context Manager (TCP)       34964         PROFInet Context Manager (UDP)       34964         IEC 60870-5-104 (TCP)       2404         IEC 60870-5-104 (UDP)       2404         DNP (TCP)       20000                                                                                                    | LonWorks2 (UDP)                | 2541  |
| PROFInet RT Unicast (TCP) 34962  PROFInet RT Unicast (UDP) 34962  PROFInet RT Multicast (TCP) 34963  PROFInet RT Multicast (UDP) 34963  PROFInet Context Manager (TCP) 34964  PROFInet Context Manager (UDP) 34964  IEC 60870-5-104 (TCP) 2404  IEC 60870-5-104 (UDP) 2404  DNP (TCP) 20000                                                                                                    | Modbus TCP/IP (TCP)            | 502   |
| PROFInet RT Unicast (UDP) 34962 PROFInet RT Multicast (TCP) 34963 PROFInet RT Multicast (UDP) 34963 PROFInet Context Manager (TCP) 34964 PROFInet Context Manager (UDP) 34964 IEC 60870-5-104 (TCP) 2404 IEC 60870-5-104 (UDP) 2404 DNP (TCP) 20000                                                                                                    | Modbus TCP/IP (UDP)            | 502   |
| PROFInet RT Multicast (TCP) 34963  PROFInet RT Multicast (UDP) 34963  PROFInet Context Manager (TCP) 34964  PROFInet Context Manager (UDP) 34964  IEC 60870-5-104 (TCP) 2404  IEC 60870-5-104 (UDP) 2404  DNP (TCP) 20000                                                                                                    | PROFInet RT Unicast (TCP)      | 34962 |
| PROFInet RT Multicast (UDP) 34963  PROFInet Context Manager (TCP) 34964  PROFInet Context Manager (UDP) 34964  IEC 60870-5-104 (TCP) 2404  IEC 60870-5-104 (UDP) 2404  DNP (TCP) 20000                                                                                                    | PROFInet RT Unicast (UDP)      | 34962 |
| PROFInet Context Manager (TCP)       34964         PROFInet Context Manager (UDP)       34964         IEC 60870-5-104 (TCP)       2404         IEC 60870-5-104 (UDP)       2404         DNP (TCP)       20000                                                                                                    | PROFInet RT Multicast (TCP)    | 34963 |
| PROFInet Context Manager (UDP) 34964 IEC 60870-5-104 (TCP) 2404 IEC 60870-5-104 (UDP) 2404 DNP (TCP) 20000                                                                                                    | PROFInet RT Multicast (UDP)    | 34963 |
| IEC 60870-5-104 (TCP)       2404         IEC 60870-5-104 (UDP)       2404         DNP (TCP)       20000                                                                                                    | PROFInet Context Manager (TCP) | 34964 |
| IEC 60870-5-104 (UDP) 2404 DNP (TCP) 20000                                                                                                    | PROFInet Context Manager (UDP) | 34964 |
| DNP (TCP) 20000                                                                                                    | IEC 60870-5-104 (TCP)          | 2404  |
|                                                                                                    | IEC 60870-5-104 (UDP)          | 2404  |
| DNP (UDP) 20000                                                                                                    | DNP (TCP)                      | 20000 |
|                                                                                                    | DNP (UDP)                      | 20000 |

The Quick Automation Profile also includes the commonly used Ethernet protocols listed in the following table:

| Ethernet Protocol           | Port Number |
|-----------------------------|-------------|
| IPsec NAT Traversal (UDP)   | 4500        |
| IPsec NAT traversal (TCP)   | 4500        |
| FTP-data (TCP)              | 20          |
| FTP-data (UDP)              | 20          |
| FTP-control (TCP)           | 21          |
| FTP-control (UDP)           | 21          |
| SSH (TCP)                   | 22          |
| SSH (UDP)                   | 22          |
| Telnet (TCP)                | 23          |
| Telnet (UDP)                | 23          |
| HTTP (TCP)                  | 80          |
| HTTP (UDP)                  | 80          |
| IPsec (TCP)                 | 1293        |
| IPsec (UDP)                 | 1293        |
| L2F & L2TP (TCP)            | 1701        |
| L2F & L2TP (UDP)            | 1701        |
| PPTP (TCP)                  | 1723        |
| PPTP (UDP)                  | 1723        |
| RADIUS authentication (TCP) | 1812        |
| RADIUS authentication (UDP) | 1812        |
| RADIUS accounting (TCP)     | 1813        |
| RADIUS accounting (UDP)     | 1813        |

# **Policy Check**

## Layer 3 Policy

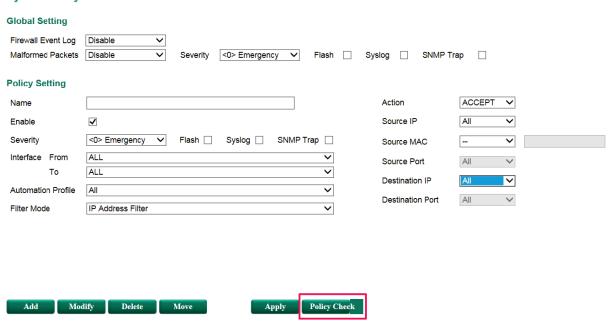

The Industrial Secure Router supports a **PolicyCheck** function for maintaining the firewall policy list. The **PolicyCheck** function detects firewall policies that may be configured incorrectly. **PolicyCheck** provides an auto detection function for detecting common configuration errors in the Firewall policy (e.g., **Mask**, **Include**, and **Cross conflict**). When adding a new firewall policy, the user just needs to click the PolicyCheck button to check each policy; warning messages will be generated that can be used for further analysis. If the user decides to ignore a warning message, the Industrial Secure Router firewall will run on the configuration provided by the user. The three most common types of configuration errors are related to **Mask**, **Include**, and **Cross Conflict**. The Source/Destination IP range or Source/Destination port number of policy [X] is smaller or equal to policy[Y] but the action target (Accept/Drop) is different. For example, two firewall policies are shown below:

| Index | Input | Output | Protocol | Source IP      | <b>Destination IP</b> | Target |
|-------|-------|--------|----------|----------------|-----------------------|--------|
| 1     | WAN1  | LAN    | ALL      | 10.10.10.10    | 192.168.127.10        | ACCEPT |
| 2     | WAN2  | LAN    | ALL      | 20.20.20.10 to | 192.168.127.20        | ACCEPT |
|       |       |        |          | 20.20.20.30    |                       |        |

Suppose the user next adds a new policy with the following configuration:

| Index | Input | Output | Protocol | Source IP   | <b>Destination IP</b> | Target |
|-------|-------|--------|----------|-------------|-----------------------|--------|
| 3     | WAN2  | LAN    | ALL      | 20.20.20.20 | 192.168.127.20        | DROP   |

After clicking the **PolicyCheck** button, the Industrial Secure Router will issue a message informing the user that policy [3] is **masked** by policy [2] because the IP range of policy [3] is smaller than the IP range of policy [2], and the Target action is different.

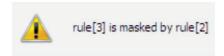

### Include: Policy [X] is included in Policy [Y]

The Source/Destination IP range or Source/Destination port number of policy [X] is less than or equal to policy [Y], and the action target (Accept/Drop) is the same. In this case policy [X] will increase the loading of the Industrial Secure Router and lower its performance. For example, two firewall policies are shown in the following table:

| Index | Input | Output | Protocol | Source IP      | <b>Destination IP</b> | Target |
|-------|-------|--------|----------|----------------|-----------------------|--------|
| 1     | WAN1  | LAN    | ALL      | 10.10.10.10    | 192.168.127.10        | ACCEPT |
| 2     | WAN2  | LAN    | ALL      | 20.20.20.10 to | 192.168.127.20        | ACCEPT |
|       |       |        |          | 20.20.20.30    |                       |        |

Suppose the user next adds a new policy with the following configuration:

| Index | Input | Output | Protocol | Source IP   | <b>Destination IP</b> | Target |
|-------|-------|--------|----------|-------------|-----------------------|--------|
| 3     | WAN2  | LAN    | ALL      | 20.20.20.20 | 192.168.127.20        | ACCEPT |

After clicking the PolicyCheck button, the Industrial Secure Router will issue a message informing the user that policy [3] is included in policy [2] because the IP range of policy [3] is smaller than the IP range of policy

[2], and the Target action is the same.

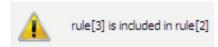

### Cross Conflict: Policy [X] cross conflicts with Policy [Y]

Two firewall policy configurations, such as Source IP, Destination IP, Source port, and Destination port, in policy [X] and policy [Y] are masked, and the action target (Accept/Drop) is different. For example, two firewall policies are shown in the following table:

| Index | Input | Output | Protocol | Source IP      | <b>Destination IP</b> | Target |
|-------|-------|--------|----------|----------------|-----------------------|--------|
| 1     | WAN1  | LAN    | ALL      | 10.10.10.10    | 192.168.127.10        | ACCEPT |
| 2     | WAN2  | LAN    | ALL      | 20.20.20.10 to | 192.168.127.20        | ACCEPT |
|       |       |        |          | 20.20.20.30    |                       |        |

Suppose the user next adds a new policy with the following configuration:

| Index | Input | Output | Protocol | Source IP   | Destination IP    | Target |
|-------|-------|--------|----------|-------------|-------------------|--------|
| 3     | WAN2  | LAN    | ALL      | 20.20.20.25 | 192.168.127.20 to | DROP   |
|       |       |        |          |             | 192.168.127.30    |        |

The source IP range in policy 3 is smaller than policy 2, but the destination IP of policy 2 is smaller than policy 3, and the target actions (Accept/Drop) of these two policies are different. If the user clicks the **PolicyCheck** button, the Industrial Secure Router will issue a message informing the user that policy [3] is in **Cross Conflict** with policy [2].

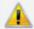

rule[3] is cross conflict with rule[2]

# **Application Firewall**

The Industrial Secure Router provides industrial protocol filters, allowing users to inspect network traffic based on specific protocols to detect anomalies and protect your network.

NOTE

The application firewall requires the security package to be installed. Refer to <u>System Update -Package</u> Control for more information and instructions.

# **Dashboard**

The application firewall's dashboard provides an overview with package information and real-time event counters. Clicking **Refresh** will renew all information on the dashboard.

## Dashboard

#### Information

| Package Version           | 3.0.0019  |
|---------------------------|-----------|
| Core Engine Version       | 3.0.0019  |
| Platform Engine Version   | 22.1.0012 |
| Modbus/TCP Engine Version | 22.1.0012 |
| DNP3 Engine Version       | 22.1.0012 |
| IEC-104 Engine Version    | 22.1.0012 |
| MMS Engine Version        | 22.1.0004 |
|                           |           |

Package Last Updated Time Sun Mar 08 1970 04:06:45 GMT+0800 (台北標準時間)

### Anomaly Detection &

### Protection

**ADP** 

| Protocol Filter |          |
|-----------------|----------|
| Modbus/TCP      | 0        |
| DNP3            | 0        |
| IEC-104         | <u>0</u> |
| MMS             | 0        |

View Protocol Filter Event Logs

View Anomaly Detection & Protection Event Logs

Refresh

#### Information

This section shows the version of the firewall engines and of the security package currently installed on the Industrial Secure Router.

### **Anomaly Detection & Protection**

This shows the current number of anomaly detection & prevention (ADP) events.

#### Protocol Filter

This shows the current number of Modbus/TCP, DNP3, IEC-104, and MMS industrial protocol events.

# **Configuration**

From the configuration section, you can modify settings for the application firewall including global settings, protocol filtering objects and profiles, and firewall policy settings.

# **Global Settings**

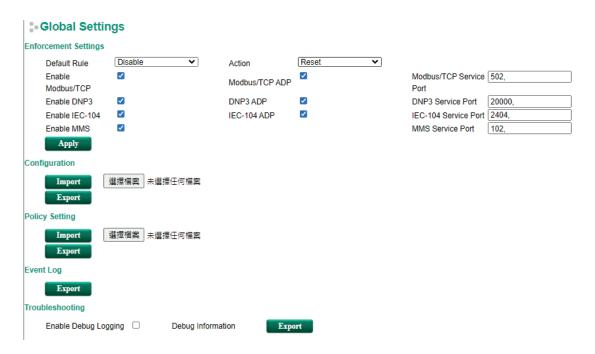

### **Enforcement Settings**

| Setting              | Description                                                                | Factory Default |
|----------------------|----------------------------------------------------------------------------|-----------------|
| Default Rule         | Select to enable or disable the default rule.                              | Disable         |
| Action               | Select the default action of the protocol filter.                          | Reset           |
| Enable/Disable       | Check to enable the protocol filter engine and corresponding ADP function. | Enable          |
| Modbus/TCP Service   | If Modbus/TCP is enabled, enter the service port for                       | 502             |
| Port                 | Modbus/TCP traffic.                                                        |                 |
| DNP3 Service Port    | If DNP3 is enabled, enter the service port for DNP3 traffic.               | 20000           |
| IEC-104 Service Port | If IEC-104 is enabled, enter the service port for IEC-104 traffic.         | 2404            |
| MMS Service Port     | If MMS is enabled, enter the service port for                              | 102             |
|                      | MMS traffic.                                                               |                 |

### Configuration

Click **Export** to export the configuration settings of the Industrial Secure Router as a file to the local host.

To import a configuration file to the Industrial Secure Router, click **Choose File** to select the configuration file on the local host and click **Import**.

## **Policy Setting**

Click **Export** to export the policy settings of the Industrial Secure Router as a file to the local host.

To import a policy settings file to the Industrial Secure Router, click **Choose File** to select the policy settings file on the local host and click **Import**.

#### Event Log

Click **Export** to export the event logs to the local host.

### Troubleshooting

| Setting        | Description                                                | Factory Default |
|----------------|------------------------------------------------------------|-----------------|
| Enable/Disable | Check to enable debug logging. If enabled, the system will | Disable         |
|                | create debug logs for troubleshooting.                     |                 |

Click **Export** to export the debug logs to the local host.

# **Protocol Filter Settings**

The application firewall's protocol filter uses objects to configure firewall policies. Users can maintain their own objects to compose rules easily.

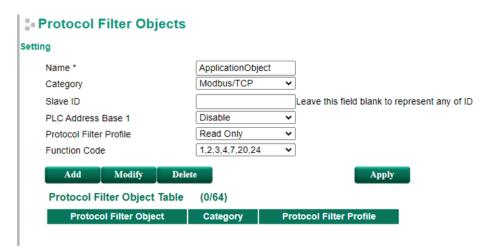

#### Add

Specify the object attributes in the **Setting** section and click **Add** to add the filter object to the table. Refer to the <u>Modbus/TCP</u> and <u>DNP3</u> sections for more details.

### Modify

Select the item in the Protocol Filter Object Table and click **Modify** to change the attributes of the filter object.

### Delete

Select the item in the Protocol Filter Object Table and click **Delete** to delete the protocol filter object.

### Apply

After adding, modifying, or deleting a protocol filter object, click Apply to apply the changes.

### Modbus/TCP

Modbus/TCP is a Modbus protocol used for communications over TCP/IP networks, connecting over port 502 by default. Modbus has also been experimentally used over UDP on IP networks, which removes the overheads required for TCP. The following table shows the Modbus TCP frame format:

| Modbus/TCP Frame Format |         |                                                              |  |
|-------------------------|---------|--------------------------------------------------------------|--|
| Description             | Length  | Function                                                     |  |
| Transaction Identifier  | 2 bytes | Synchronization between messages of the server and client    |  |
| Protocol Identifier     | 2 bytes | The value is 0 for Modbus TCP protocol                       |  |
| Length Field            | 2 bytes | Number of remaining following bytes in this frame            |  |
| Unit Identifier         | 1 byte  | Slave Address (255 is used for device broadcast information) |  |
| Function code           | 1 byte  | Define message type                                          |  |
| Data bytes              | n bytes | Data block with additional information                       |  |

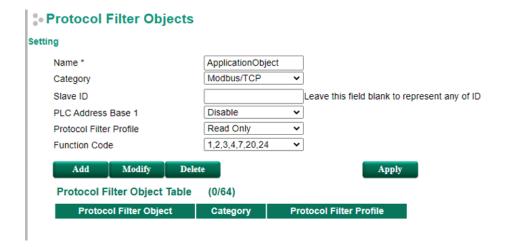

#### Name

| Setting       | Description                                  | Factory Default |
|---------------|----------------------------------------------|-----------------|
| Custom string | Enter a name for the protocol filter object. | N/A             |

### Category

| Setting           | Description                                          | Factory Default |
|-------------------|------------------------------------------------------|-----------------|
| Modbus/TCP, DNP3, | Select the protocol for this protocol filter object. | Modbus/TCP      |
| IEC104. MMS       |                                                      |                 |

### Slave ID

| Setting  | Description                                                     | Factory Default |
|----------|-----------------------------------------------------------------|-----------------|
| 0 to 255 | Enter the slave ID. Leave this field blank to represent any ID. | N/A             |

The Slave ID is used to identify Modbus devices. This ID can be used to communicate via devices such as bridges and gateways which use a single IP address to support multiple independent end units.

### PLC Address Base 1

| Setting Description |                                                | Factory Default |
|---------------------|------------------------------------------------|-----------------|
| Enable/Disable      | Change the starting address range from 0 to 1. | Disable         |

### Protocol Filter Profile

| Setting        | Description                                                         | Factory Default |
|----------------|---------------------------------------------------------------------|-----------------|
| Custom profile | Select the protocol filter profile for this protocol filter object. | Read Only       |

### Function Code

| Setting                | Description                                                           | Factory Default |
|------------------------|-----------------------------------------------------------------------|-----------------|
| Refer to the following | Select the function code parameters for this Modbus filter            | All             |
| "Common Function       | object. If the function code is set to <b>Manual</b> , you can set up |                 |
| Codes" table.          | the function code manually.                                           |                 |

### **Common Function Codes**

|  |            |                           | Function Name          | <b>Function Code</b> |
|--|------------|---------------------------|------------------------|----------------------|
|  | Bit Access | Physical Discrete Inputs  | Read Discrete Inputs   | 2                    |
|  |            | Internal Bits or Physical | Read Coils             | 1                    |
|  |            |                           | Write Single Coil      | 5                    |
|  |            | Coils                     | Write Multiple Coils   | 15                   |
|  |            | Physical Input Registers  | Read Input Register    | 4                    |
|  |            |                           | Read Holding Registers | 3                    |
|  |            |                           | Write Single Register  | 6                    |

| Data Access |                    |                           | Write Multiple        | 16 |
|-------------|--------------------|---------------------------|-----------------------|----|
|             | 16-bit Access      | Internal Registers or     | Registers             |    |
|             |                    | Physical Output Registers | Read/Write Multiple   | 23 |
|             |                    | ,                         | Registers             |    |
|             |                    |                           | Mask Write Register   | 22 |
|             |                    |                           | Read FIFO Queue       | 24 |
|             | File Record Access |                           | Read File Record      | 20 |
|             | The Record Access  |                           | Write File Record     | 21 |
|             |                    |                           | Read Exception Status | 7  |
|             |                    |                           | Diagnostic            | 8  |
|             |                    |                           | Get Com Event         | 11 |
| Diagnostics |                    |                           | Counter               |    |
| g           |                    |                           | Get Com Event Log     | 12 |
|             |                    |                           | Report Slave ID       | 17 |
|             |                    |                           | Read Device           | 43 |
|             |                    |                           | Identification        |    |

### DNP3

Distributed Network Protocol 3 (DNP3) is a set of communications protocols used between components in process automation systems, connecting over port 20000 by default. Its main use is in utilities such as electric and water companies. The following table shows the DNP3 frame format:

| DNP3 Frame Format  |         |                                                              |  |  |
|--------------------|---------|--------------------------------------------------------------|--|--|
| Description        | Length  | Function                                                     |  |  |
| Application Header | 4 bytes | Including application control, function code and internal    |  |  |
|                    |         | indications information.                                     |  |  |
| Object Header      | 4 bytes | Including object type field, qualifier field and range field |  |  |
|                    |         | information.                                                 |  |  |
| DNP3 Objects       | n bytes | Encoded representation of data from a point, or other        |  |  |
|                    |         | structure, that is formatted according to its group and      |  |  |
|                    |         | variation number for transport in a message.                 |  |  |

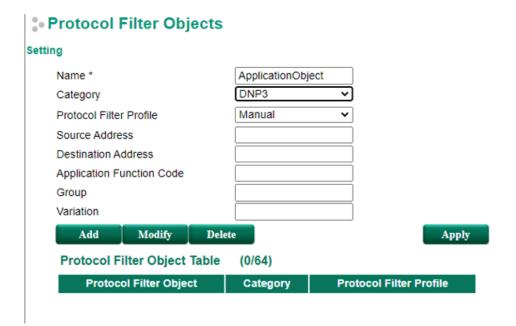

#### Name

| Setting       | Description                                  | Factory Default |
|---------------|----------------------------------------------|-----------------|
| Custom string | Enter a name for the protocol filter object. | N/A             |

### Category

| Setting           | Description                                          | Factory Default |
|-------------------|------------------------------------------------------|-----------------|
| Modbus/TCP, DNP3, | Select the protocol for this protocol filter object. | Modbus/TCP      |
| IEC104. MMS       |                                                      |                 |

### **Protocol Filter Profile**

| Setting        | Description                                                         | Factory Default |
|----------------|---------------------------------------------------------------------|-----------------|
| Custom profile | Select the protocol filter profile for this protocol filter object. | Manual          |

### Source Address

| Setting    | Description                                                 | Factory Default |
|------------|-------------------------------------------------------------|-----------------|
| 0 to 65535 | Enter the source address, which will be checked in the DNP3 | N/A             |
|            | packet.                                                     |                 |

### **Destination Address**

| Setting    | Description                                                 | Factory Default |
|------------|-------------------------------------------------------------|-----------------|
| 0 to 65535 | Enter the destination address, which will be checked in the | N/A             |
|            | DNP3 packet.                                                |                 |

### **Application Function Code**

| Setting  | Description                                                     | Factory Default |
|----------|-----------------------------------------------------------------|-----------------|
| 0 to 255 | Enter the function code parameters for this DNP3 filter object. | N/A             |

The application function code indicates the purpose, or requested operation, of the message. While DNP3 allows multiple data types in a single message, it only allows a single requested operation on the data types within the message. The following table shows the reading, writing, and other operations.

|          | Function Name | Function Code |
|----------|---------------|---------------|
| Requests | Confirm       | 0             |
|          | Read          | 1             |
|          | Write         | 2             |
|          | Select        | 3             |

|           | Operate                       | 4   |
|-----------|-------------------------------|-----|
|           | Dir operate                   | 5   |
|           | Dir operate – No resp         | 6   |
|           | Freeze                        | 7   |
|           | Freeze – No resp              | 8   |
|           | Freeze clear                  | 9   |
|           | Freeze clear – No resp        | 10  |
|           | Freeze at time                | 11  |
|           | Freeze at time – No resp      | 12  |
|           | Cold restart                  | 13  |
|           | Warm restart                  | 14  |
|           | Initialize data               | 15  |
|           | Initialize application        | 16  |
|           | Start application             | 17  |
|           | Stop application              | 18  |
|           | Save configuration            | 19  |
|           | Enable unsolicited            | 20  |
|           | Disable unsolicited           | 21  |
|           | Assign class                  | 22  |
|           | Delay measurement             | 23  |
|           | Record current time           | 24  |
|           | Open file                     | 25  |
|           | Close file                    | 26  |
|           | Delete file                   | 27  |
|           | Get file information          | 28  |
|           | Authenticate file             | 29  |
|           | Abort file                    | 30  |
|           | Activate config               | 31  |
|           | Authenticate request          | 32  |
|           | Authenticate request – No ack | 33  |
| Responses | Response                      | 129 |
|           | Unsolicited response          | 130 |
|           | Authentication resp           | 131 |

### Group

| Setting  | Description                                  | <b>Factory Default</b> |
|----------|----------------------------------------------|------------------------|
| 0 to 255 | Classify the type or types within a message. | N/A                    |

### Variation

| Setting  | Description                                              | Factory Default |
|----------|----------------------------------------------------------|-----------------|
| 0 to 255 | A choice of encoding formats for many of the data types. | N/A             |

### **IEC104**

IEC 60870-5-104 (IEC104) protocol is an extension of IEC101 protocol with the changes in transport, network, link and physical layer services to suit the complete network access. The protocol can be used to provide TCP/IP communication between a Controlling Station and Controlled Station (Outstation), connecting over port 2404 by default. The following table shows the IEC104 Application Service Data Unit (ASDU) frame format:

| IEC104 ASDU Frame Format     |           |                                                         |  |
|------------------------------|-----------|---------------------------------------------------------|--|
| Description                  | Length    | Function                                                |  |
| Type Identification          | 1 byte    | Number that identifies the ASDU and then its format and |  |
|                              |           | its content.                                            |  |
| Variable Structure Qualifier | 1 byte    | Describe how the information objects are organized.     |  |
| Cause of Transmission        | 1-2 bytes | Include the reason for sending the ASDU and one byte    |  |
|                              |           | with an identifier of the control center.               |  |
| Common Address               | 1-2 bytes | Application address used to identify the data in the    |  |
|                              |           | system.                                                 |  |
| Information Object           | n bytes   | Include the content of the requested service or the     |  |
|                              |           | notified information.                                   |  |

### - Protocol Filter Objects Setting Name \* ApplicationObject IEC104 v Category Manual Protocol Filter Profile Cause of Transmission Type Identification Original Address Address Add Modify Delete Apply **Protocol Filter Object Table** (0/64)**Protocol Filter Object** Category **Protocol Filter Profile**

### Name

| Setting       | Description                                  | Factory Default |
|---------------|----------------------------------------------|-----------------|
| Custom string | Enter a name for the protocol filter object. | N/A             |

### Category

| Setting           | Description                                          | Factory Default |
|-------------------|------------------------------------------------------|-----------------|
| Modbus/TCP, DNP3, | Select the protocol for this protocol filter object. | Modbus/TCP      |
| IEC104. MMS       |                                                      |                 |

### **Protocol Filter Profile**

| Setting        | Description                                                         | Factory Default |
|----------------|---------------------------------------------------------------------|-----------------|
| Custom profile | Select the protocol filter profile for this protocol filter object. | Manual          |

### Cause of Transmission

| Setting  | Description                                                  | <b>Factory Default</b> |
|----------|--------------------------------------------------------------|------------------------|
| 0 to 255 | Enter the number that identifies the reason for sending the  | N/A                    |
|          | ASDU. Refer to the table below for an overview of all causes |                        |
|          | and corresponding description.                               |                        |

| Cause | Description                                   |
|-------|-----------------------------------------------|
| 1     | periodic, cyclic                              |
| 2     | background interrogation                      |
| 3     | spontaneous                                   |
| 4     | initialized                                   |
| 5     | interrogation or interrogated                 |
| 6     | activation                                    |
| 7     | confirmation activation                       |
| 8     | deactivation                                  |
| 9     | confirmation deactivation                     |
| 10    | termination activation                        |
| 11    | feedback, caused by distant command           |
| 12    | feedback, caused by local command             |
| 13    | data transmission                             |
| 14-19 | reserved for further compatible definitions   |
| 20    | interrogated by general interrogation         |
| 21    | interrogated by interrogation group 1         |
| 22    | interrogated by interrogation group 2         |
| 23    | interrogated by interrogation group 3         |
| 24    | interrogated by interrogation group 4         |
| 25    | interrogated by interrogation group 5         |
| 26    | interrogated by interrogation group 6         |
| 27    | interrogated by interrogation group 7         |
| 28    | interrogated by interrogation group 8         |
| 29    | interrogated by interrogation group 9         |
| 30    | interrogated by interrogation group 10        |
| 31    | interrogated by interrogation group 11        |
| 32    | interrogated by interrogation group 12        |
| 33    | interrogated by interrogation group 13        |
| 34    | interrogated by interrogation group 14        |
| 35    | interrogated by interrogation group 15        |
| 36    | interrogated by interrogation group 16        |
| 37    | interrogated by counter general interrogation |
| 38    | interrogated by interrogation counter group 1 |
| 39    | interrogated by interrogation counter group 2 |
| 40    | interrogated by interrogation counter group 3 |
| 41    | interrogated by interrogation counter group 4 |
| 44    | type-Identification unknown                   |
| 45    | cause unknown                                 |
| 46    | ASDU address unknown                          |
| 47    | Information object address unknown            |

### Type Identification

| Setting  | Description                                                    | Factory Default |
|----------|----------------------------------------------------------------|-----------------|
| 0 to 255 | Enter the number that identifies the ASDU, its format, and its | N/A             |
|          | content. Refer to the table below for an overview of all types |                 |
|          | and corresponding description.                                 |                 |

|                                         | Туре     | Description                                                             |
|-----------------------------------------|----------|-------------------------------------------------------------------------|
|                                         | 1        | Single point information                                                |
|                                         | 2        | Single point information with time tag                                  |
|                                         | 3        | Double point information                                                |
|                                         | 4        | Double point information with time tag                                  |
|                                         | 5        | Step position information                                               |
|                                         | 6        | Step position information with time tag                                 |
|                                         | 7        | Bit string of 32 bit                                                    |
|                                         | 8        | Bit string of 32 bit with time tag                                      |
|                                         | 9        | Measured value, normalized value                                        |
|                                         | 10       | Measured value, normalized value with time tag                          |
| Process information in                  | 11       | Measured value, scaled value                                            |
| monitor direction                       | 12       | Measured value, scaled value with time tag                              |
|                                         | 13       | Measured value, short floating point value                              |
|                                         | 14       | Measured value, short floating point value with time tag                |
|                                         | 15       | Integrated totals                                                       |
|                                         | 16       | Integrated totals with time tag                                         |
|                                         | 17       | Event of protection equipment with time tag                             |
|                                         |          |                                                                         |
|                                         | 18<br>19 | Packed start events of protection equipment with time tag               |
|                                         |          | Packed output circuit information of protection equipment with time tag |
|                                         | 20       | Packed single-point information with status change detection            |
|                                         | 21       | Measured value, normalized value without quality descriptor             |
|                                         | 30       | Single point information with time tag CP56Time2a                       |
|                                         | 31       | Double point information with time tag CP56Time2a                       |
|                                         | 32       | Step position information with time tag CP56Time2a                      |
|                                         | 33       | Bit string of 32 bit with time tag CP56Time2a                           |
|                                         | 34       | Measured value, normalized value with time tag CP56Time2a               |
| Process telegrams with long             | 35       | Measured value, scaled value with time tag CP56Time2a                   |
| time tag (7 octets )                    | 36       | Measured value, short floating point value with time tag CP56Time2a     |
|                                         | 37       | Integrated totals with time tag CP56Time2a                              |
|                                         | 38       | Event of protection equipment with time tag CP56Time2a                  |
|                                         | 39       | Packed start events of protection equipment with time tag CP56time2a    |
|                                         | 40       | Packed output circuit information of protection equipment with time tag |
|                                         |          | CP56Time2a                                                              |
|                                         | 45       | Single command                                                          |
|                                         | 46       | Double command                                                          |
| Process information in                  | 47       | Regulating step command                                                 |
| control direction                       | 48       | Setpoint command, normalized value                                      |
|                                         | 49       | Setpoint command, scaled value                                          |
|                                         | 50       | Setpoint command, short floating point value                            |
|                                         | 51       | Bit string 32 bit                                                       |
|                                         | 58       | Single command with time tag CP56Time2a                                 |
|                                         | 59       | Double command with time tag CP56Time2a                                 |
|                                         | 60       | Regulating step command with time tag CP56Time2a                        |
| Command telegrams with                  | 61       | Setpoint command, normalized value with time tag CP56Time2a             |
| long time tag (7 octets )               | 62       | Setpoint command, scaled value with time tag CP56Time2a                 |
|                                         | 63       | Setpoint command, short floating point value with time tag              |
|                                         |          | CP56Time2a                                                              |
|                                         | 64       | Bit string 32 bit with time tag CP56Time2a                              |
| System information in monitor direction | 70       | End of initialization                                                   |
| System information in                   | 100      | (General-) Interrogation command                                        |
| control direction                       | 101      | Counter interrogation command                                           |
| condition direction                     | 101      | Counter interrogation command                                           |

|                      | 102 | Read command                                            |
|----------------------|-----|---------------------------------------------------------|
|                      | 103 | Clock synchronization command                           |
|                      | 104 | (IEC 101) Test command                                  |
|                      | 105 | Reset process command                                   |
|                      | 106 | (IEC 101) Delay acquisition command                     |
|                      | 107 | Test command with time tag CP56Time2a                   |
|                      | 100 | (General-) Interrogation command                        |
|                      | 110 | Parameter of measured value, normalized value           |
| Parameter in control | 111 | Parameter of measured value, scaled value               |
| direction            | 112 | Parameter of measured value, short floating point value |
|                      | 113 | Parameter activation                                    |
|                      | 120 | File ready                                              |
|                      | 121 | Section ready                                           |
|                      | 122 | Call directory, select file, call file, call section    |
| File transfer        | 123 | Last section, last segment                              |
| riie transfer        | 124 | Ack file, Ack section                                   |
|                      | 125 | Segment                                                 |
|                      | 126 | Directory                                               |
|                      | 127 | QueryLog – Request archive file                         |

### **Original Address**

| Setting  | Description                                           | Factory Default |
|----------|-------------------------------------------------------|-----------------|
| 0 to 255 | Enter the address that identifies the control center. | N/A             |

### Common Address

| Setting    | Description                           | Factory Default |
|------------|---------------------------------------|-----------------|
| 0 to 65535 | Enter the common address of the ASDU. | N/A             |

### **MMS**

MMS (Manufacturing Message Specification) is a messaging system for modeling real devices and functions and for exchanging information about the real device and exchanging process data – under real-time conditions – and supervisory control information between networked devices and/or computer applications, connecting over port 102 by default.

MMS communicates using a client-server model. A client is a network application or device (e.g., monitoring system, control center) that asks for data or an action from the server. A server is a device or application that contains a Virtual Manufacturing Device (VMD) and its objects (e.g., variables) that the MMS client can access. The VMD object represents a container in which all other objects are located. The client issues MMS service requests and the server responds to these requests.

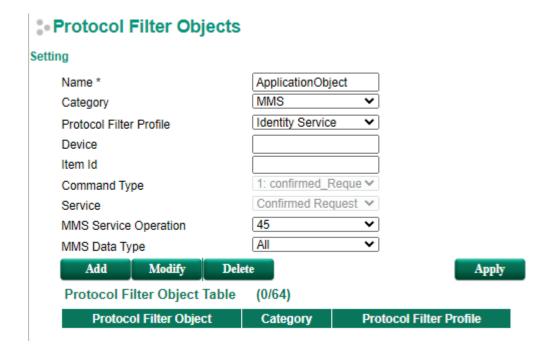

#### Name

| Setting       | Description                                  | Factory Default |
|---------------|----------------------------------------------|-----------------|
| Custom string | Enter a name for the protocol filter object. | N/A             |

### Category

| Setting           | Description                                          | Factory Default |
|-------------------|------------------------------------------------------|-----------------|
| Modbus/TCP, DNP3, | Select the protocol for this protocol filter object. | Modbus/TCP      |
| IEC104. MMS       |                                                      |                 |

### **Protocol Filter Profile**

| Setting        | Description                                                         | Factory Default  |
|----------------|---------------------------------------------------------------------|------------------|
| Custom profile | Select the protocol filter profile for this protocol filter object. | Identity Service |

### Device

| Setting       | Description                     | Factory Default |
|---------------|---------------------------------|-----------------|
| Custom string | Enter a name for the domain ID. | N/A             |

### Item ID

| Setting       | Description                   | <b>Factory Default</b> |
|---------------|-------------------------------|------------------------|
| Custom string | Enter a name for the item ID. | N/A                    |

### **Command Type**

| Setting   | Description                                                  | <b>Factory Default</b> |
|-----------|--------------------------------------------------------------|------------------------|
| Selection | Select the type of MMS PDU for this MMS filter object. Refer | N/A                    |
|           | to the table below for an overview of all command types.     |                        |

|   | Command Type          |
|---|-----------------------|
| 1 | confirmed_RequestPDU  |
| 2 | confirmed_ResponsePDU |
| 3 | confirmed_ErrorPDU    |
| 4 | unconfirmed_PDU       |
| 5 | rejectPDU             |
| 6 | cancel_RequestPDU     |
| 7 | cancel_ResponsePDU    |
| 8 | cancel_ErrorPDU       |
| 9 | initiate_RequestPDU   |

| 10 | initiate_ResponsePDU |  |
|----|----------------------|--|
| 11 | initiate_ErrorPDU    |  |
| 12 | conclude_RequestPDU  |  |
| 13 | conclude_ResponsePDU |  |
| 14 | conclude_ErrorPDU    |  |

### Service

| Setting            | Description                                    | Factory Default   |
|--------------------|------------------------------------------------|-------------------|
| Any, Confirmed     | Select the service for this MMS filter object. | Confirmed Request |
| Request, Confirmed |                                                |                   |
| Response,          |                                                |                   |
| Unconfirmed        |                                                |                   |

### MMS Service Operation

| Setting   | Description                                                     | Factory Default |
|-----------|-----------------------------------------------------------------|-----------------|
| Selection | Select the operation of MMS service for this MMS filter object. | identify        |
|           | Refer to the table below for an overview of all service         |                 |
|           | operations.                                                     |                 |

|     | Service Operation             |
|-----|-------------------------------|
| 1   | acknowledgeEventNotification  |
| 2   | alterEventConditionMonitoring |
| 3.  | alterEventEnrollment          |
| 4   | createJournal                 |
| 5   | createProgramInvocation       |
| 6   | defineEventAction             |
| 7   | defineEventCondition          |
| 8   | defineEventEnrollment         |
| 9   | defineNamedType               |
| 10  | defineNamedVariable           |
| 11  | defineNamedVariableList       |
| 12  | defineScatteredAccess         |
| 13  | defineSemaphore               |
| 14  | deleteDomain                  |
| 15  | deleteEventAction             |
| 16  | deleteEventCondition          |
| 17  | deleteEventEnrollment         |
| 18  | deleteJournal                 |
| 19  | deleteNamedType               |
| 20  | deleteNamedVariableList       |
| 21  | deleteProgramInvocation       |
| 22  | deleteSemaphore               |
| 23. | deleteVariableAccess          |
| 24  | downloadSegment               |
| 25  | eventNotification             |
| 26  | fileClose                     |
| 27  | fileDelete                    |
| 28  | fileDirectory                 |
| 29  | fileOpen                      |
| 30  | fileRead                      |
| 31  | fileRename                    |
| 32  | getAlarmEnrollmentSummary     |
| 33  | getAlarmSummary               |

| 2.4 |                                |
|-----|--------------------------------|
| 34  | getCapabilityList              |
| 35  | getDomainAttributes            |
| 36  | getEventActionAttributes       |
| 37  | getEventConditionAttributes    |
| 38  | getEventEnrollmentAttributes   |
| 39  | getNamedTypeAttributes         |
| 40  | getNamedVariableListAttributes |
| 41  | getNameList                    |
| 42  | getProgramInvocationAttributes |
| 43  | getScatteredAccessAttributes   |
| 44  | getVariableAccessAttributes    |
| 45  | identify                       |
| 46  | informationReport              |
| 47  | initializeJournal              |
| 48  | initiateDownloadSequence       |
| 49  | initiateUploadSequence         |
| 50  | input                          |
| 51  | kill                           |
| 52  | loadDomainContent              |
| 53  | obtainFile                     |
| 54  | output                         |
| 55  | read                           |
| 56  | readJournal                    |
| 57  | relinquishControl              |
| 58  | rename                         |
| 59  | reportActionStatus             |
| 60  | reportEventActionStatus        |
| 61  | reportEventConditionStatus     |
| 62  | reportEventEnrollmentStatus    |
| 63  | reportJournalStatus            |
| 64  | reportPoolSemaphoreStatus      |
| 65  | reportSemaphoreEntryStatus     |
| 66  | reportSemaphoreStatus          |
| 67  | requestDomainDownLoad          |
| 68  | requestDomainUpload            |
| 69  | reset                          |
| 70  | resume                         |
| 71  | start                          |
| 72  | status                         |
| 73  | stop                           |
| 74  | storeDomainContent             |
| 75  | takeControl                    |
| 76  | terminateDownloadSequence      |
| 77  | terminateUploadSequence        |
| 78  | triggerEvent                   |
| 79  | unsolicitedStatus              |
| 80  | uploadSegment                  |
| 81  | write                          |
| 82  | writeJournal                   |
|     |                                |

### MMS Data Type

| Setting   | Description                                                   | Factory Default |
|-----------|---------------------------------------------------------------|-----------------|
| Selection | Select the data type of MMS for this MMS filter object. Refer | All             |
|           | to the table below for an overview of all data types.         |                 |

|     | Data Type                           |
|-----|-------------------------------------|
| 1   | abortOnTimeOut                      |
| 2   | acceptableDelay                     |
| 3.  | acknowledgedState                   |
| 4   | acknowledgmentFilter                |
| 5   | activeAlarmsOnly                    |
| 6   | alarmAcknowledgmentRule             |
| 7   | alarmSummaryReports                 |
| 8   | cancel_errorPDU                     |
| 9   | cancel_requestPDU                   |
| 10  | cancel_responsePDU                  |
| 11  | Class                               |
| 12  | conclude_errorPDU                   |
| 13  | conclude_requestPDU                 |
| 14  | conclude_responsePDU                |
| 15  | confirmed_errorPDU                  |
| 16  | confirmed_requestPDU                |
| 17  | confirmed_responsePDU               |
| 18  | controlTimeOut                      |
| 19  | currentEntries                      |
| 20  | currentState                        |
| 21  | deleteEventEnrollment               |
| 22  | duration                            |
| 23. | echo                                |
| 24  | enabled                             |
| 25  | enrollmentsOnly                     |
| 26  | evaluationInterval                  |
| 27  | failure                             |
| 28  | fileClose                           |
| 29  | fileRead                            |
| 30  | foo                                 |
| 31  | frsmID                              |
| 32  | initializeJournal                   |
| 33  | initialPosition                     |
| 34  | inputTimeOut                        |
| 35  | invokeID                            |
| 36  | leastSevere                         |
| 37  | localDetailCalled                   |
| 38  | localDetailCalling                  |
| 39  | mmsDeletable                        |
| 40  | modifierPosition                    |
| 41  | monitorType                         |
| 42  | moreFollows                         |
| 43  | mostSevere                          |
| 44  | negociatedDataStructureNestingLevel |
| 45  | negociatedMaxServOutstandingCalled  |
| 46  | negociatedMaxServOutstandingCalling |

| 47 | negociatedVersionNumber           |
|----|-----------------------------------|
| 48 | notificationLost                  |
| 49 | numberDeleted                     |
| 50 | numberMatched                     |
| 51 | numberOfEntries                   |
| 52 | numberOfEventEnrollments          |
| 53 | numberOfHungTokens                |
| 54 | numberOfOwnedTokens               |
| 55 | numberOfTokens                    |
| 56 | numbersOfTokens                   |
| 57 | objectClass                       |
| 58 | originalInvokeID                  |
| 59 | pdu_error                         |
| 60 | priority                          |
| 61 | proposedDataStructureNestingLevel |
| 62 | proposedMaxServOutstandingCalled  |
| 63 | proposedMaxServOutstandingCalling |
| 64 | proposedVersionNumber             |
| 65 | relinquishIfConnectionLost        |
| 66 | reportActionStatus                |
| 67 | reusable                          |
| 68 | scopeOfDelete                     |
| 69 | scopeOfRequest                    |
| 70 | severity                          |
| 71 | sharable                          |
| 72 | sizeOfFile                        |
| 73 | state                             |
| 74 | status                            |
| 75 | terminateUploadSequence           |
| 76 | ulsmID                            |
| 77 | unconfirmedPDU                    |
| 78 | uploadInProgress                  |
| 79 | uploadSegment                     |
| 80 | vmdLogicalStatus                  |
| 81 | vmdPhysicalStatus                 |

### **Protocol Filter Profiles**

Protocol filter profiles provide a way to quickly bind protocol-related settings. Once the user has created protocol profiles, they can be inserted into objects.

### Protocol Filter Profiles

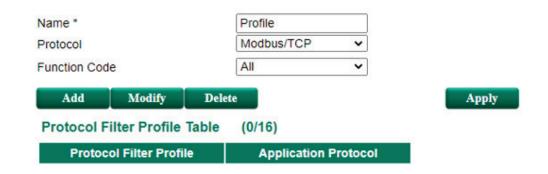

### Add

Specify the profile parameters in the **Setting** section and click **Add** to add the filter profile to the table.

### Modify

Select the item in the Protocol Filter Profile Table and click **Modify** to change the attributes of the filter profile.

### Delete

Select the item in the Protocol Filter Profile Table and click Delete to delete the protocol filter profile.

### Apply

After adding, modifying, or deleting a protocol filter profile, click Apply to apply the changes.

## **Policy Setting**

The application firewall policies provide inspection of industrial protocol packets, which allows users to control protocol traffic based on the configured rules and anomaly detection & protection settings. Refer to the <u>Rules</u> and <u>Anomaly Detection & Protection</u> sections.

### Rules

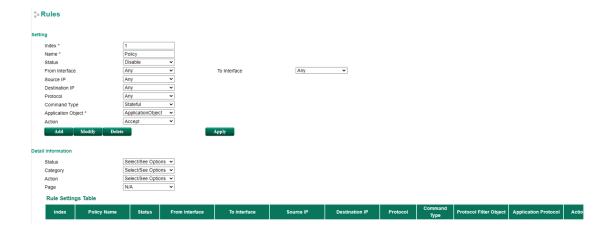

### Add

Specify the rule parameters in the **Setting** section and click **Add** to add the filter profile to the table. Refer to the section below for more information about each parameter.

### Modify

Select the item in the Rule Setting Table and click **Modify** to change the attributes of the rule.

### Delete

Select the item in the Rule Setting Table and click **Delete** to delete the Rule.

### Apply

After adding, modifying, or deleting a rule, click **Apply** to apply the changes.

To create a new policy rule, specify the following parameters:

#### **Index**

| Setting    | Description             | Factory Default |
|------------|-------------------------|-----------------|
| Rule index | The number of the rule. | 1               |

### Name

| Setting       | Description                | Factory Default |
|---------------|----------------------------|-----------------|
| Custom string | Enter a name for the rule. | N/A             |

#### Status

| Setting        | Description                 | Factory Default |
|----------------|-----------------------------|-----------------|
| Enable/Disable | Enable or disable the rule. | Disable         |

### From/To Interface

| Setting       | Description                                 | Factory Default |
|---------------|---------------------------------------------|-----------------|
| Any, LAN, WAN | Select the From Interface and To Interface. | From: Any       |
|               |                                             | To: Any         |

### Source IP

| Setting | Description                                                     | Factory Default |
|---------|-----------------------------------------------------------------|-----------------|
| Any     | The rule will check all source IP addresses in the packet.      | Any             |
| Single  | The rule will only check for the specified source IP address in |                 |
|         | the packet.                                                     |                 |
| Range   | The rule will check all source IP addresses in the packet       |                 |
|         | within the specified IP range.                                  |                 |
| Subnet  | The rule will check for source IP addresses in the packet that  |                 |
|         | are within the specified subnet mask.                           |                 |

### **Destination IP**

| Setting | Description                                                     | Factory Default |
|---------|-----------------------------------------------------------------|-----------------|
| Any     | The rule will check all destination IP addresses in the packet. | Any             |
| Single  | The rule will only check for the specified destination IP       |                 |
|         | address in the packet.                                          |                 |
| Range   | The rule will check all destination IP addresses in the packet  |                 |
|         | within the specified IP range.                                  |                 |
| Subnet  | The rule will check for destination IP addresses in the packet  |                 |
|         | that are within the specified subnet mask.                      |                 |

### Protocol

| Setting       | Description                        | Factory Default |
|---------------|------------------------------------|-----------------|
| Any, TCP, UDP | Select the protocol for this rule. | Any             |

### Command Type

| Setting             | Description                                             | Factory Default |
|---------------------|---------------------------------------------------------|-----------------|
| Master Query, Slave | Select the packet transmission direction for this rule. | Master Query    |
| Response            |                                                         |                 |

### **Application Object**

| Setting       | Description                                  | Factory Default |
|---------------|----------------------------------------------|-----------------|
| Custom object | Select the application object for this rule. | N/A             |

#### Action

| Setting | Description                                                | Factory Default |
|---------|------------------------------------------------------------|-----------------|
| Accept  | The packet will be allowed through the firewall when it    | Accept          |
|         | matches this rule.                                         |                 |
| Reset   | The packet will by dropped by the firewall when it matches |                 |
|         | this rule. The session will also be disconnected.          |                 |
| Monitor | The packet will be allowed through the firewall when it    |                 |
|         | matches this rule and an event log will be recorded.       |                 |

### **Anomaly Detection & Protection**

### Anomaly Detection & Protection

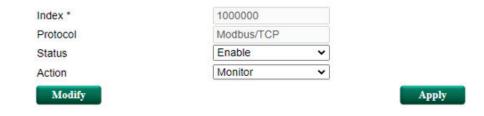

### Modify

Click to change the Anomaly Detection & Protection (ADP) parameters. Refer to the following section for mode detailed information about each parameter.

### Apply

After modifying the ADP settings, click **Apply** to apply the changes.

When modifying the ADP settings, you can configure the following parameters:

### Index

| Setting           | Description                    | Factory Default |
|-------------------|--------------------------------|-----------------|
| ADP setting index | The number of the ADP setting. | 1000000         |

### Protocol

| Setting           | Description                               | Factory Default |
|-------------------|-------------------------------------------|-----------------|
| Modbus/TCP, DNP3, | Select the protocol for the ADP settings. | Modbus/TCP      |
| IEC104            |                                           |                 |

### Status

| Setting        | Description                                 | Factory Default |
|----------------|---------------------------------------------|-----------------|
| Enable/Disable | Enable or disable the selected ADP setting. | Enable          |

### Action

| Setting | Description                                                 | Factory Default |
|---------|-------------------------------------------------------------|-----------------|
| Accept  | The packet will be allowed through the firewall when it     | Monitor         |
|         | matches this ADP setting.                                   |                 |
| Reset   | The packet will by dropped by the firewall when it matches  |                 |
|         | this ADP setting. The session will also be disconnected.    |                 |
| Monitor | The packet will be allowed through the firewall when it     |                 |
|         | matches this ADP setting and an event log will be recorded. |                 |

### **ADP Information Table**

The following table provides a description for each ADP setting, listed by index.

ADP Information Table (1-20/29)

| Index   | Description                                                                 | Category   | Status | Action |
|---------|-----------------------------------------------------------------------------|------------|--------|--------|
| 1000000 | Forbid multiple.                                                            | Modbus/TCP | Enable | Accept |
| 1000001 | Specific layer 4 field of modbus request OR response is invalid.            | Modbus/TCP | Enable | Accept |
| 1000002 | Address of the data to be accessed is invalid.                              | Modbus/TCP | Enable | Accept |
| 1000003 | Quantity of the data is invalid.                                            | Modbus/TCP | Enable | Accept |
| 1000004 | Data length indicated does not match the actual length.                     | Modbus/TCP | Enable | Accept |
| 1000005 | Value of data to be accessed is invalid.                                    | Modbus/TCP | Enable | Accept |
| 1000006 | Function code or Unitidentifier in the response is not the same as request. | Modbus/TCP | Enable | Accept |
| 1000007 | Function code of request OR response is invalid.                            | Modbus/TCP | Enable | Accept |
| 1000008 | Specific field in Modbus MBAP header is invalid.                            | Modbus/TCP | Enable | Accept |
| 1000009 | Specific layer 7 field of modbus request OR response is invalid.            | Modbus/TCP | Enable | Accept |
| 1000010 | Specific field in request is invalid.                                       | Modbus/TCP | Enable | Accept |
| 1000011 | Specific field in response is invalid.                                      | Modbus/TCP | Enable | Accept |
| 1000012 | The emi type of requets OR response is invalid.                             | Modbus/TCP | Enable | Accept |
| 1000013 | The sub-function code of requets OR response is invalid.                    | Modbus/TCP | Enable | Accept |
| 1000014 | The data of sub-function is invalid.                                        | Modbus/TCP | Enable | Accept |
| 1000015 | Data length indicated in sub-function does not match the actual length.     | Modbus/TCP | Enable | Accept |
| 1000000 | Over fragment size limit.                                                   | DNP3       | Enable | Accept |
| 1000001 | CRC error.                                                                  | DNP3       | Enable | Accept |
| 1000002 | The length of DNP3 request OR response is invalid.                          | DNP3       | Enable | Accept |
| 1000003 | The object data is truncated.                                               | DNP3       | Enable | Accept |

ADP Information Table (21-29/29)

| Index   | Description                                                                      | Category | Status | Action |
|---------|----------------------------------------------------------------------------------|----------|--------|--------|
| 1000004 | Segment has invalid sequence number.                                             | DNP3     | Enable | Accept |
| 1000005 | A DNP3 Link-Layer Frame uses an address that is reserved.                        | DNP3     | Enable | Accept |
| 1000006 | Invalid qualifier codes.                                                         | DNP3     | Enable | Accept |
| 1000007 | The function code is reserved.                                                   | DNP3     | Enable | Accept |
| 1000008 | The object is not implemented.                                                   | DNP3     | Enable | Accept |
| 1000000 | The apci length is less than 4 or the apdu length is large than the packet data. | IEC104   | Enable | Accept |
| 1000001 | The apci type is invalid.                                                        | IEC104   | Enable | Accept |
| 1000002 | The magic number is not 0x68.                                                    | IEC104   | Enable | Accept |
| 1000003 | The apci utype is invalid.                                                       | IEC104   | Enable | Accept |

## **Event Logs**

The application firewall supports real-time event logs for protocol filters and anomaly detection & protection (ADP) events. The Event Logs screen shows additional details for event logs shown on the Dashboard.

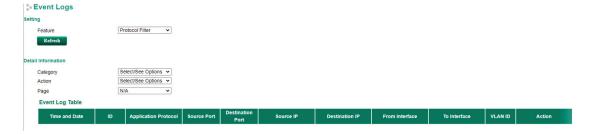

#### Feature

| Setting              | Description                                | Factory Default |
|----------------------|--------------------------------------------|-----------------|
| Protocol Filter, ADP | Select the feature to show event logs for. | Protocol Filter |
| (Anomaly Detection & |                                            |                 |
| Protection)          |                                            |                 |

# **Denial of Service (DoS) Defense**

The Industrial Secure Router provides 9 different DoS functions for detecting or defining abnormal packet format or traffic flow. The Industrial Secure Router will drop the packets when it detects an abnormal packet format. The Industrial Secure Router will also monitor some traffic flow parameters and activate the defense process when abnormal traffic conditions are detected.

### DoS(Deny of Service) Setting

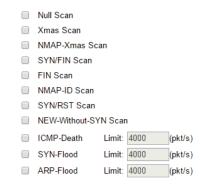

### Null Scan

| Setting           | Description                     | Factory Default |
|-------------------|---------------------------------|-----------------|
| Enable or Disable | Enable or disable the Null Scan | None            |

### Xmas Scan

| Setting           | Description                     | <b>Factory Default</b> |
|-------------------|---------------------------------|------------------------|
| Enable or Disable | Enable or disable the Xmas Scan | None                   |

### NMAP-Xmas Scan

| Setting           | Description                     | Factory Default |
|-------------------|---------------------------------|-----------------|
| Enable or Disable | Enable or disable the NMAP-Xmas | None            |

### SYN/FIN Scan

| Setting           | Description                        | Factory Default |
|-------------------|------------------------------------|-----------------|
| Enable or Disable | Enable or disable the SYN/FIN Scan | None            |

### FIN Scan

| Setting           | Description                    | Factory Default |
|-------------------|--------------------------------|-----------------|
| Enable or Disable | Enable or disable the FIN Scan | None            |

### NMAP-ID Scan

| Setting           | Description                        | Factory Default |
|-------------------|------------------------------------|-----------------|
| Enable or Disable | Enable or disable the NMAP-ID Scan | None            |

### SYN/RST Scan

| Setting           | Description                        | Factory Default |
|-------------------|------------------------------------|-----------------|
| Enable or Disable | Enable or disable the SYN/RST Scan | None            |

### EW-Without-SYN Scan

| Setting           | Description                                           | <b>Factory Default</b> |
|-------------------|-------------------------------------------------------|------------------------|
| Enable or Disable | Enable or disable the NEW-Without-SYN Scan protection | None                   |

### ICMP-Death

| Setting                | Description                                    | Factory Default |
|------------------------|------------------------------------------------|-----------------|
| Enable or Disable      | Enable or disable the ICMP-Death defense       | None            |
| Limit (Packets/Second) | The limit value to activate ICMP-Death defense | None            |

### SYN-Flood

| Setting                | Description                                   | <b>Factory Default</b> |
|------------------------|-----------------------------------------------|------------------------|
| Enable or Disable      | Enable or disable the Null Scan function      | None                   |
| Limit (Packets/Second) | The limit value to activate SYN-Flood defense | None                   |

### ARP-Flood

| Setting                | Description                                      | Factory Default |
|------------------------|--------------------------------------------------|-----------------|
| Enable or Disable      | Enable or disable the ARP-Flood protection       | None            |
| Limit (Packets/Second) | The limit value to activate ARP-Flood protection | None            |

# **Virtual Private Network (VPN)**

The following topics are covered in this chapter:

- □ Overview
- □ IPsec Configuration
  - Global Settings
  - IPsec Settings
  - > IPsec Use Case Demonstration
  - > IPsec Status
- □ L2TP Server (Layer 2 Tunnel Protocol)
  - > L2TP Configuration
- ☐ Examples for Typical VPN Applications
  - > Site to Site IPsec VPN tunnel with Pre-Shared Key
  - > Site to Site IPsec VPN tunnel with Jupiter System
  - > Site to Site IPsec VPN tunnel with Cisco system
  - > L2TP for Remote User Maintenance

### **Overview**

In this section we describe how to use the Industrial Secure Router to build a secure Remote Automation network with the VPN (Virtual Private Network) feature. A VPN provides a highly cost effective solution of establishing secure tunnels, so that data can be exchanged in a secure manner.

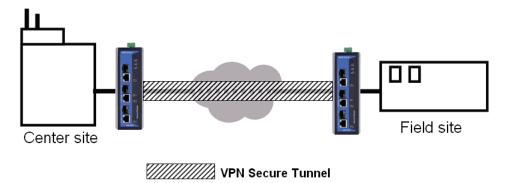

There are two common applications for secure remote communication in an industrial automation network:

**IPsec (Internet Protocol Security) VPN for LAN to LAN Security:** Data communication only in a predefined IP range between two different LANs.

**L2TP (Layer 2 Tunnel Protocol) VPN for Remote roaming User:** It is for a remote roaming user with a dynamic IP to create a VPN. L2TP is a popular choice for remote roaming users for VPN applications because the L2TP VPN protocol is already built in to the Microsoft Windows operating system.

IPsec uses IKE (Internet Key Exchange) protocol for Authentication, Key exchange and provides a way for the VPN gateway data to be protected by different encryption methods.

There are 2 phases for IKE for negotiating the IPsec connections between 2 VPN gateways:

**Key Exchange (IPsec Phase 1):** The 2 VPN gateways will negotiate how IKE should be protected. Phase 1 will also authenticate the two VPN gateways by the matched Pre-Shared Key or X.509 Certificate.

**Data Exchange (IPsec Phase 2):** In Phase 2, the VPN gateways negotiate to determine additional IPsec connection details, which include the data encryption algorithm.

## **IPsec Configuration**

IPsec configuration includes 5 parts:

- Global Setting: Enable or Disable all IPsec Tunnels and NAT-Traversal functions
- Tunnel Setting: Set up the VPN Connection type and the VPN network plan
- Key Exchange: Authentication for 2 VPN gateways
- Data Exchange: Data encryption between VPN gateways
- Dead Peer Detection: The mechanism for VPN Tunnel maintenance

### **Global Settings**

### IPSec Global Setting

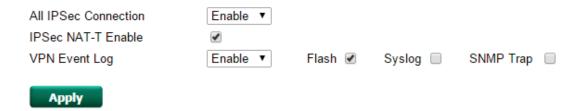

The Industrial Secure Router provides 3 Global Settings for IPsec VPN applications.

#### All IPsec Connection

Users can Enable or Disable all IPsec VPN services with this configuration.

**NOTE** The factory default setting is Disable, so when the user wants to use IPsec VPN function, make sure the setting is enabled.

### IPsec NAT-T Enable

If there is an external NAT device between VPN tunnels, the user must enable the NAT-T (NAT-Traversal) function.

### **VPN Event Log**

To enable the VPN event log function, select the **Enable** option in **Log Enable** and click **Flash**, **Syslog**, or **SNMP Trap**. You may also define the severity and record it in the event.

## **IPsec Settings**

### **IPsec Quick Setting**

The Industrial Secure Router's **Quick Setting** mode can be used to easily set up a site-to-site VPN tunnel for two Industrial Secure Router units.

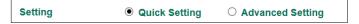

When choosing the Quick setting mode, the user just needs to configure the following:

- Tunnel Setting
- Security Setting
  - > Encryption Strength: Simple (AES-128), Standard (AES-192), Strong (AES-256)
  - Password of Pre-Shared Key
  - ➤ IKE Version: V1, V2

**NOTE** The Encryption strength, IKE Version, and Pre-Shared key should be configured identically for both Industrial Secure Router units.

### **IPsec Advanced Setting**

Click **Advanced Setting** to configure detailed VPN settings.

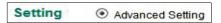

### **Tunnel Setting**

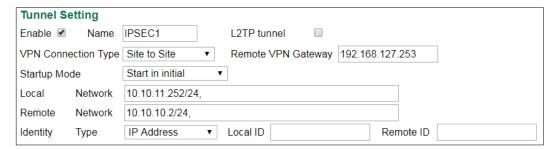

#### Enable or Disable VPN Tunnel

| Setting           | Description                       | Factory Default |
|-------------------|-----------------------------------|-----------------|
| Enable or Disable | Enable or Disable this VPN Tunnel | Disable         |

### Name of VPN Tunnel

| Setting               | Description                           | Factory Default |
|-----------------------|---------------------------------------|-----------------|
| Max. of 16 characters | User defined name of this VPN Tunnel. | None            |

**NOTE** The first character cannot be a number.

#### L2TP over IPsec Enable or Disable

| Setting           | Description                       | Factory Default |
|-------------------|-----------------------------------|-----------------|
| Enable or Disable | Enable or Disable L2TP over IPsec | None            |

### **VPN Connection Type**

| Setting            | Description                                            | <b>Factory Default</b> |
|--------------------|--------------------------------------------------------|------------------------|
| Site to Site       | VPN tunnel for Local and Remote subnets are fixed      | Site to Site           |
| Site to Site (Any) | VPN tunnel for Remote subnet area is dynamic and Local |                        |
|                    | subnet is fixed                                        |                        |

### Remote VPN Gateway

| Setting    | Description                     | <b>Factory Default</b> |
|------------|---------------------------------|------------------------|
| IP Address | Remote VPN Gateway's IP Address | None                   |

### Startup Mode

| Setting             | Description                                                    | Factory Default  |
|---------------------|----------------------------------------------------------------|------------------|
| Start in Initial    | This VPN tunnel will actively initiate the connection with the | Start in Initial |
|                     | Remote VPN Gateway.                                            |                  |
| Wait for Connecting | This VPN tunnel will wait remote VPN gateway to initiate the   |                  |
|                     | connection                                                     |                  |

**NOTE** The maximum number of **Starts** in the initial VPN tunnel is 30. The maximum number of **Waits** for connecting to a VPN tunnel is 100.

### Local Network

| Setting | Description                                                  | Factory Default    |
|---------|--------------------------------------------------------------|--------------------|
| Network | IP address of local VPN network/Subnet mask of local VPN     | 192.168.127.254/24 |
|         | network. Users can enter multiple local networks that build  |                    |
|         | IPsec connections here. If there are two local networks, the |                    |
|         | user can enter their addresses                               |                    |
|         | 192.168.127.254/24,192.168.126.254/24 and then these         |                    |
|         | two networks will build an IPsec connection with remote      |                    |
|         | network.                                                     |                    |

### Remote Network

| Setting | Description                                                 | Factory Default |
|---------|-------------------------------------------------------------|-----------------|
| Network | IP address of remote VPN network/Subnet mask of remote      | N/A             |
|         | VPN network. Users can enter multiple remote networks that  |                 |
|         | build IPsec connections here. If there are two remote       |                 |
|         | networks, the user can enter their addresses                |                 |
|         | (10.10.100.254/24, 10.10.110.254/24) and then these two     |                 |
|         | networks will build an IPsec connection with local network. |                 |

### Identity

| Setting   | Description                                                   | Factory Default |
|-----------|---------------------------------------------------------------|-----------------|
| Туре      | There are four ID types for users to choose from: IP address, | IP address      |
|           | FQDN, Key ID, and Auto.                                       |                 |
|           | Key ID is a string, which users can create by themselves.     |                 |
|           | Auto (with Cisco) is for building connections for use with    |                 |
|           | Cisco's systems.                                              |                 |
| Local ID  | ID for identifying the VPN tunnel connection. The Local ID    |                 |
|           | must be equal to the Remote ID of the connected VPN           |                 |
|           | Gateway. Otherwise, the VPN tunnel cannot be established      |                 |
|           | successfully                                                  |                 |
| Remote ID | ID for identifying the VPN tunnel connection. The Local ID    |                 |
|           | must be equal to the Remote ID of the connected VPN           |                 |
|           | Gateway. Otherwise, the VPN tunnel cannot be established      |                 |
|           | successfully                                                  |                 |

## **Key Exchange (IPsec phase I)**

### Key Exchange (Phase 1)

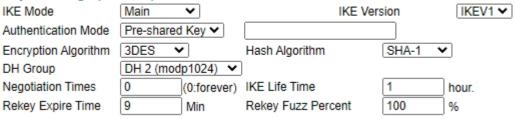

### IKE Mode

| Setting    | Description                                               | Factory Default |
|------------|-----------------------------------------------------------|-----------------|
| Main       | In 'Main' IKE Mode, both the Remote and Local VPN gateway | MAIN            |
|            | will negotiate which Encryption/Hash algorithm and DH     |                 |
|            | groups can be used in this VPN tunnel; both VPN gateways  |                 |
|            | must use the same algorithm to communicate                |                 |
| Aggressive | In "Aggressive" Mode, the Remote and Local VPN gateway    |                 |
|            | will not negotiate the algorithm; it will use the user's  |                 |
|            | configuration only                                        |                 |

### IKE Version

| Setting | Description                    | Factory Default |
|---------|--------------------------------|-----------------|
| IKEV1   | Use the IKE Version 1 protocol | IKEV1           |
| IKEV2   | Use the IKE Version 2 protocol |                 |

### **Authentication Mode**

| Setting        | Description                                                 | Factory Default |
|----------------|-------------------------------------------------------------|-----------------|
| Pre-Shared Key | When two systems use a Pre-Shared Key which users define    | Pre-Shared Key  |
|                | as an authentication tool to build an IPsec VPN connection. |                 |

| X.509         | In this mode, two systems use certificates that users          | N/A   |
|---------------|----------------------------------------------------------------|-------|
| 7505          |                                                                | 14/70 |
|               | imported in advance in "Local Certificate" as an               |       |
|               | authentication tool to build an IPsec VPN connection. For the  |       |
|               | detailed workflow, please refer to User Scenario 1 and 2 later |       |
|               | in this chapter.                                               |       |
| X.509 With CA | In this mode, two systems use certificates that users          | N/A   |
|               | imported in advance in "Local Certificate", and the CA that    |       |
|               | users imported in advance in "Trusted CA Certificate" as an    |       |
|               | authentication tool to build an IPsec VPN connection. For the  |       |
|               | detailed workflow, please refer to User Scenario 3, 4, and 5   |       |
|               | later in this chapter.                                         |       |

For the detailed workflow of X.509 and X.509 with CA, please refer to the user scenarios 1 to 5 below later in this chapter.

### NOTE

Certificates are a time related form of authentication. Before processing certificates, please ensure that the industrial secure router is synced with the local device. For more information about time sync, please refer to the Date and Time section.

### **Encryption Algorithm**

| Setting | Description                          | Factory Default |
|---------|--------------------------------------|-----------------|
| DES     | Encryption Algorithm in key exchange | 3DES            |
| 3DES    |                                      |                 |
| AES-128 |                                      |                 |
| AES-192 |                                      |                 |
| AES-256 |                                      |                 |

### Hash Algorithm

| Setting | Description                    | Factory Default |
|---------|--------------------------------|-----------------|
| Any     | Hash Algorithm in key exchange | SHA1            |
| MD5     |                                |                 |
| SHA1    |                                |                 |
| SHA-256 |                                |                 |

### **DH Group**

| Setting         | Description                                               | Factory Default |
|-----------------|-----------------------------------------------------------|-----------------|
| DH1(modp 768)   | Diffie-Hellman groups (the Key Exchange group between the | DH2(modp 1024)  |
| DH2(modp 1024)  | Remote and VPN Gateways)                                  |                 |
| DH5(modp 1536)  |                                                           |                 |
| DH14(modp 2048) |                                                           |                 |

### **Negotiation Time**

| Setting          | Description                                                 | Factory Default |
|------------------|-------------------------------------------------------------|-----------------|
| Negotiation time | The number of allowed reconnect times when startup mode is  | 0               |
|                  | initiated. If the number is 0, this tunnel will always try  |                 |
|                  | connecting to the remote gateway when the VPN tunnel is not |                 |
|                  | created successfully.                                       |                 |

### IKE Lifetime

| Setting              | Description         | Factory Default |
|----------------------|---------------------|-----------------|
| IKE lifetime (hours) | Lifetime for IKE SA | 1 (hr)          |

### Rekey Expire Time

| Setting | Description | Factory Default |
|---------|-------------|-----------------|
|         |             |                 |

| Rekey expire time | Start to Rekey before the IKE lifetime has expired | 9 (min) |
|-------------------|----------------------------------------------------|---------|
| (minutes)         |                                                    |         |

### Rekey Fuzz Percent

| Setting   | Description                                                   | <b>Factory Default</b> |
|-----------|---------------------------------------------------------------|------------------------|
| 0-100 (%) | The key exchange interval will change randomly to enhance     | 100%                   |
|           | security. "Rekey Expire Time" is the baseline interval to     |                        |
|           | exchange keys. Rekey fuzz percent represents the percentage   |                        |
|           | of how much "Rekey Expire Time" will change. For example,     |                        |
|           | the "Rekey Expire Time" is set as 9 mins, and "Rekey Fuzz     |                        |
|           | Percent" is set as 50%. The key exchange interval will be 4.5 |                        |
|           | mins.                                                         |                        |

## Data Exchange (IPsec phase II)

| Data Exchange (Ph    | nase 2) |      |                         |                  |
|----------------------|---------|------|-------------------------|------------------|
| SA Life Time         | 480     | min. | Perfect Forward Secrecy | ✓ DH 1 (modp768) |
| Encryption Algorithm | 3DES    | •    | Hash Algorithm          | SHA1 ▼           |

### Perfect Forward Secrecy

| Setting           | Description                                                | Factory Default |
|-------------------|------------------------------------------------------------|-----------------|
| Enable or Disable | Uses different security keys for different IPsec phases in | Disable         |
|                   | order to enhance security                                  |                 |
| DH1 (modp768)     | Diffie-Hellman groups (the Key Exchange group between the  | DH1 (modp768)   |
| DH2 (modp1024)    | Remote and VPN Gateways)                                   |                 |
| DH5 (modp1536)    |                                                            |                 |
| DH14 (modp2048)   |                                                            |                 |

### SA Lifetime

| Setting               | Description                | Factory Default |
|-----------------------|----------------------------|-----------------|
| SA lifetime (minutes) | Lifetime for SA in Phase 2 | 480 (min)       |

### **Encryption Algorithm**

| Setting | Description                           | Factory Default |
|---------|---------------------------------------|-----------------|
| DES     | Encryption Algorithm in data exchange | 3DES            |
| 3DES    |                                       |                 |
| AES-128 |                                       |                 |
| AES-192 |                                       |                 |
| AES-256 |                                       |                 |

### Hash Algorithm

| Setting | Description                     | Factory Default |
|---------|---------------------------------|-----------------|
| Any     | Hash Algorithm in data exchange | SHA1            |
| MD5     |                                 |                 |
| SHA1    |                                 |                 |
| SHA-256 |                                 |                 |

### **Dead Peer Detection**

Dead Peer Detection is a mechanism to detect whether or not the connection between a local secure router and a remote IPsec tunnel has been lost.

### **Dead Peer Detection**

Action Restart ▼ Retry Interval 30 seconds Confindence Interval 120 seconds

#### Action

Action when a dead peer is detected.

| Setting | Description                 | Factory Default |
|---------|-----------------------------|-----------------|
| Hold    | Hold this VPN tunnel        | Restart         |
| Restart | Reconnect this VPN tunnel   |                 |
| Clear   | Clear this VPN tunnel       |                 |
| Disable | Disable Dead Peer Detection |                 |

### Retry Interval

| Setting        | Description                                | Factory Default |
|----------------|--------------------------------------------|-----------------|
| Retry interval | The period of dead peer detection messages | 30 (sec)        |
| (seconds)      |                                            |                 |

### Confidence Interval

| Setting             | Description                                        | Factory Default |
|---------------------|----------------------------------------------------|-----------------|
| Confidence interval | Timeout to check if the connection is alive or not | 120 (sec)       |
| (seconds)           |                                                    |                 |

### **IPsec Use Case Demonstration**

In the following section, we will consider five common user scenarios. The purpose of each example is to give a clearer understanding of two authentication modes 'X.509' and 'X.509 with CA'.

**NOTE** Certificates are a time related form of authentication. Before processing certificates, please ensure that the industrial secure router is synced with the local device. For more information about time sync, please refer to the Date and Time section.

### Scenario 1: X.509 Mode-One Certificate

Users will sometimes use certificates generated from a server or from the Internet. If users only get one certificate, they can import this certificate into a system. This system can then use the same certificate to identify other certificates and then build a VPN connection. In this case, users have to import certificates (.p12) into both sides. Please follow the steps in the diagram below to learn how to install certificates and build an IPsec VPN connection.

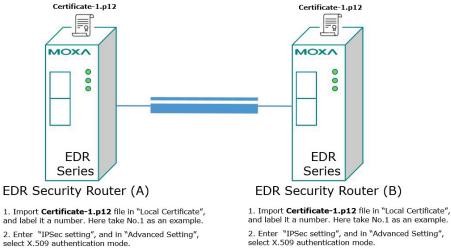

- 3. In "Local", select No.1
- 4. In "Remote", select No.1

- and label it a number. Here take No.1 as an example.
- 2. Enter "IPSec setting", and in "Advanced Setting", select X.509 authentication mode.
- 3. In "Local", select No.1
- 4. In "Remote", select No.1

### Scenario 2: X.509 Mode-Two Certificates

Users will sometimes use certificates generated from a server or from the Internet. If users get different certificates for different systems, users can import these certificates into systems accordingly. However, systems require all of these certificates to identify trusted systems before building an IPsec VPN connection. Taking two systems as an example: System A has certificate-1 (.p12) and System B has certificate-2 (.p12). To build an IPsec VPN connection, System A and B have to exchange certificates (.crt) with each other. And then Systems A and B need to install certificates (.crt) into their systems. Please follow the steps in the diagram below to learn how to install certificates and build an IPsec VPN connection.

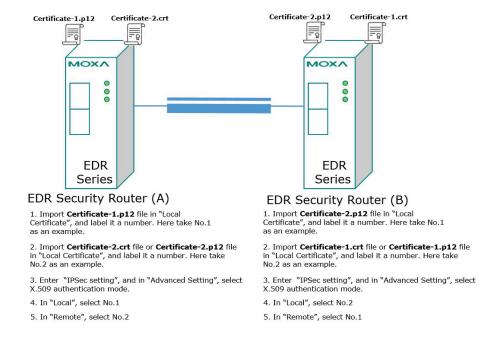

### Scenario 3: X.509 with CA Mode-One CA

In X.509 mode, users have to install all certificates in all systems, which takes a lot of time and effort. To decrease users' effort, they can get the certificate from the CA (Certificate Authority). When using certificates from the CA, each system needs to install the same CA (.crt) to allow each system to identify different certificates from different systems. One condition is that every certificate should be issued by the same CA. Please follow the steps in the diagram below to learn how to install CA (.crt) and build an IPsec or OpenVPN connection.

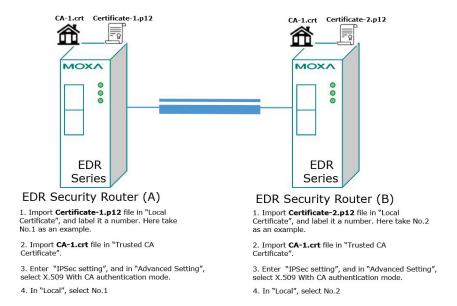

### Scenario 4: X.509 with CA Mode-Two CAs

In some large-scale systems, users may find it difficult to get certificates from one CA and therefore need to get certificates from different CAs. This scenario applies to the X.509 CA mode. The users have to install all CAs (.crt) into all systems. This means that every system can recognize certificates from different CAs, which allows identification of all the different systems. Please follow the steps in the diagram below to learn how to install CA (.crt) and certificate (.p12) in order to build an IPsec or OpenVPN connection.

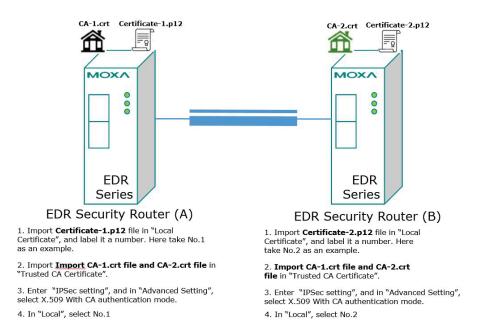

### Scenario 5: X.509 with CA Mode-Certificate from CSR

For the previous four user scenarios, even when systems use certificates to identify each other before building a VPN connection, there is still a risk that someone can steal the certificate and pretend to be part of the trusted system.

To minimize this risk, there is a function called Certificate Signing Request (CSR) in X.509 with CA mode. CSR is a request issued by a single system for certificates issued by the CA. Through CSR, the certificate

belongs only to one system and cannot be installed in other systems. By following this method, CSR significantly reduces the risk of certificates being used illegitimately.

We will now consider an example using System A and System B. The CSR working model is System A or B issues a CSR (.csr) to the CA and then the CA updates the system with the certificate (.crt) and the CA file (.crt). Then, system A or B updates the other system with the CA file (.crt). System A or B installs certificates and the CA file in the system in order to build a VPN connection. Please follow the steps in the diagram below to learn how to install a CA file (.crt) and certificate (.crt) in order to build IPsec or OpenVPN connections.

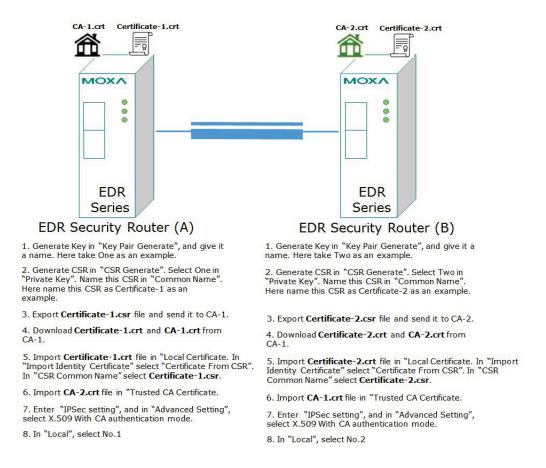

### **IPsec Status**

The user can check the VPN tunnel status in the **IPsec Status Table**.

This list shows the name of the IPsec tunnel, IP address of the Local and Remote Subnet/Gateway, and the established status of the Key exchange phase and Data exchange phase.

### IPSec Status

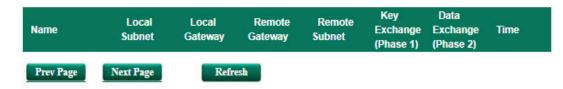

## **L2TP Server (Layer 2 Tunnel Protocol)**

L2TP is a popular choice for remote roaming users for VPN applications since an L2TP client is built in to the Microsoft Windows operating system. Since L2TP does not provide an encryption function, it is usually combined with IPsec to provide data encryption.

### **L2TP Configuration**

### **L2TP Server**

| Server Setting (WAN)      |                  |
|---------------------------|------------------|
| L2TP Server Mode          | Disable <b>▼</b> |
| Local IP                  | 0.0.0.0          |
| Offered IP Range          | 0.0.0.0          |
| Apply                     |                  |
| <b>User Name Settings</b> |                  |
| User Name                 | Password         |
| Add Modify                |                  |
| L2TP Account (0/1         | 0)               |
| User Name                 |                  |

The Industrial Secure Router supports up to 10 accounts with different user names and passwords.

### **L2TP Server Mode**

| Setting          | Description                                              | <b>Factory Default</b> |
|------------------|----------------------------------------------------------|------------------------|
| Enable / Disable | Enable or Disable the L2TP function on the WAN1 or WAN 2 | Disable                |
|                  | interface                                                |                        |

### Local IP

| Setting    | Description                        | Factory Default |
|------------|------------------------------------|-----------------|
| IP Address | The IP address of the Local Subnet | 0.0.0.0         |

### Offered IP Range

| Setting    | Description                              | Factory Default |
|------------|------------------------------------------|-----------------|
| IP Address | Offered IP range is for the L2TP clients | 0.0.0.0         |

### Login User Name

| Setting             | Description                   | Factory Default |
|---------------------|-------------------------------|-----------------|
| Max. 32 characters. | User Name for L2TP connection | NULL            |

### Login Password

| Setting             | Description                  | Factory Default |
|---------------------|------------------------------|-----------------|
| Max. 32 characters. | Password for L2TP connection | NULL            |

## **Examples for Typical VPN Applications**

## Site to Site IPsec VPN tunnel with Pre-Shared Key

The following example shows how to create a secure LAN to LAN VPN tunnel between the Central site and Remote site via an Intranet network.

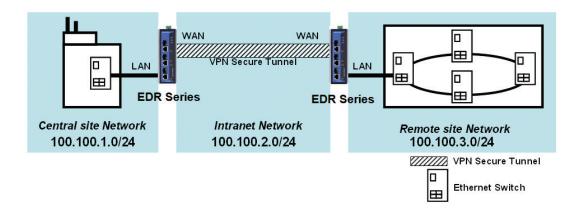

### **VPN Plan**

- All communication from the Central site network (100.100.1.0/24) to the Remote site Network (100.100.3.0/24) needs to pass through the VPN tunnel.
- Intranet Network is 100.100.2.0/24
- The configuration of the WAN/LAN interface for 2 Industrial Secure Routers is shown in the following table.

|                   | Configuration | Industrial Secure Router (1) | Industrial Secure Router (2) |
|-------------------|---------------|------------------------------|------------------------------|
| Interface Setting | WAN IP        | 100.100.2.1                  | 100.100.2.2                  |
|                   | LAN IP        | 100.100.1.1                  | 100.100.3.1                  |

Based on the requirement and VPN plan, the recommended configuration for VPN IPsec is shown in the following table

|                | Configuration      | Industrial Secure Router (1) | Industrial Secure Router (2) |
|----------------|--------------------|------------------------------|------------------------------|
| Tunnel Setting | Connection Type    | Site to Site                 | Site to Site                 |
|                | Remote VPN         | 100.100.2.2                  | 100.100.2.1                  |
|                | gateway            |                              |                              |
|                | Startup mode       | Wait for Connection          | Start in Initial             |
|                | Local Network /    | 100.100.1.0 /                | 100.100.3.0 /                |
|                | Netmask            | 255.255.255.0                | 25.255.255.0                 |
|                | Remote Network /   | 100.100.3.0 /                | 100.100.1.0 /                |
|                | Netmask            | 25.255.255.0                 | 255.255.255.0                |
| Key Exchange   | Pre-Shared Key     | 12345                        | 12345                        |
| Data Exchange  | Encryption / Harsh | 3DES / SHA1                  | 3DES / SHA1                  |

## Site to Site IPsec VPN tunnel with Jupiter System

To build up a VPN tunnel, central site router and remote site router have to know the identity of each other and use the same authentication mechanism to verify each other. Here we take Juniper SSG5 as an example to elaborate how the Industrial Secure Router can build an IPsec VPN connection with Juniper systems.

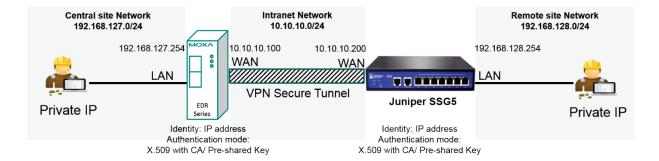

### **VPN Plan**

All communication from the Central site network (192.168.127.0/24) to the Remote site Network (192.168.128.0/24) needs to pass through the VPN tunnel. Intranet Network is 10.10.10.0/24

The configuration of the WAN/LAN interface for the Industrial Secure Routers and Juniper SSG5 is shown in the following table.

|                | Configuration | EDR Series      | Juniper SSG5    |
|----------------|---------------|-----------------|-----------------|
| Router Setting | WAN IP        | 10.10.10.100    | 10.10.10.200    |
|                | LAN IP        | 192.168.127.254 | 192.168.128.254 |

Based on the requirement and VPN plan, the recommended configuration for VPN IPsec is shown in the following table:

|                | Configuration       | EDR Series              | Juniper SSG5           |
|----------------|---------------------|-------------------------|------------------------|
| Tunnel Setting | Connection Type     | Site to Site            | Site to Site           |
|                | Remote VPN          | 10.10.10.200            | 10.10.10.100           |
|                | gateway             |                         |                        |
|                | Startup mode        | Wait for Connection     | Start in Initial       |
|                | Local Network /     | 192.168.127.0 /         | 192.168.128.0 /        |
|                | Netmask             | 255.255.255.0           | 25.255.255.0           |
|                | Remote Network /    | 192.168.128.0 /         | 192.168.127.0 /        |
|                | Netmask             | 25.255.255.0            | 255.255.255.0          |
|                | Identity            | IP address              | IP address             |
|                |                     | Local ID: 10.10.10.100  | Local ID: 10.10.10.200 |
|                |                     | Remote ID: 10.10.10.200 | Remote ID:             |
|                |                     |                         | 10.10.10.100           |
| Key Exchange   | Authentication mode | Pre-Shared Key or X.509 | Pre-Shared Key or      |
|                |                     | with CA                 | X.509 with CA          |
| Data Exchange  | Encryption / Harsh  | 3DES / SHA1             | 3DES / SHA1            |

Please note to build up a connection with Juniper systems, the identity should set as "**IP Address**" and authentication mode should set as "Pre-Shared Key or X.509 with CA". In the EDR series compliance test with Juniper SSG5, identity except IP Address and authentication mode X.509 does not work in Juniper SSG5. The Industrial Secure Router with Juniper compliance matrix is shown below:

| <b>EDR Series VPN Setting to</b> |            | Authentication mode |            |               |
|----------------------------------|------------|---------------------|------------|---------------|
| comply                           |            | Pre-shared Key      | X.509      | X.509 With CA |
| with Juniper System              |            |                     |            |               |
|                                  | IP Address | Comply              | Not comply | Comply        |
| Identity                         | FQDN       | Not Comply          |            |               |
| Ider                             | Key ID     |                     |            |               |

### Site to Site IPsec VPN tunnel with Cisco system

To build up a VPN tunnel, the central site router and remote site router have to know the identity of each other and use the same authentication mechanism to verify each other. Here we take Cisco's ASA5510 as example to elaborate how the Industrial Secure Router builds an IPsec VPN connection with Cisco systems.

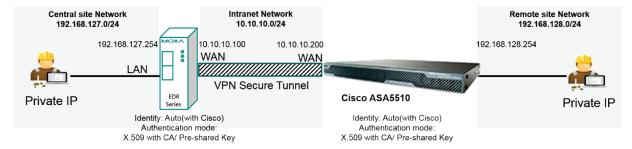

### **VPN Plan**

All communication from the Central site network (192.168.127.0/24) to the Remote site Network (192.168.128.0/24) needs to pass through the VPN tunnel.

Intranet Network is 10.10.10.0/24

The configuration of the WAN/LAN interface for the Industrial Secure Routers and Cisco ASA5510 is shown in the following table:

|                | Configuration | EDR Series      | Cisco ASA5510   |
|----------------|---------------|-----------------|-----------------|
| Router Setting | WAN IP        | 10.10.10.100    | 10.10.10.200    |
|                | LAN IP        | 192.168.127.254 | 192.168.128.254 |

Based on the requirement and VPN plan, the recommended configuration for VPN IPsec is shown in the following table

|                | Configuration       | EDR Series              | Cisco ASA5510     |
|----------------|---------------------|-------------------------|-------------------|
| Tunnel Setting | Connection Type     | Site to Site            | Site to Site      |
|                | Remote VPN          | 10.10.10.200            | 10.10.10.100      |
|                | gateway             |                         |                   |
|                | Startup mode        | Wait for Connection     | Start in Initial  |
|                | Local Network /     | 192.168.127.0 /         | 192.168.128.0 /   |
|                | Netmask             | 255.255.255.0           | 25.255.255.0      |
|                | Remote Network /    | 192.168.128.0 /         | 192.168.127.0 /   |
|                | Netmask             | 25.255.255.0            | 255.255.255.0     |
|                | Identity            | Auto(with Cisco)        |                   |
| Key Exchange   | Authentication mode | Pre-Shared Key or X.509 | Pre-Shared Key or |
|                |                     | with CA                 | X.509 with CA     |
| Data Exchange  | Encryption / Harsh  | 3DES / SHA1             | 3DES / SHA1       |

Please note to build up connection with Cisco systems, please base on your preferred authentication mode to decide which identity you prefer. Authentication modes including Pre-shared Key and X.509 with CA are supported when the Industrial Secure Router works with Cisco systems. However, X.509 is not supported in this case.

If you prefer Pre-shared Key, the identity can be set as "**IP Address**", "**FQDN**", "**Key ID**", or "**Auto (with Cisco)**". If you X.509 with CA, the identity should be set as "**Auto (with Cisco)**". The Industrial Secure Router with Cisco compliance matrix is shown below:

To simplify the setup process, the Industrial Secure Router supports an identity, called "Auto(with Cisco)". No matter if Pre-shared Key or X.509 with CA is preferred, you can just select "Auto(with Cisco)" as identity.

| EDR S    | Series VPN   | Authentication mode |            |               |
|----------|--------------|---------------------|------------|---------------|
| Settin   | g to comply  | Pre-shared Key      | X.509      | X.509 With CA |
| with (   | Cisco System |                     |            |               |
|          | IP Address   | Comply              | Not comply | Not comply    |
|          | FQDN         | Comply              |            |               |
| >        | Key ID       | Comply              |            |               |
| Identity | Auto (with   | Comply              |            | Comply        |
| Ide      | Cisco)       |                     |            |               |

### **L2TP for Remote User Maintenance**

The following example shows how a Roaming user uses L2TP over IPsec to connect to the remote site network.

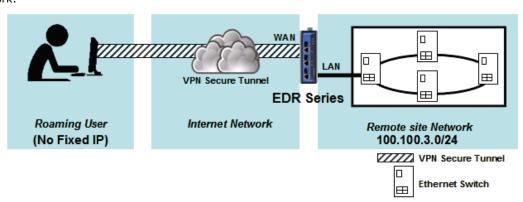

### **VPN Plan**

- All communication from the Roaming user (no fixed IP) to the Remote site Network (100.100.3.0/24) needs to pass through the VPN tunnel.
- Communication goes through the Internet.
- The configuration of the WAN/LAN interface for the Industrial Secure Router is shown in the following table.

|                   | Configuration | Industrial Secure Router (1) |
|-------------------|---------------|------------------------------|
| Interface Setting | WAN IP        | 100.100.2.1                  |
|                   | LAN IP        | 100.100.3.1                  |

Based on the requirement and VPN plan, the recommended configuration for L2TP over IPsec is shown in the following table:

|                     | Configuration             | Industrial Secure Router (1) |
|---------------------|---------------------------|------------------------------|
| L2TP Server Setting | L2TP Server Mode (WAN1)   | Enable                       |
|                     | Local IP (L2TP Server IP) | 100.100.4.1                  |
|                     | Offer IP Range            | 100.100.4.1 ~100.100.4.100   |

|                | Login User / Password | User01 / 12345      |
|----------------|-----------------------|---------------------|
| Tunnel Setting | Connection Type       | Site to Site (Any)  |
|                | L2TP Tunnel           | Enable              |
|                | Local Network         | 100.100.3.1 / 24    |
|                |                       |                     |
|                | Startup mode          | Wait for Connection |
| Key Exchange   | Pre-Shared Key        | 12345               |
| Data Exchange  | Encryption Algorithm  | 3DES                |
|                | Harsh Algorithm       | SHA1                |

## **Certificate Management**

For the purposes of this document, certificate management refers to the X.509 SSL certificate. X.509 is a digital certificate method commonly used for IPsec, OpenVPN, and HTTPS authentication. The Industrial Secure Router can act as a Root CA (Certificate Authority) and issue a trusted Root Certificate. Alternatively, users can import certificates from other CAs into the Industrial Secure Router.

Certificates are a time related authentication mechanism. Before processing certificate management, please make ensure the industrial secure router is synced with the local device. For more details regarding time sync, please refer to section Date and Time

The following topics are covered in this chapter:

- □ Local Certificate
- □ Trusted CA Certificates
- □ Certificate Signing Request

## **Local Certificate**

For Local Certificates, users can import certificates issued by the CA into the Industrial Secure Router.

### **Local Certificate**

| Import Identity Certific | ate C     | Certificate | <u> </u>  |        |              |
|--------------------------|-----------|-------------|-----------|--------|--------------|
| Certificate              |           |             | Browse    | Import |              |
| Delete                   |           |             | Apply     |        |              |
| Certificate List (0      | /10)      |             |           |        |              |
| All Label                | Issued To |             | Issued By |        | Expired Date |

#### **Local Certificate**

#### Import Identity Certificate

| Setting                  | Description                                                  | Factory Default |
|--------------------------|--------------------------------------------------------------|-----------------|
| Certificate/ Certificate | Select the type of certificate the user has.                 | Certificate     |
| from CSR/ Certificate    | Certificate uses the file extension .crt                     |                 |
| from PKCS#12             | The certificate from CSR is a certificate issued by other CA |                 |
|                          | Certificate from PKCS#12 uses the file extension .p12        |                 |

#### Label

| Setting | Description         | Factory Default |
|---------|---------------------|-----------------|
| Label   | No. of certificates | N/A             |

NOTE

When importing the Certificate from PKCS#12, the user has to browse the certificate before typing Import Password.

## **Trusted CA Certificates**

In Trusted CA Certificates, users can import a CA that the user trusts into the Industrial Secure Router. It is recommended that the user imports a trusted CA in advance. Otherwise, the Industrial Secure Router may not recognize the certificate and reject the connection.

#### Trusted CA Certificate

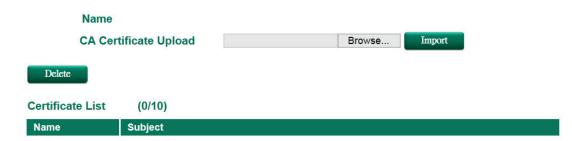

## **Certificate Signing Request**

If the user wants to get a certificate from the CA for connection purposes, then the two steps below need to be followed in order to generate a private key and certificate signing request.

#### Step1: Generate Private Key

Before sending the Certificate Signing Request (CSR) to the CA, the CSR must include a public key that can be generated with a private key simultaneously. The user can use a private key to encrypt data and the receiver can use a public key to decrypt the data.

#### Key Pair Generate

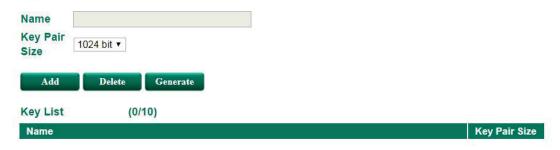

#### **Key Pair Generate**

#### Name

| Setting | Description             | Factory Default |
|---------|-------------------------|-----------------|
| Name    | Naming each private key | N/A             |

**NOTE** The user has to click **Add** before entering the name of each key.

#### Step2: Generate CSR

After generating the private key, the user can choose the key in Private Key and then must fill in all the information under **Certificate Subject Name**. After that, the user can click **Generate** to create the CSR and the CSR will be displayed in the **Certificate List**. To export the CSR, the user can simply choose the CSR in **Certificate List** and click **Export**.

#### Certificate Signing Request

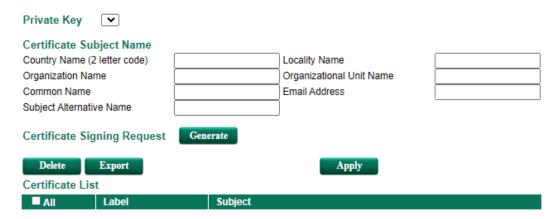

## **Certificate Signing Request**

#### Private Key

| Setting     | Description                                   | <b>Factory Default</b> |
|-------------|-----------------------------------------------|------------------------|
| Private Key | Choose the key generated in Key Pair Generate | N/A                    |

# Diagnosis

| The Industrial Secure Router provides Ping tools | , <b>LLDP</b> , and <b>ARP</b> f | for administrators to | diagnose network |
|--------------------------------------------------|----------------------------------|-----------------------|------------------|
| systems.                                         |                                  |                       |                  |

| The | following | topics | are | covered | in | this | chapter |
|-----|-----------|--------|-----|---------|----|------|---------|
|     |           |        |     |         |    |      |         |

- □ Ping
- ☐ LLDP
- ☐ ARP Table

EDR-G9010 Series Diagnosis

## **Ping**

### Use Ping Command to test Network Integrity

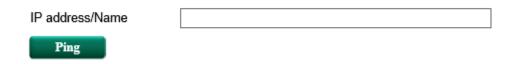

The Ping function uses the ping command to give users a simple but powerful tool for troubleshooting network problems. The function's most unique feature is that even though the ping command is entered from the user's PC keyboard, the actual ping command originates from the Industrial Secure Router itself. In this way, the user can essentially control the Industrial Secure Router and send ping commands out through its ports. There one basic step required to set up the Ping command to test network integrity:

1. Type in the desired IP address, and click Ping.

### **LLDP**

#### **LLDP Function Overview**

Defined by IEEE 802.11AB, Link Layer Discovery Protocol (LLDP) is an OSI Layer 2 Protocol that standardizes the methodology of self-identity advertisement. It allows each networking device, such as a Moxa managed switch/router, to periodically inform its neighbors about itself and its configuration. In this way, all devices will be aware of each other.

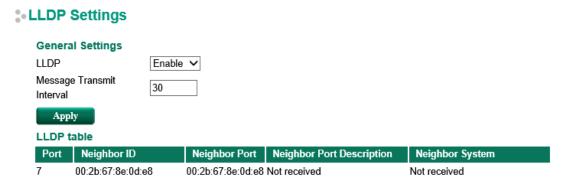

The router's web interface can be used to enable or disable LLDP, and to set the LLDP **Message Transmit Interval**. Users can view each switch's neighbor-list, which is reported by its network neighbors.

### **LLDP Setting**

#### Enable LLDP

| Setting           | Description                      | <b>Factory Default</b> |
|-------------------|----------------------------------|------------------------|
| Enable or Disable | Enable or disable LLDP function. | Enable                 |

#### Message Transmit Interval

| Setting         | Description                                            | Factory Default |
|-----------------|--------------------------------------------------------|-----------------|
| 5 to 32768 sec. | Set the transmit interval of LLDP messages. Unit is in | 30 (sec.)       |
|                 | seconds.                                               |                 |

EDR-G9010 Series Diagnosis

### **LLDP Table**

The LLDP table displays the following information:

| Field                     | Description                                                                  |
|---------------------------|------------------------------------------------------------------------------|
| Port                      | The port number that connects to the neighbor device                         |
| Neighbor ID               | A unique identifier (typically the MAC address) that identifies the neighbor |
|                           | device                                                                       |
| Neighbor Port             | The port number of the connecting neighbor device                            |
| Neighbor Port Description | The description of the neighbor device's interface                           |
| Neighbor System           | The hostname of the neighbor device                                          |

## **ARP Table**

The ARP table shows the device's Address Resolution Protocol (ARP) information.

### \* ARP Table

| Page 1/1 | •              |                   |           |
|----------|----------------|-------------------|-----------|
| Index    | IP Address     | MAC Address       | Interface |
| 1        | 192.168.127.12 | 00:2b:67:8e:0d:e8 | LAN       |

# **Monitor**

Through the Monitor section, you can keep track of the system and network performance, consult event logs, and check the status of the fiber connectors.

The following topics are covered in this chapter:

- ☐ Statistics
  - > Bandwidth Utilization
  - Display Setting
  - Display Setting
- ☐ Event Log
- ☐ Fiber Check

## **Statistics**

Users can monitor the data transmission activity of all the Industrial Secure Router ports from two perspectives, **Bandwidth Utilization** and **Packet Counter**. The graph displays data transmission activity by showing Utilization/Sec or Packet/Sec (i.e., packets per second, or pps) versus Min:Sec. (Minutes: Seconds). The graph is updated every 5 seconds, allowing the user to analyze data transmission activity in real-time.

### **Bandwidth Utilization**

In **Bandwidth Utilization** mode, users can monitor total bandwidth in each interface (**IP Interface**), each port or port group (**Ports**). In addition to display type, users can configure which packet flow is monitored, **TX Packets**, **RX Packets** or both (**TX/RX**). **TX Packets** are packets sent out from the Industrial Secure Router, and **RX Packets** are packets received from connected devices.

#### Statistics

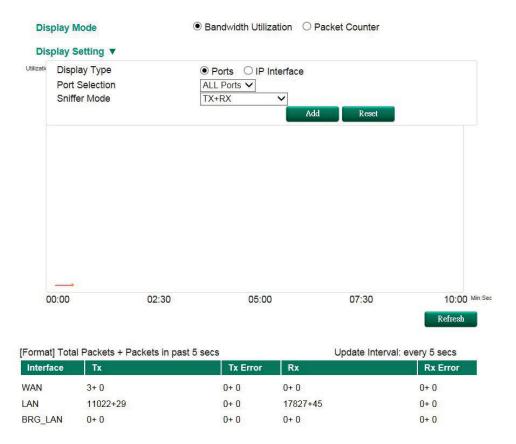

#### Display Mode

| Setting                | Description                                                | Factory Default |
|------------------------|------------------------------------------------------------|-----------------|
| Bandwidth Utilization/ | Graph display traffic bandwidth/Graph display total packet | Packet Counter  |
| Packet Counter         | amount per second                                          |                 |

## **Display Setting**

#### Display Type

| Setting | Description                                                | Factory Default |
|---------|------------------------------------------------------------|-----------------|
| Port    | Monitor total traffic per port or group port (FE Ports/ GE | IP Interface    |
|         | Ports)                                                     |                 |

| IP Interface  | Monitor total traffic per interface, e.g. LAN, WAN, Bridge  |  |
|---------------|-------------------------------------------------------------|--|
| 11 1110011400 | riomeor cocar d'ame per interrace, eigi E at, th'at, Briage |  |

#### Port Selection

| Setting                 | Description                                            | Factory Default |
|-------------------------|--------------------------------------------------------|-----------------|
| ALL Ports/ FE Ports/    | Users can select which port or port group they want to | ALL Ports       |
| GE Ports/ Port1/ Port2/ | monitor traffic from                                   |                 |
| Port3/ Port4/ Port5/    |                                                        |                 |
| Port6/ Port7/ Port8/    |                                                        |                 |
| PortG1/ PortG2          |                                                        |                 |

#### **Interface Selection**

| Setting              | Description                                         | Factory Default |
|----------------------|-----------------------------------------------------|-----------------|
| All/LAN/WAN/Bridge_L | Select which interface user want to monitor traffic | All             |
| AN                   |                                                     |                 |

#### Sniffer Mode

| Setting       | Description                           | <b>Factory Default</b> |
|---------------|---------------------------------------|------------------------|
| (TX/RX)/TX/RX | Select which packet flow is monitored | TX/RX                  |

#### **Packet Counter**

In **Packet Counter** mode, users can monitor total packet amount per second in each interface (**IP Interface**), each port or port group (**Ports**). In addition to display type, users can configure which packet flow is monitored, **TX Packets**, **RX Packets** or both (**TX/RX**). **TX Packets** are packets sent out from the Industrial Secure Router, and **RX Packets** are packets received from connected devices. At the same time, users can choose to monitor different packet types, e.g. unicast, broadcast, multicast and error.

### Statistics

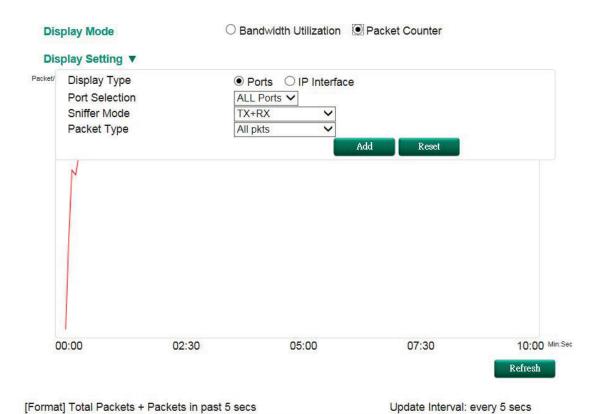

| [Format] Total Fackets + Fackets III past 3 secs |     | Opuate Interval |     |  |
|--------------------------------------------------|-----|-----------------|-----|--|
| Interface                                        | Tx  | Tx Error        | Rx  |  |
| WAN                                              | 3+0 | 0+0             | 0+0 |  |

Rx Error 0+0 0+0 LAN 11455+35 0 + 018516+60 BRG\_LAN 0+0 0+0 0 + 00+0

#### Display Mode

| Setting                | Description                                                 | Factory Default |
|------------------------|-------------------------------------------------------------|-----------------|
| Bandwidth Utilization/ | Graph display traffic bandwidth/ Graph display total packet | Packet Counter  |
| Packet Counter         | amount per second                                           |                 |

## **Display Setting**

#### Display Type

| Setting            | Description                                                 | Factory Default |
|--------------------|-------------------------------------------------------------|-----------------|
| Port/ IP Interface | Monitor total traffic per port or group port (FE Ports/ GE  | IP Interface    |
|                    | Ports)/ Monitor total traffic per interface, e.g. LAN, WAN, |                 |
|                    | Bridge                                                      |                 |

#### Port Selection

| Setting                 | Description                                            | Factory Default |
|-------------------------|--------------------------------------------------------|-----------------|
| ALL Ports/ FE Ports/    | Users can select which port or port group they want to | ALL Ports       |
| GE Ports/ Port1/ Port2/ | monitor traffic from                                   |                 |
| Port3/ Port4/ Port5/    |                                                        |                 |
| Port6/ Port7/ Port8/    |                                                        |                 |
| PortG1/ PortG2          |                                                        |                 |

#### Interface Selection

| Setting      | Description                                         | Factory Default |
|--------------|-----------------------------------------------------|-----------------|
| AII/WAN/LAN/ | Select which interface user want to monitor traffic | All             |
| /Bridge_LAN  |                                                     |                 |

#### Sniffer Mode

| Setting       | Description                           | Factory Default |
|---------------|---------------------------------------|-----------------|
| (TX/RX)/TX/RX | Select which packet flow is monitored | TX/RX           |

#### Packet Type

| Setting               | Description                           | Factory Default |
|-----------------------|---------------------------------------|-----------------|
| All/ Unicast/         | Select which packet type is monitored | All             |
| Broadcast/ Multicast/ |                                       |                 |
| Error                 |                                       |                 |

## **Event Log**

#### **Servent Log Table**

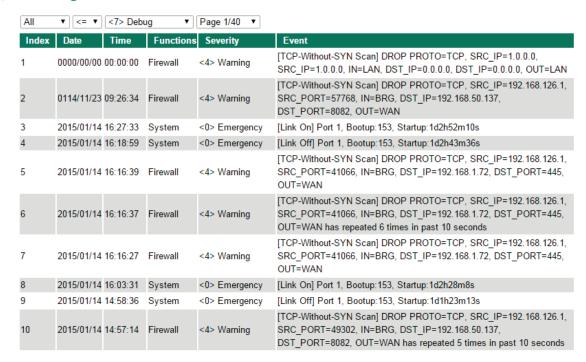

By default, all event logs will be displayed in the table. You can filter three types of event logs, **System**, **VPN**, and **Firewall**, combined with **severity level**.

## **Fiber Check**

Fiber Check is used to diagnose the link status of fiber connectors, including SFP and fixed type (Multi-mode SC/ST and Single-mode SC) connectors. Fiber Check allows you to monitor the temperature, TX/RX power, and other parameters on fiber ports to determine if the ports are working properly. Enable the trap, email warning, and/or relay warning functions on the System Event Settings page to receive an alarm or relay if one of the fiber ports exceeds the threshold for that port.

#### :- Fiber Check

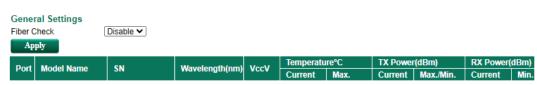

#### **General Settings**

| Setting           | Description                                | Factory Default |
|-------------------|--------------------------------------------|-----------------|
| Enable or disable | Enable or disable the Fiber Check function | Disable         |

#### Fiber Check table

The Fiber Check table displays the following information:

| Field                      | Description                                                        |
|----------------------------|--------------------------------------------------------------------|
| Port                       | The switch port number hosting the fiber connection                |
| Model Name                 | The name of the SFP module                                         |
| SN                         | The serial number of the SFP module                                |
| Wavelength (nm)            | The wavelength of the fiber connection                             |
| VccV                       | The voltage supply to the fiber connection                         |
| Temperature (°C) - Current | The current temperature of the fiber connection                    |
| Temperature (°C) – Max.    | The maximum temperature threshold the fiber connection supports    |
| TX Power(dBm) - Current    | The current amount of light transmitted over the fiber optic cable |
| TX Power(dBm) - Max.       | The maximum amount of light the fiber optic cable can transmit     |
| TX Power(dBm) - Min.       | The minimum amount of light the fiber optic cable can transmit     |
| RX Power(dBm) - Current    | The current amount of light received over the fiber optic cable    |
| RX Power(dBm) - Max.       | The maximum amount of light the fiber optic cable can receive      |

#### Fiber Check Threshold Values

| Model Name    | Temperature    | Tx Power (Max./Min.) | Rx Power (Min.) |  |
|---------------|----------------|----------------------|-----------------|--|
|               | Threshold (°C) | (dBm)                | (dBm)           |  |
| FEMST         | 120            | -11.0/-23.0          | -31.0           |  |
| FEMSC         | 120            | -11.0/-23.0          | -31.0           |  |
| FESSC         | 120            | 3.0/-8.0             | -34.0           |  |
| SFP-1FEMLC-T  | 120            | -5.0/-21.0           | -37.0           |  |
| SFP-1FESLC-T  | 120            | 3.0/-8.0             | -37.0           |  |
| SFP-1FELLC-T  | 120            | 3.0/-8.0             | -37.0           |  |
| SFP-1GSXLC-T  | 110            | -1.0/-12.5           | -18.0           |  |
| SFP-1GLSXLC-T | 120            | 2.0/-12.0            | -19.0           |  |
| SFP-1GLXLC-T  | 120            | 0.0/-12.5            | -20.0           |  |
| SFP-1GLHLC-T  | 120            | 1.0/-11.0            | -23.0           |  |
| SFP-1GLHXLC-T | 120            | 4.0/-7.0             | -24.0           |  |
| SFP-1GZXLC-T  | 120            | 8.0/-3.0             | -24.0           |  |
| SFP-1G10ALC-T | 120            | 0.0/-12.0            | -21.0           |  |
| SFP-1G10BLC-T | 120            | -5.0/-21.0           | -34.0           |  |
| SFP-1G20ALC-T | 120            | 1.0/-11.0            | -23.0           |  |
| SFP-1G20BLC-T | 120            | -5.0/-21.0           | -34.0           |  |
| SFP-1G40ALC-T | 120            | 5.0/-6.0             | -23.0           |  |
| SFP-1G40BLC-T | 120            | -5.0/-21.0           | -34.0           |  |
| SFP-1GSXLC    | 100            | -1.0/-12.5           | -18.0           |  |
| SFP-1GLSXLC   | 100            | 2.0/-12.0            | -19.0           |  |
| SFP-1GLXLC    | 100            | 0.0/-12.5            | -20.0           |  |
| SFP-1GLHLC    | 100            | 1.0/-11.0            | -23.0           |  |

| SFP-1GLHXLC     | 100 | 4.0/-7.0   | -24.0 |
|-----------------|-----|------------|-------|
| SFP-1GZXLC      | 100 | 8.0/-3.0   | -24.0 |
| SFP-1GEZXLC     | 100 | 8.0/-3.0   | -30.0 |
| SFP-1GEZXLC-120 | 100 | 6.0/-5.0   | -33.0 |
| SFP-1G10ALC     | 100 | 0.0/-12.0  | -21.0 |
| SFP-1G10BLC     | 100 | -5.0/-21.0 | -34.0 |
| SFP-1G20ALC     | 100 | 1.0/-11.0  | -23.0 |
| SFP-1G20BLC     | 100 | -5.0/-21.0 | -34.0 |
| SFP-1G40ALC     | 100 | 5.0/-6.0   | -23.0 |
| SFP-1G40BLC     | 100 | -5.0/-21.0 | -34.0 |

**NOTE** Certain tolerances exist between real data and measured data.

# A

## **MIB Groups**

The Industrial Secure Router comes with built-in SNMP (Simple Network Management Protocol) agent software that supports cold start trap, line up/down trap, and RFC 1213 MIB-II. The standard MIB groups that the Industrial Secure Router series support are:

#### MIB II.1 - System Group

sysORTable

#### MIB II.2 - Interfaces Group

ifTable

#### MIB II.4 - IP Group

ipAddrTable

ipNetToMediaTable

IpGroup

IpBasicStatsGroup

**IpStatsGroup** 

#### MIB II.5 - ICMP Group

IcmpGroup

IcmpInputStatus

IcmpOutputStats

#### MIB II.6 - TCP Group

tcpConnTable

TcpGroup

**TcpStats** 

#### MIB II.7 - UDP Group

udpTable

UdpStats

#### MIB II.11 - SNMP Group

SnmpBasicGroup

SnmpInputStats

SnmpOutputStats

#### **Public Traps**

- 1. Cold Start
- 2. Link Up
- 3. Link Down
- 4. Authentication Failure

#### **Private Traps:**

- 1. Configuration Changed
- 2. Power On
- 3. Power Off
- 4. DI Trap

# **Account Privileges List**

This appendix lists the privileges for the different account roles.

The following topics are covered in this appendix:

☐ User Role Privileges

# **User Role Privileges**

The following table lists the privileges of the different user roles for the functions of the device.

The table uses the follow letter designations:

• R: Read-only privilege

• **W**: Write privilege

• **R/W**: Read/write privilege

| Function                 | Account Privilege |                     |      |  |
|--------------------------|-------------------|---------------------|------|--|
| System                   | Admin             | Configuration Admin | User |  |
| System Information       | R/W               | R/W                 | R    |  |
| User Account             | R/W               | R                   | R    |  |
| Password Login Policy    | R/W               | R/W                 | R    |  |
| Date and Time (NTP/SNTP) | R/W               | R/W                 | R    |  |
| Warning Notification     |                   |                     |      |  |
| - System Event Settings  | R/W               | R/W                 | R    |  |
| - Port Event Settings    | R/W               | R/W                 | R    |  |
| - Event Log Settings     | R/W               | R/W                 | R    |  |
| - Email Setup            | R/W               | R/W                 | R    |  |
| - Syslog Server Settings | R/W               | R/W                 | R    |  |
| - Relay Warning Status   | R/W               | R/W                 | R    |  |
| Setting Check            | R/W               | R/W                 | R    |  |
| System File Update       |                   |                     |      |  |
| - Remote TFTP            | R/W               | R/W                 | R    |  |
| - Local Import/Export    | R/W               | R/W                 | R    |  |
| - ABC 02 Import/Export   | R/W               | R/W                 | R    |  |
| - Package Control        | R/W               | R/W                 | R    |  |
| Restart                  | R/W               | R/W                 | R    |  |
| Factory Default          | R/W               | R/W                 | R    |  |
| L2                       | Admin             | Configuration Admin | User |  |
| Port                     |                   |                     |      |  |
| - Port Settings          | R/W               | R/W                 | R    |  |
| - Port Status            | R                 | R                   | R    |  |
| - Link Aggregation       | R/W               | R/W                 | R    |  |
| - Port Mirror            | R/W               | R/W                 | R    |  |
| Redundant Protocols      | R/W               | R/W                 | R    |  |
| Virtual LAN              |                   |                     |      |  |
| - VLAN Settings          | R/W               | R/W                 | R    |  |
| - VLAN Table             | R                 | R                   | R    |  |
| Multicast                |                   |                     |      |  |
| - IGMP Snooping          | R/W               | R/W                 | R    |  |
| - Static Multicast MAC   | R/W               | R/W                 | R    |  |
| QoS and Rate Control     |                   |                     |      |  |
| - QoS Classification     | R/W               | R/W                 | R    |  |
| - CoS Mapping            | R/W               | R/W                 | R    |  |
| - ToS/DiffServ Mapping   | R/W               | R/W                 | R    |  |
| - Rate Limiting          | R/W               | R/W                 | R    |  |
| MAC Address Table        | R/W               | R/W                 | R    |  |
| L3/Network Interface     | Admin             | Configuration Admin | User |  |
| MTU Configuration        | R/W               | R/W                 | R    |  |

| WAN                          | R/W        | R/W                        | R    |
|------------------------------|------------|----------------------------|------|
| LAN                          | R/W        | R/W                        | R    |
| Bridge                       | R/W        | R/W                        | R    |
| Network Service              | Admin      | Configuration Admin        | User |
| DHCP                         | Aumin      | Comiguration Aumin         | Osei |
| - Global Setting             | R/W        | R/W                        | R    |
| - DHCP Server                | R/W        | R/W                        | R    |
|                              |            |                            | R    |
| - Static DHCP                | R/W<br>R/W | R/W                        | R    |
| - IP-Port Binding            |            | R/W                        | R    |
| - Client List SNMP           | R          | R                          | K    |
|                              | D ///      | D /W/                      | R    |
| - SNMP Setup                 | R/W        | R/W                        | R    |
| Dynamic DNS                  | R/W        | R/W                        |      |
| Routing                      | Admin      | Configuration Admin        | User |
| Unicast Route                | D ()4/     | D (M)                      | -    |
| - Static Route               | R/W        | R/W                        | R    |
| - RIP                        | R/W        | R/W                        | R    |
| - OSPF                       | R/W        | R/W                        | R    |
| - Routing Table              | R          | R                          | R    |
| Multicast Route              | - 0        |                            |      |
| - Global Settings            | R/W        | R/W                        | R    |
| - Static Multocast           | R/W        | R/W                        | R    |
| - Multicast Forwarding Table | R          | R                          | R    |
| Broadcast Forwarding         | R/W        | R/W                        | R    |
| VRRP                         |            |                            |      |
| - Global Settings            | R/W        | R/W                        | R    |
| - VRRP Settings              | R/W        | R/W                        | R    |
| - VRRP Status                | R          | R                          | R    |
| NAT                          | Admin      | Configuration Admin        | User |
| NAT Setting                  | R/W        | R/W                        | R    |
| Firewall                     | Admin      | Configuration Admin        | User |
| Policy Overview              | R          | R                          | R    |
| Layer 2 Policy Setup         | R/W        | R/W                        | R    |
| Layer 3 Policy Setup         | R/W        | R/W                        | R    |
| DoS Defense                  | R/W        | R/W                        | R    |
| VPN                          | Admin      | Configuration Admin        | User |
| IPSec                        | R/W        | R/W                        | R    |
| L2TP Server                  | R/W        | R/W                        | R    |
| Certificate Management       | Admin      | Configuration Admin        | User |
| Local Certificate            | R/W        | R/W                        | R    |
| Trusted CA Certificate       | R/W        | R/W                        | R    |
| Certificate Signing Request  |            |                            |      |
| - Key Pair Generate          | R/W        | R/W                        | R    |
| - CSR Generate               | R/W        | R/W                        | R    |
| Security                     | Admin      | Configuration Admin        | User |
| User Interface Management    | R/W        | R/W                        | R    |
| Auth Certificate             | R/W        | R/W                        | R    |
| Trusted Access               | R/W        | R/W                        | R    |
| RADIUS                       | R/W        | R/W                        | R    |
| Port Access Control          |            |                            |      |
| - IEEE 802.1X                | R/W        | R/W                        | R    |
| Security Notification        | R/W        | R/W                        | R    |
| Diagnosis                    | Admin      | <b>Configuration Admin</b> | User |

| Ping       | R/W   | R/W                        | R    |
|------------|-------|----------------------------|------|
| LLDP       | R/W   | R/W                        | R    |
| ARP Table  | R     | R                          | R    |
| Monitor    | Admin | <b>Configuration Admin</b> | User |
| Statistics | R     | R                          | R    |
| Event Log  | R/W   | R/W                        | R    |
| Event Log  | R/W   | K) W                       | I.   |